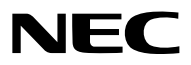

*Projektor*

# *P502HL-2/P502WL-2*

*Bruksanvisning*

Besök vår hemsida för senaste versionen av Bruksanvisningen. [http://www.nec-display.com/dl/en/pj\\_manual/lineup.html](http://www.nec-display.com/dl/en/pj_manual/lineup.html)

Modellnr. NP-P502HL-2, NP-P502WL-2

- • MultiPresenter är ett varumärke eller ett registrerat varumärke som tillhör NEC Display Solutions, Ltd. i Japan och andra länder.
- • Apple, Mac, Mac OS, MacBook och iMac är varumärken som tillhör Apple Inc. och som registrerats i USA och andra länder.
- • App Store är ett servicemärke som tillhör Apple Inc.
- • IOS är ett varumärke eller registrerat varumärke som tillhör Cisco i USA och andra länder, och används under licens.
- • Microsoft, Windows, Windows Vista, Internet Explorer, .NET Framework och PowerPoint är antingen ett registrerat varumärke eller varumärke för Microsoft Corporation i USA och/eller andra länder.
- • MicroSaver är ett registrerat varumärke för Kensington Computer Products Group, en avdelning inom ACCO Brands.
- • Termerna HDMI och HDMI High -Definition Multimedia Interface och HDMI:s logotyp är varumärken eller registrerade varumärken som tillhör HDMI Licensing LLC i USA och andra länder.

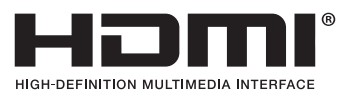

• HDBaseT™ är ett varumärke som tillhör HDBaseT Alliance.

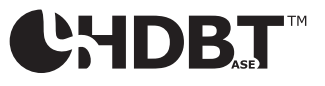

- • DLP är ett varumärke som tillhör Texas Instruments
- • Varumärket PJLink är ett varumärke som tillämpas för varumärkesrättigheter i Japan, USA och andra länder och områden.
- • Wi-Fi®, Wi-Fi Alliance®, Wi-Fi Protected Access® och Wi-Fi Direct® är registrerade varumärken som tillhör Wi-Fi Alliance®. WPA™, WPA2™, Wi-Fi Protected Setup™ och Miracast™ är registrerade varumärken som tillhör Wi-Fi Alliance®.
- Blu-ray är ett varumärke som tillhör Blu-ray Disc Association
- • CRESTRON och ROOMVIEW är registrerade varumärken som tillhör Crestron Electronics, Inc. i USA och andra länder.
- • Ethernet är antingen ett registrerat varumärke eller ett varumärke som tillhör Fuji Xerox Co., Ltd.
- Google Play och Android är varumärken som tillhör Google Inc.
- • Övriga produkter och företagslogotyper som nämns i denna bruksanvisning kan vara varumärken eller registrerade varumärken som tillhör respektive ägare.
- • Virtual Remote Tool använder WinI2C/DDC library, © Nicomsoft Ltd.
- • GPL/LGPL Programvarulicenser

 Produkten innehåller programvara licensierad under GNU General Public License (GPL), GNU Lesser General Public License (LGPL), och andra.

 För mer information om varje programvara, se "readme.pdf" i "about GPL&LGPL"-mappen på den medföljande cdskivan.

### **ANMÄRKNINGAR**

- (1) Innehållet i denna bruksanvisning får inte, helt eller delvis, tryckas om utan tillstånd.
- (2) Innehållet i denna bruksanvisning kan ändras utan föregående meddelande.
- (3) Bruksanvisningen har sammanställts med största möjliga noggrannhet. Om du dock skulle hitta uppgifter du ifrågasätter, fel eller utelämnanden ska du kontakta oss.
- (4) Oaktat punkt (3) ikläder sig NEC aldrig ansvar för ersättningsanspråk pga. utebliven vinst eller andra konsekvenser som beror på användning av projektorn.

# <span id="page-2-0"></span>Viktig information

### Säkerhetsföreskrifter

### Försiktighetsmått

Läs denna bruksanvisning noggrant innan du börjar använda din NEC-projektor, och förvara den nära till hands för framtida bruk.

### **FÖRSIKTIGT**

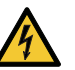

För att helt bryta strömförsörjningen till apparaten skall stickproppen dras ur vägguttaget. Vägguttaget ska finnas så nära apparaten som möjligt och måste vara lättåtkomligt.

### **FÖRSIKTIGT**

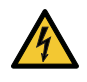

RISK FÖR ELEKTRISK STÖT. ÖPPNA INTE KÅPAN. DET FINNS HÖGSPÄNNINGSDELAR I APPARATEN. ÖVERLÅT ALL SERVICE ÅT KVALIFICERAD SERVICEPERSONAL.

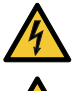

Denna symbol varnar för oisolerad spänning inuti apparaten som kan vara tillräckligt stark för att ge en elektrisk stöt. Det är därför farligt att röra delar inuti apparaten.

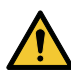

Denna symbol uppmärksammar användaren på viktig medföljande information om apparatens bruk och underhåll.

Läs informationen noggrant för att undvika problem.

**VARNING:** FÖR ATT FÖRHINDRA BRAND ELLER ELEKTRISK STÖT FÅR APPARATEN INTE UTSÄTTAS FÖR REGN ELLER FUKT.

ANVÄND INTE STICKKONTAKTEN TILL DENNA ENHET TILLSAMMANS MED EN FÖRLÄNGNINGSKABEL ELLER I ETT VÄGGUTTAG OM INTE BÅDA STIFTEN GÅR ATT STICKA I HELT OCH HÅLLET.

### Kassering av den förbrukade produkten

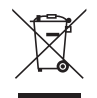

EU-lagstiftningen i respektive medlemsstat föreskriver att förbrukad elektrisk och elektronisk utrustning märkt med symbolen till vänster måste kasseras separat och inte får slängas tillsammans med vanligt hushållsavfall. Detta inkluderar projektorer och deras elektriska tillbehör. Vid kassering av denna typ av utrustning uppmanas du kontakta lokala myndigheter och/eller affären där produkten har köpts.

Utrustning som inlämnas på särskilda återvinningsstationer tas om hand och återvinns på korrekt sätt.Detta bidrar till att minska resursslöseri och skonar både miljö och människors hälsa mot miljöfarliga ämnen. Märkningen av elektrisk och elektronisk utrustning gäller endast de stater som är medlemmar i Europeiska unionen idag.

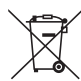

**För EU:** Den överkorsade soptunnan innebär att använda batterier inte ska slängas med vanliga hushållssopor! Det finns ett separat insamlingssystem för använda batterier, för att möjliggöra korrekt hantering och återvinning i enlighet med lagstiftningen.

**I enlighet med EU-direktiv 2006/66/EG får batteriet inte kasseras felaktigt. Batteriet ska avskiljas och lämnas för separat insamling.**

### Viktiga säkerhetsinstruktioner

Säkerhetsinstruktionerna är till för att projektorn ska få en lång livslängd och för att förhindra brand och elskador. Läs dem noga och följ varningstexterna.

### **Installation**

- Placera inte projektorn på följande platser:
	- Utomhus
	- på instabila vagnar, ställ eller bord.
	- nära vatten, badkar eller i fuktiga rum.
	- i direkt sollius, nära element eller värmealstrande apparater.
	- i miljöer med mycket damm, rök eller ånga.
	- på pappersark, tyg, filtar eller mattor.
- • Placera inte eller förvara projektorn enligt nedanstående förhållanden. Underlåtenhet att göra detta kan orsaka fel.
	- - I starka magnetiska fält
	- - I frätande gasmiljö
- • Vid takmontering:
	- Försök inte installera projektorn på egen hand.
	- För försäkran om rätt funktion och för att minska risken för personskador ska projektorn installeras av en kvalificerad tekniker.
	- Taket måste dessutom vara tillräckligt starkt för att kunna hålla projektorn samtidigt som installationen måste uppfylla lokala byggnadsbestämmelser.
	- Kontakta din återförsäljare för närmare anvisningar.

### **VARNING**

- • Täck inte linsen med linsskyddet eller liknande när projektorn är på. Om du gör detta kan skyddet smälta p.g.a. värmen från det utgående ljuset.
- Placera inte några föremål som lätt kan påverkas av värmen framför projektorlinsen. Om du gör detta kan föremålet smälta p.g.a. värmen från det utgående ljuset.

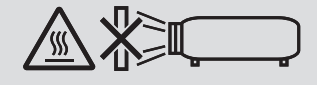

Använd inte spray som innehåller brandfarlig gas för att ta bort damm och smuts på höljet och linsen. Det kan orsaka brand.

Placera inte projektorn så att den lutar åt vänster eller höger. Detta kan orsaka fel, men stående montering\* är möjlig. För stående installation, installera projektorn med ventilationsinloppet längst ner. Följ försiktighetsåtgärderna för stående installation.

\* Ett anpassat stativ måste fästas med projektorn.  $(\rightarrow$  sid [86](#page-98-0))

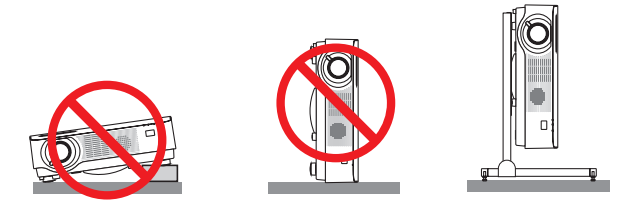

### $\bigwedge$  Försiktighetsmått mot brand och elstötar  $\bigwedge$

- • Blockera inte projektorns ventilationshål. Placera inte heller papper, tyg eller andra mjuka föremål under projektorn. Det kan orsaka brand. Installera projektorn på en plats där den har tillräckligt med utrymme runt om (ungefär 100 mm eller mer för ventilationsinloppet, 200 mm eller mer för ventilationsutloppet).
- • Försök inte att röra vid ventilationsutloppet eftersom det kan bli varmt när projektorn är påslagen och omedelbart efter att projektorn stängts av. Delar av projektorn kan tillfälligt hettas upp om projektorn stängs av med POWERknappen.

Var försiktig vid hantering av projektorn.

- • Förhindra att främmande föremål såsom gem och pappersbitar hamnar i projektorn.Försök inte att plocka ut föremål som kommer in i projektorn. Stick inte in metallföremål såsom ståltråd eller en skruvmejsel i projektorn. Om något föremål hamnar i projektorn, koppla omedelbart bort den från elnätet och låt en kvalificerad servicetekniker ta ut föremålet.
- • Ställ inga föremål på projektorn.
- • Vidrör inte nätkontakten vid åskväder. Det kan orsaka elstötar eller brand.
- • Projektorn är avsedd för en strömförsörjning på 100-240V AC 50/60 Hz.Kontrollera att den strömkälla som används uppfyller dessa specifikationer innan du använder projektorn.
- • Titta inte in i linsen när projektorn är på. Det kan orsaka allvarliga ögonskador.
- • Titta inte in i ljuskällan med optiska instrument (såsom förstoringsglas och speglar). Det kan påverka synen negativt.
- • Håll förstoringsglas och liknande borta från projektorljuset. Det ljus som projiceras från linsen är mycket starkt, varför föremål som reflekterar ljuset kan orsaka oförutsedda händelser såsom brand eller ögonskador.
- • Placera inte några föremål som lätt kan påverkas av värmen framför en projektors ventilationsöppning. Om du gör detta kan föremålet smälta eller dina händer brännskadas av värmen som kommer ut från ventilationsöppningen.
- • Stänk inte vatten på projektorn. Det kan orsaka elstötar eller brand. Om projektorn blir blöt, stäng då av den, koppla bort nätkabeln och lämna den till en kvalificerad tekniker för service.
- • Hantera nätkabeln varsamt. En skadad eller sliten nätkabel kan orsaka elstötar eller brand.
	- Använd aldrig andra kablar än den som medföljer.
	- Böj inte och dra aldrig hårt i nätkabeln.
	- Placera aldrig nätkabeln under projektorn eller något annat tungt föremål.
	- Lägg aldrig mjuka material, som t. ex. en filt, över kabeln.
	- Värm inte upp nätkabeln.
	- Rör inte nätkabeln med våta händer.
- • Stäng av projektorn, koppla loss nätkabeln och lämna in projektorn för service hos en kvalificerad reparatör om något av följande inträffar:
	- Om nätkabeln eller nätkontakten är skadad eller sliten.
	- Om vätska spillts i projektorn eller om denna utsatts för regn eller vatten.
	- Om projektorn inte fungerar normalt trots att du följer anvisningarna i denna bruksanvisning.
	- Om projektorn fallit eller kåpan skadats.
- Om projektorn uppvisar en klart förändrad prestanda som antyder att den behöver service.
- • Dra ut nätkabeln och eventuella andra kablar innan du bär projektorn.
- Stäng av projektorn och dra ut nätkabeln innan du rengör höljet.
- • Stäng av projektorn och koppla loss nätkabeln om projektorn inte ska användas under längre tid.
- Vid användning av en LAN-kabel:

 Anslut av säkerhetsskäl inte till kontakten för koppling till kringutrustning som kan ha för hög spänning.

### **A** FÖRSIKTIGT

- • Var noga med att dra åt skruvarna efter att du monterat kabelskyddet.Om inte detta görs kan kabelskyddet lossna och ramla av, vilket kan leda till att kabelskyddet skadas.
- • Placera inte ihopbuntade kablar i kabelskyddet. Detta kan skada nätkabeln och orsaka brand.
- • Undvik att hålla i kabelskyddet när projektorn flyttas och undvik kraftig belastning på det. Detta kan skada kabelskyddet och orsaka skada.
- • Använd inte justerfoten för annat ändamål än det avsedda. Projektorn kan ta skada av missbruk såsom att lyfta i justerfoten eller att hänga upp den på väggen.
- • Sänd aldrig projektorn i den mjuka väskan med paketpost eller lastfrakt. Annars kan projektorn skadas.
- Välj fläktläget [HÖG] om du kommer att använda projektorn flera dagar i följd. (I menyn väljer du [INSTÄLLN]  $\rightarrow$  $[ALTERNATIV(1)] \rightarrow [FLÄKTLÄGE] \rightarrow [HÖG].$

### Försiktighetsmått när du använder fjärrkontrollen

- • Hantera fjärrkontrollen försiktigt.
- • Torka genast av fjärrkontrollen om den blir våt.
- • Undvik överdriven värme eller fukt.
- • Kortslut inte, värm inte upp och plocka inte isär batterierna.
- • Kasta inte batterier på en eld.
- • Ta ur batterierna om du inte räknar med att använda fjärrkontrollen under en längre tid.
- • Var noga med att vända + och − på batterierna rätt.
- Blanda inte nya och gamla batterier, eller olika typer av batterier.
- • Förbrukade batterier skall kastas enligt lokala bestämmelser.

### Ljusmodul

- 1. En liusmodul som innehåller flera laserdioder används i produkten som liuskälla.
- 2. Dessa laserdioder är förseglade i ljusmodulen. Inget underhåll eller service krävs för ljusmodulens funktion.
- 3. Slutanvändaren får inte byta ut ljusmodulen.
- 4. Kontakta en auktoriserad distributör för byte av ljusmodulen och ytterligare information.

### Lasersäkerhetsföreskrifter

• Denna produkt är utrustad med en lasermodul. Användning av andra kontroller eller justeringar av procedurer än de som specificeras häri kan leda till exponering för skadlig radioaktiv strålning.

• Denna produkt är klassificerad som Klass 1 i IEC60825-1 tredje utgåvan 2014-05. Denna produkt är klassificerad som Klass 2 i IEC60825-1 andra utgåvan 2007-03. Den uppfyller också FDA:s prestandastandarder 21 CFR 1040.10 och 1040.11 för laserprodukter förutom avvikelser enligt Laser Notice Nr. 50, daterad 24 juni, 2007. Följ de lagar och förordningar som gäller i ditt land när det gäller installation och hantering av enheten.

- • Blå laserdioder: våglängd 455 Nm, uteffekt 120 W
- • Titta inte in i linsen när projektorn är på. Det kan orsaka allvarliga ögonskador. Var särskilt uppmärksam när det gäller barn.
- • Nedanstående diagram visas på projektorn.

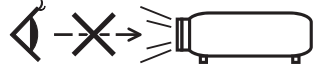

- • Titta inte in i ljuskällan med optiska instrument (såsom förstoringsglas och speglar). Det kan påverka synen negativt.
- • När du slår på projektorn, se till att ingen inom projiceringsområdet tittar på objektivet. TITTA INTE IN I LINSEN UNDER ANVÄNDNINGEN.

• Etiketterna sitter på de platser som visas nedan.

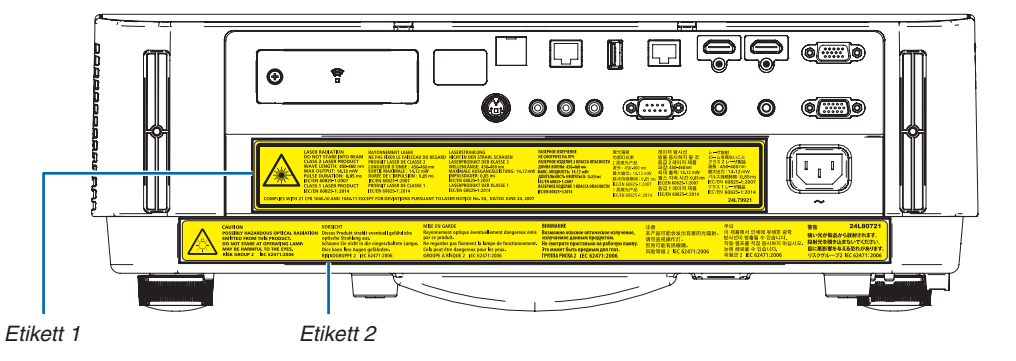

 Etikett 1:

 $\overline{\phantom{a}}$ 

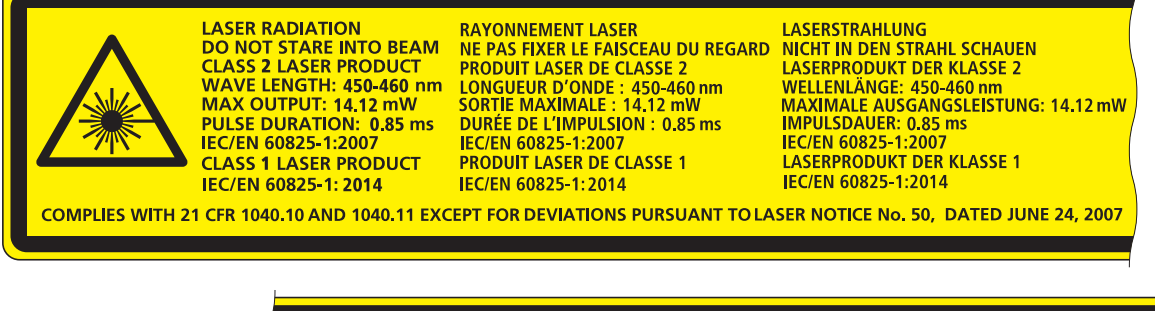

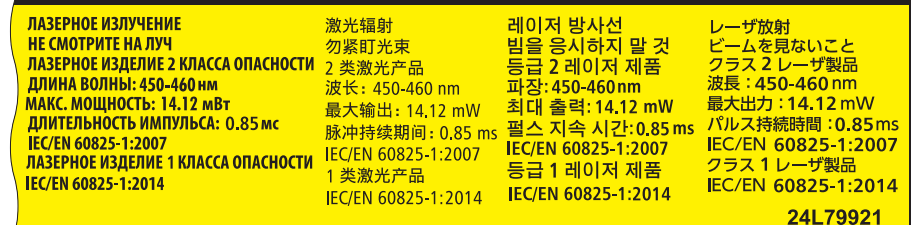

 Etikett 2:

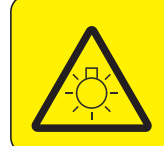

**CAUTION POSSIBLY HAZARDOUS OPTICAL RADIATION** Dieses Produkt strahlt eventuell gefährliche **EMITTED FROM THIS PRODUCT. DO NOT STARE AT OPERATING LAMP.**<br>MAY BE HARMFUL TO THE EYES. **RISK GROUP 2 IEC 62471:2006** 

#### **VORSICHT**

official contracts of the Strahlung aus.<br>Schauen Sie nicht in die eingeschaltete Lampe. Dies kann Ihre Augen gefährden.<br>RISIKOGRUPPE 2 IEC 62471:2006

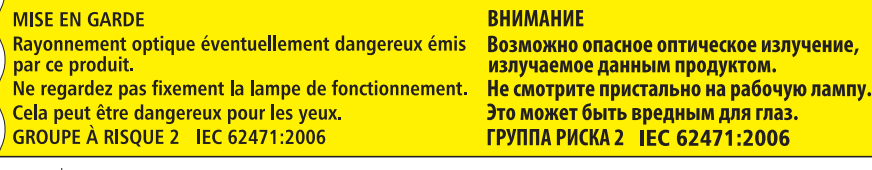

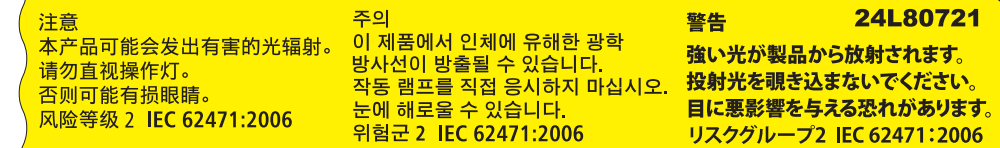

### Om upphovsrätt för originalprojicerade bilder:

Observera att användningen av den här projektorn i kommersiellt syfte eller för att få allmänhetens uppmärksamhet på platser såsom kaféer eller hotell, och vid komprimering eller förstoring av bilden med följande funktioner, kan utgöra ett intrång i upphovsrätten, som skyddas enligt lagen om upphovsrätt.

[BILDFÖRHÅLLANDE], [KEYSTONE], Förstoringsfunktion och andra liknande funktioner.

Denna enhet är inte avsedd att användas i det direkta synfältet vid arbetsplatser med visuella displayer.För att undvika besvärande reflektioner vid arbetsplatser med visuella displayer får denna enhet inte placeras i det direkta synfältet.

### Energisparfunktion

Projektorn har energisparfunktioner. För att minska energiförbrukningen är energisparfunktionerna (1 och 2) fabriksinställda enligt nedan. För att styra projektorn från en extern enhet via ett LAN eller en seriekabelanslutning, använd skärmmenyn för att ändra inställningarna för 1 och 2.

#### *1. STANDBY-LÄGE (Fabriksinställning: NORMAL)*

*För att styra projektorn från en extern enhet, välj [NÄTVERKS-STANDBY] för [STANDBY-LÄGE].*

#### *OBSERVERA:*

- • När [NORMAL] väljs för [STANDBY-LÄGE], fungerar inte följande kontakter och funktioner: MONITOR OUT (COMP.)-kontakten, AUDIO OUT-kontakten, LAN-funktionerna, Mail Alert-funktionen, DDC/CI (Virtual Remote Tool). Se sid *[60](#page-72-0)* för mer information.
- • När [NÄTVERKS-STANDBY] har ställts in för [STANDBY-LÄGE] och LAN har varit i avlänkat läge i 3 minuter, kommer [STANDBY-LÄGE] automatiskt ändras till [NORMAL] för att minska på strömförbrukningen.

### *2. AUTO STRÖM AV (Fabriksinställning: 1 timme)*

*För att styra projektorn från en extern enhet, välj [AV] för [AUTO STRÖM AV].*

#### *OBSERVERA:*

• När [1:00] är valt för [AUTO STRÖM AV], kan du låta projektorn att automatiskt stängas av efter 60 minuter om inte någon signal har tagits emot via någon ingång eller om inte någon åtgärd utförts.

### **Försiktighetsåtgärder gällande hälsa för användare som ser på 3D-bilder**

Innan användning, se till att läsa försiktighetsåtgärderna gällande hälsa som kan hittas i användarhandboken som följde med dina LCD-slutarglasögon eller det 3D-kompatibla innehållet, såsom DVD-skivor, videospel, datorvideofiler och liknande.

För att undvika negativa symptom, uppmärksamma följande:

- Använd inte LCD-slutarglasögonen för att se på annat material än 3D-bilder.
- Håll ett avstånd på minst 2 m mellan skärmen och användaren. Att se på 3D-bilder på för nära håll kan anstränga ögonen.
- Undvik att se på 3D-bilder under en längre tid. Ta en paus på minst 15 minuter varje timme.
- Om du eller någon i din familj har haft kramper på grund av ljuskänslighet, kontakta en läkare innan du ser på 3D-bilder.
- Sluta titta på 3D-bilder om du drabbas av illamående, yrsel, huvudvärk, överansträngning av ögonen, suddig syn, konvulsioner eller domningar. Kontakta läkare om symptomen kvarstår.
- Se på 3D-bilderna rakt framifrån skärmen. Om de ses från sidan kan det orsaka trötthet eller överansträngda ögon.

### Modellnummer för den trådlösa nätverksenheten

Den trådlösa nätverksenheten är valfri. För att hitta rätt modell för ditt område, besök företagets webbplats: URL: <http://www.nec-display.com/global/support/index.html>

# Innehållsförteckning

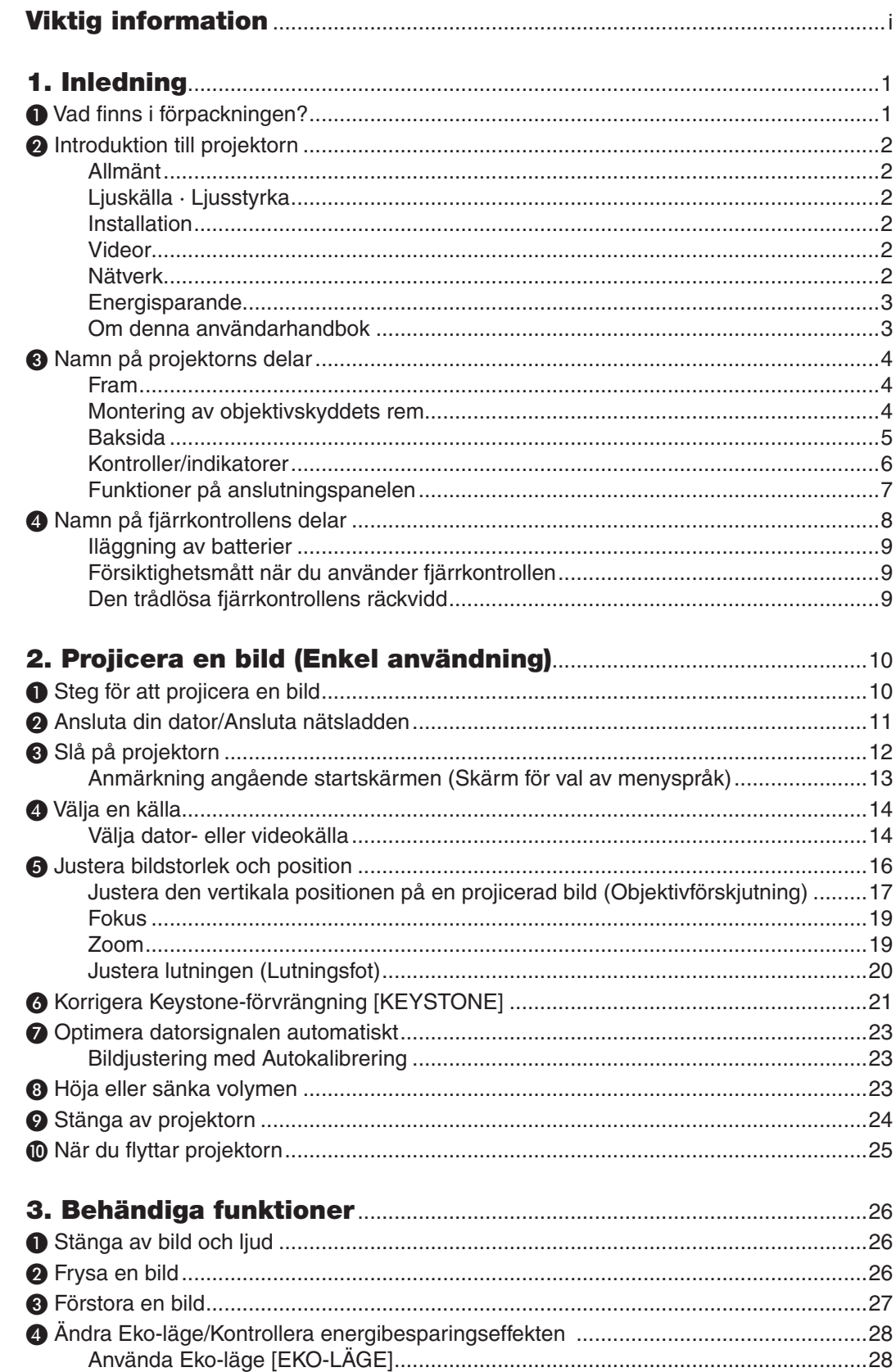

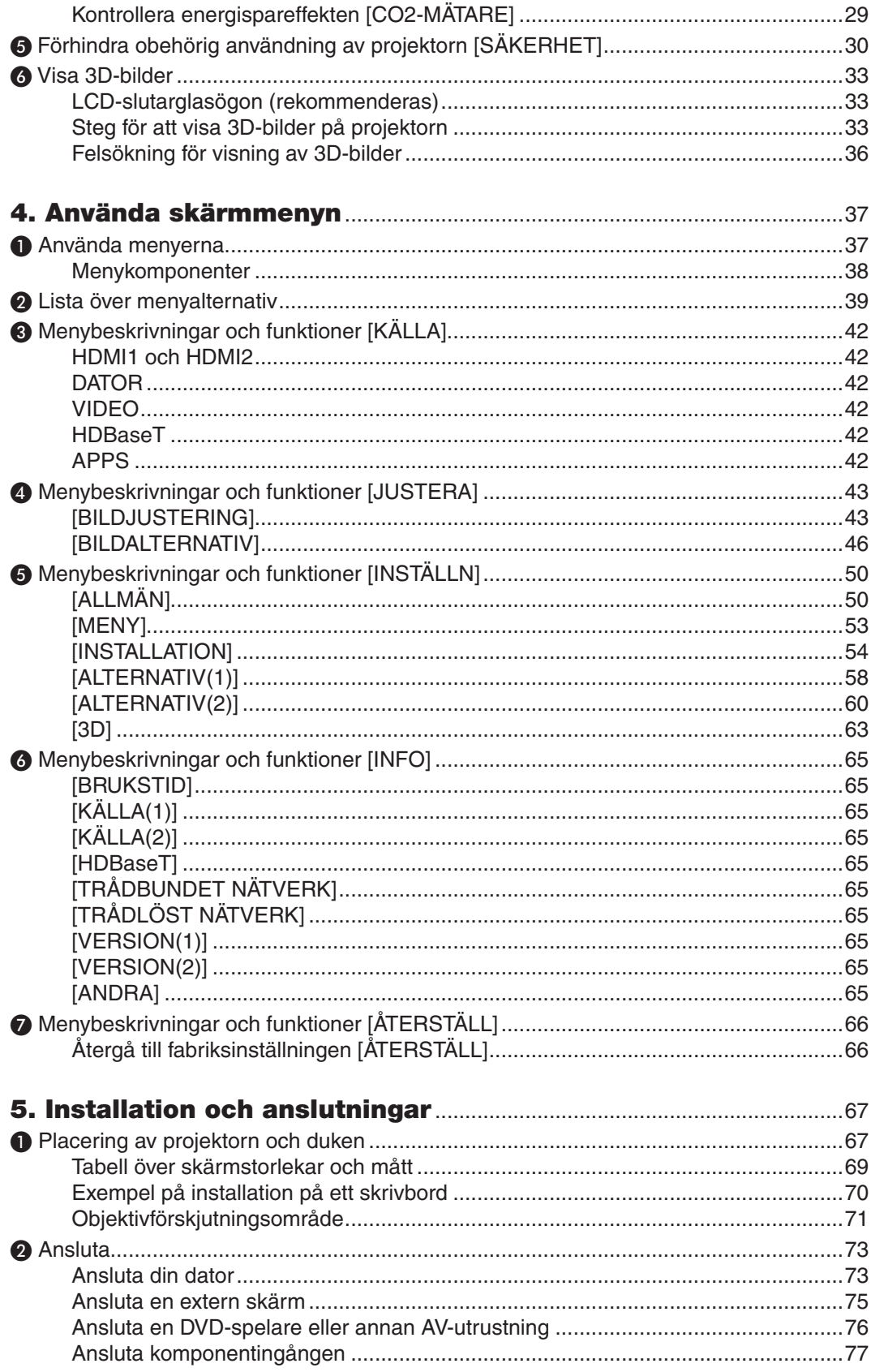

### Innehållsförteckning

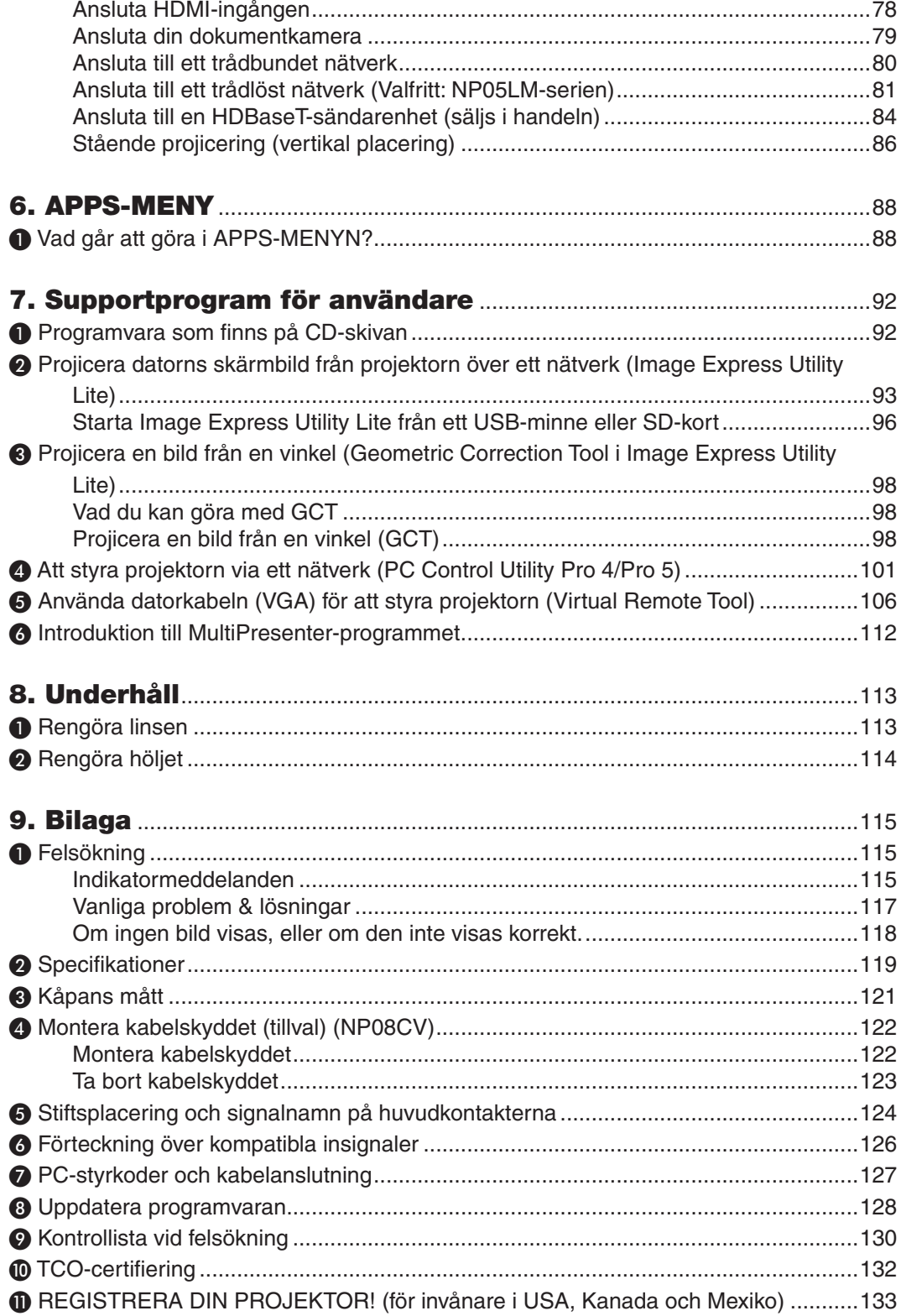

# <span id="page-13-0"></span>1. Inledning

### ❶ Vad finns i förpackningen?

Kontrollera att förpackningen innehåller alla delar enligt förteckningen. Kontakta din återförsäljare om det saknas några delar.

Spara originalförpackningen och allt emballagematerial om du någon gång skulle behöva skicka iväg din projektor.

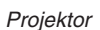

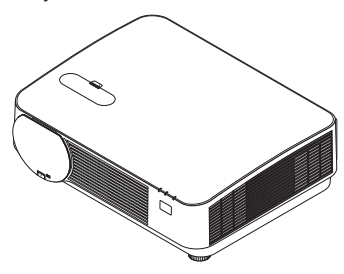

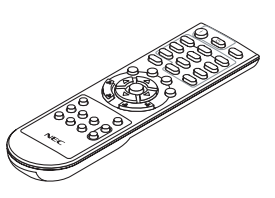

*Fjärrkontroll (7N901121)*

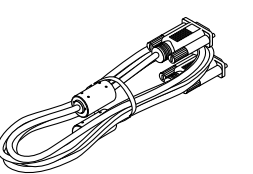

*Datorkabel (VGA) (7N520089)*

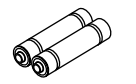

*Batterier (AAA × 2)*

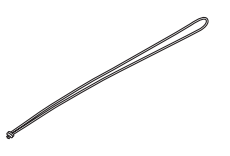

*Rem för objektivskyddet*

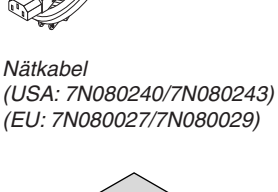

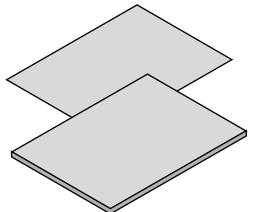

- 
- • Snabbguide (För Nordamerika: *7N8N7861) (För andra länder än Nordamerika: 7N8N7861 och 7N8N7961)*

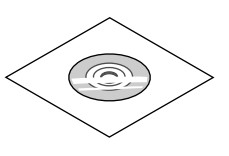

• Viktig information (7N8N7851) *www.nec-display-solutions.com NEC Projektor CD-ROM Bruksanvisning (PDF) och systemverktyget (7N952561)*

*Endast för Nordamerika Begränsad garanti För kunder i Europa: Aktuell giltig garantipolicy hittar du på vår hemsida:* 

### <span id="page-14-0"></span>❷ Introduktion till projektorn

I detta avsnitt lär du känna din nya projektor och får en beskrivning av dess funktioner och kontroller.

### Allmänt

**• Enkelt chip DLP-projektor med hög upplösning och hög ljusstyrka**

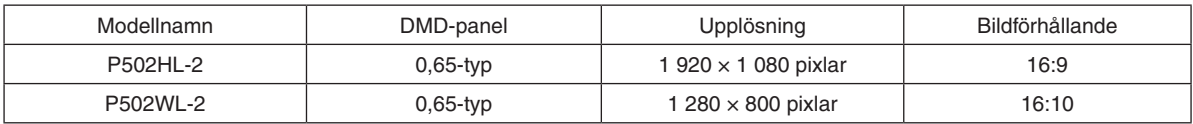

### Ljuskälla · Ljusstyrka

### **• En laserdiod med lång livslängd finns i ljusmodulen**

 Produkten kan användas med låg driftskostnad eftersom laserljuskällan kan användas under en lång tid utan att kräva utbyte eller underhåll.

**• Ljusstyrka kan justeras inom ett brett spektrum**

 Till skillnad från vanliga ljuskällor kan ljusstyrkan justeras från 16 till 100 % i steg om 1 %.

**• [KONSTANT LJUS]-läge**

 Ljusstyrkan avtar normalt med användningen, men genom att välja läge [KONSTANT LJUS] styr projektorn utmatningen från ljusmodulen automatiskt enligt ljusmodulens använda tid för att upprätthålla konstant ljusstyrka.

### Installation

### **• Lutningsfri stående projicering**

 Projektorn kan ställas in på valfri vinkel inom ett vertikalt 360° område. Bilden kan också roteras 90° till stående orientering. Denna projektor kan inte installeras lutande åt höger eller vänster, förutom porträttprojiceringen.

**• Objektivförskjutningsmekanism för att enkelt justera positionen för den projicerade bilden**

 Positionen för den projicerade bilden flyttas genom att vrida de två vreden på projektorhöljets ovansida, det ena för vertikal riktning och det andra för horisontal riktning.

### Videor

**• Stort urval av ingångar (HDMI × 2, HDBaseT, etc.)**

Projektorn är utrustad med en mängd olika ingångar: HDMI (x 2), Computer (analog), Video, HDBaseT, etc. HDMIingången på denna produkt stödjer HDCP. HDBaseT är en anslutningsstandard för hemmautrustning som skapats av HDBaseT Alliance.

### **Stödjer HDMI 3D-format**

 Denna projektor kan användas för att titta på videor i 3D med kommersiellt tillgängliga 3D-glasögon med aktiv slutare, och 3D-sändare som stödjer Xpand 3D.

### Nätverk

### **• Utrustar funktionen APPS-MENY som kan använda nätverket.**

 APPS-MENY har olika funktioner som BILDVISARE, ANSLUTNING TILL FJÄRRSKRIVBORD, MultiPresenter, Miracast, NÄTVERKSINSTÄLLNINGAR (Trådbundet nätverk/Trådlöst nätverk) och PROGRAMTIMER.

### **• Behändig programvara (User Supportware) ingår som standard**

 De fem programvarorna som finns på den medföljande NEC-projektor-CD-skivan (Image Express Utility Lite (för Windows/OS X), Virtual Remote Tool, PC Control Utility Pro 4 (för Windows) och PC Control Utility Pro 5 (för OS X)) kan användas.

### **CRESTRON ROOMVIEW-kompatibel**

 Denna projektor stödjer CRESTRON ROOMVIEW, vilket möjliggör att flera enheter anslutna till nätverket hanteras från en dator eller styrenhet.

### <span id="page-15-0"></span>**• Kompatibel med MultiPresenter-programmet**

 Den här projektorn är kompatibel med programmet NEC MultiPresenter. Projicering på flera skärmar är därför möjligt via nätverket (trådbundet/trådlöst nätverk).

#### **Energisparande**

### **• 0,15 W (100–130 V AC)/0,36 W (200–240 V AC) i standby-läge med energisparteknologi**

 Om [NORMAL] väljs som [STANDBY-LÄGE] från menyn kan projektorn gå in i energisparläge.

 NORMAL: 0,15 W (100-130 V AC)/0,36 W (200-240 V AC)

 NÄTVERKS-STANDBY: 2,1 W (100-130 V AC)/2,3 W (200-240 V AC)

### **• "EKO-LÄGE" för låg strömförbrukning och display för "CO2-MÄTARE"**

 Projektorn är utrustad med ett "BELYSNINGSLÄGE"för att minska strömförbrukningen under användning.Dessutom konverteras strömspareffekten när [EKO-LÄGE] är inställt till mängden minskat utsläpp av CO<sub>2</sub> och detta visas på bekräftelsemeddelandet som visas när strömmen stängs av och vid [INFO] på skärmmenyn (CO2-MÄTARE).

#### Om denna användarhandbok

Det snabbaste sättet att komma igång är att ta tillräckligt med tid på dig, så att allt blir rätt från början. Lägg några minuter på att läsa igenom användarhandboken nu. Detta kan spara dig tid senare. Varje avsnitt i bruksanvisningen inleds med en översikt. Hoppa över avsnitt som inte gäller dig.

### <span id="page-16-0"></span>❸ Namn på projektorns delar

Fram

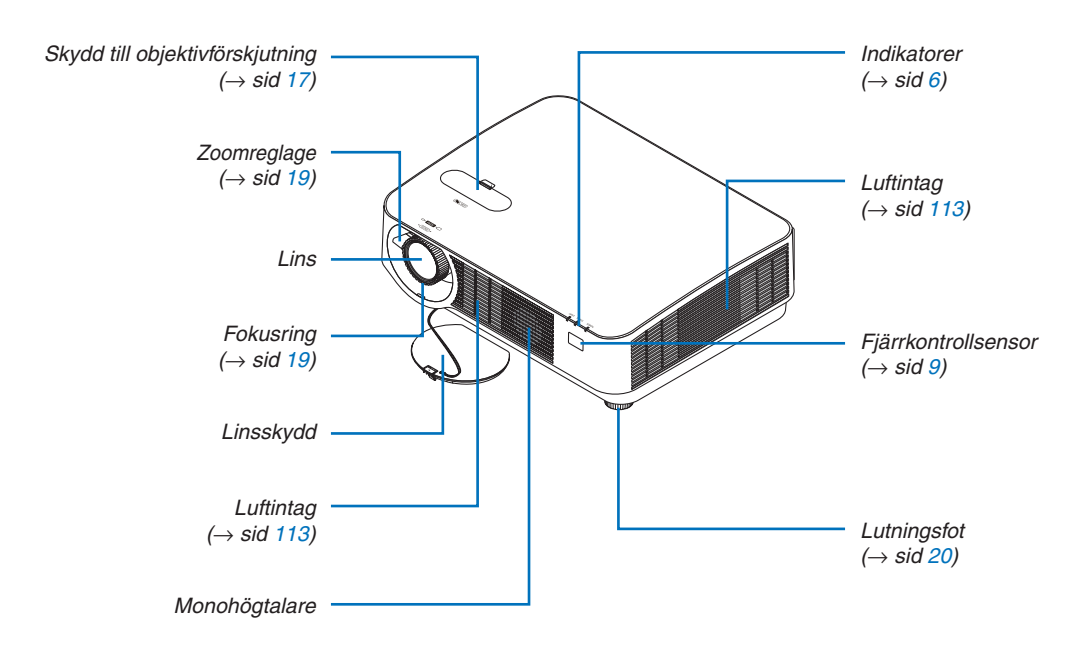

### Montering av objektivskyddets rem

*1. För in remspetsen i linsskyddets monteringshål och dra igenom knuten.*

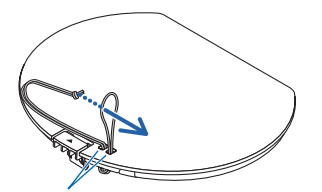

*Objektivskyddets monteringshål*

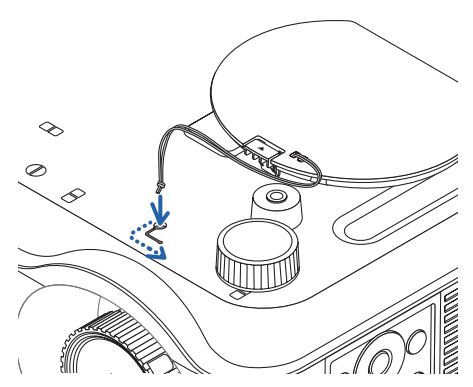

*2. För in knuten i remmens monteringshål (stort) på projektorns undersida, tryck sedan in den i det smala (lilla) hålet.*

### <span id="page-17-0"></span>Baksida

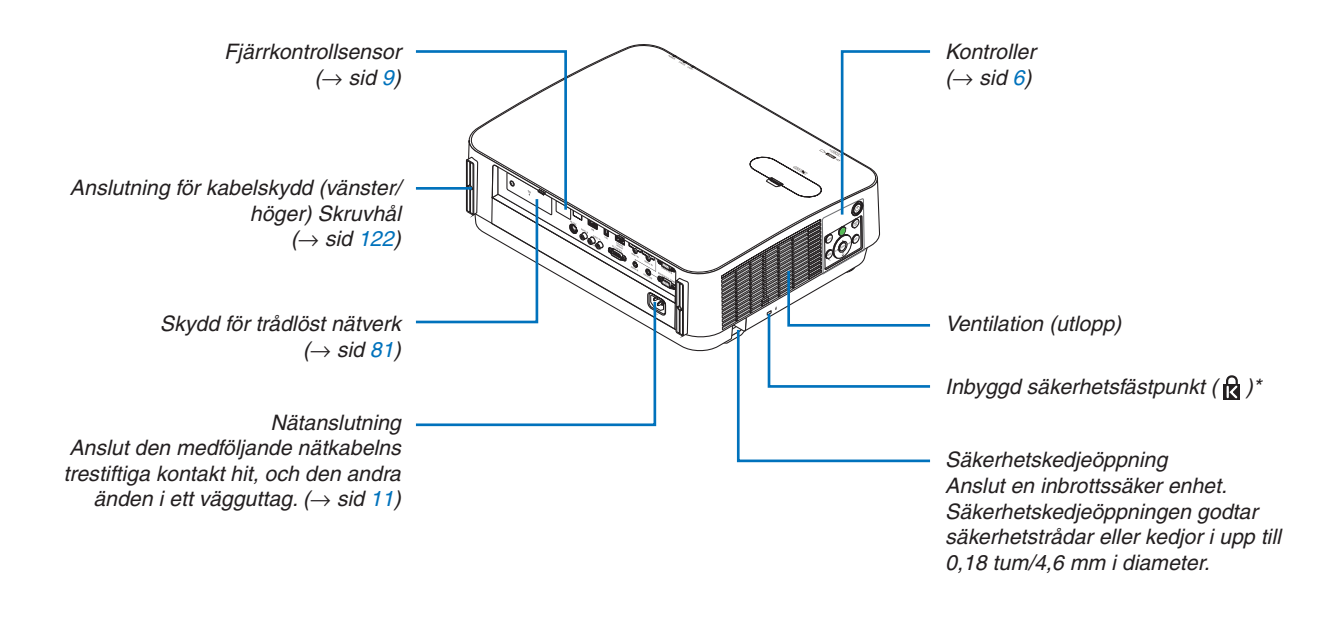

\* Säkerhetsfästpunkten stödjer MicroSaver® säkerhetssystem.

### <span id="page-18-0"></span>Kontroller/indikatorer

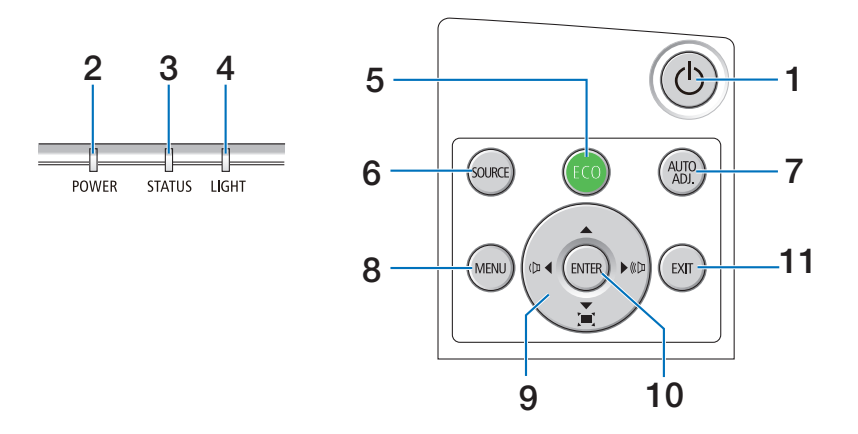

### **1. (POWER)-knapp**  $(\rightarrow$  sid [12,](#page-24-0) [24\)](#page-36-0)

- **2. POWER-indikator**  $(\rightarrow$  sid [11,](#page-23-0) [12,](#page-24-0) [24](#page-36-0), [115](#page-127-0))
- **3. STATUS-indikator**   $(\rightarrow$  sid [115](#page-127-0))
- **4. LIGHT-indikator**  $(\rightarrow$  sid [115](#page-127-0))
- **5. ECO-knapp**  $(\rightarrow$  sid [28](#page-40-0))
- **6. SOURCE-knapp**  $(\rightarrow$  sid [14\)](#page-26-0)
- **7. AUTO ADJ. -knapp**  $(\rightarrow$  sid [23\)](#page-35-0)
- **8. MENU-knapp**   $(\rightarrow$  sid [37\)](#page-49-0)
- **9.** ▲▼◀▶ **/ Volymknappar** ◀▶ **/ Keystone-knappar**  $($   $\rightarrow$  sid [13](#page-25-0), [21,](#page-33-0) [23](#page-35-0), [37\)](#page-49-0)
- **10. ENTER-knapp** 
	- $(\rightarrow$  sid [37\)](#page-49-0)
- **11. EXIT-knapp** 
	- $(\rightarrow$  sid [37\)](#page-49-0)

### <span id="page-19-0"></span>Funktioner på anslutningspanelen

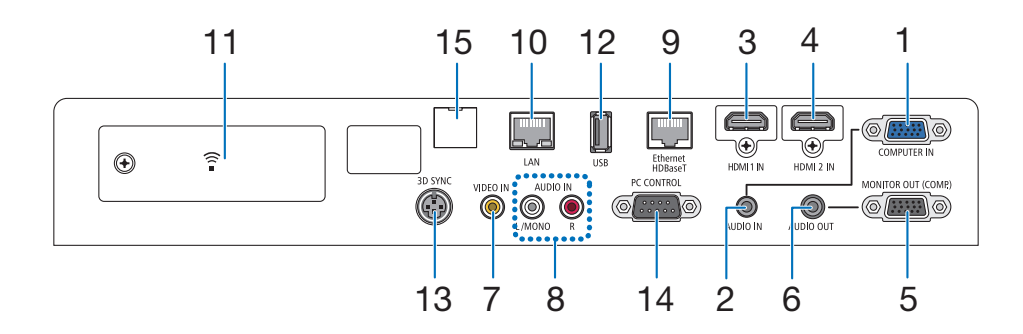

**1. COMPUTER IN-/Komponentingång (15-polig mini D-Sub)**

 $(\rightarrow$  sid [73](#page-85-0), [77,](#page-89-0) [79](#page-91-0))

- **2. COMPUTER AUDIO IN Miniutgång (ministereo)**  $(\rightarrow$  sid [73](#page-85-0), [77](#page-89-0))
- **3. HDMI 1 IN-anslutning (Typ A)**  $( \rightarrow \text{sid } 73, 74, 78)$  $( \rightarrow \text{sid } 73, 74, 78)$  $( \rightarrow \text{sid } 73, 74, 78)$  $( \rightarrow \text{sid } 73, 74, 78)$  $( \rightarrow \text{sid } 73, 74, 78)$  $( \rightarrow \text{sid } 73, 74, 78)$  $( \rightarrow \text{sid } 73, 74, 78)$
- **4. HDMI 2 IN-anslutning (Typ A)**  $($   $\rightarrow$  sid [73](#page-85-0), [74](#page-86-0), [78](#page-90-0))
- **5. MONITOR OUT (COMP.)- -anslutning (15-polig Mini D-Sub)**  $(\rightarrow$  sid [75](#page-87-0))
- **6. AUDIO OUT-miniutgång (ministereo)**  $(\rightarrow$  sid [75](#page-87-0))
- **7. VIDEO IN-anslutning (RCA)**  $(\rightarrow$  sid [76,](#page-88-0) [79](#page-91-0))
- **8. VIDEO/S-VIDEO AUDIO IN L/MONO, R (RCA)**  $(\rightarrow$  sid [76](#page-88-0))
- **9. Ethernet/HDBaseT-port (RJ-45)**  $(\rightarrow$  sid [80,](#page-92-0) [84\)](#page-96-0)
- **10. LAN-port (RJ-45)**  $(\rightarrow$  sid [80,](#page-92-0) [85](#page-97-0))
- **11. USB (Trådlös LAN)-ingång**  $(\rightarrow$  sid [83\)](#page-95-0)
- **12. USB-port (Typ A)**  $(\rightarrow$  sid [89](#page-101-0))
- **13. 3D SYNK-anslutning (3-polig mini DIN)**

 $(\rightarrow$  sid [35\)](#page-47-0)

### **14. PC CONTROL [PC-KONTROLL]-port (9-polig D-Sub)**

### $(\rightarrow$  sid [127](#page-139-0))

 Denna port använder du för att ansluta en PC eller ett styrsystem.På så sätt kan du styra projektorn med ett seriellt kommunikationsprotokoll.Om du skriver egna program finns typiska PC-kommandon på sid [127](#page-139-0).

### **15. SERVICE-port (USB typ B)**

 (endast för serviceändamål)

### <span id="page-20-0"></span>❹ Namn på fjärrkontrollens delar

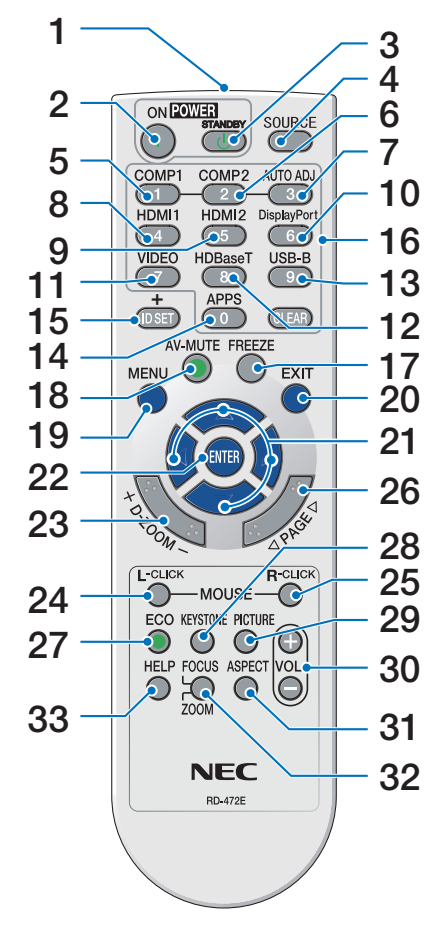

- **1. Infrarödsändare**  $(\rightarrow$  sid [9](#page-21-0))
- **2. POWER ON-knapp**  $(\rightarrow$  sid [12](#page-24-0))
- **3. POWER STANDBY-knapp**  $(\rightarrow$  sid [24\)](#page-36-0)
- **4. SOURCE-knapp**  $(\rightarrow$  sid [14\)](#page-26-0)
- **5. COMPUTER 1-knapp**  $(\rightarrow$  sid [14\)](#page-26-0)
- **6. COMPUTER 2-knapp** (Denna knapp fungerar inte på den här projektorserien)
- **7. AUTO ADJ. -knapp**  $(\rightarrow$  sid [23\)](#page-35-0)
- **8. HDMI 1-knapp**  $(\rightarrow$  sid [14\)](#page-26-0)
- **9. HDMI 2-knapp**  $(\rightarrow$  sid [14\)](#page-26-0)
- **10. DisplayPort-knapp** (Denna knapp fungerar inte på den här projektorserien)
- **11. VIDEO-knapp**  $(\rightarrow$  sid [14\)](#page-26-0)
- **12. HDBaseT-knapp**  $(\rightarrow$  sid [14\)](#page-26-0)
- **13. USB-B-knapp**  (Denna knapp fungerar inte på den här projektorserien)
- **14. APPS-knapp**
	- $(\rightarrow$  sid [14](#page-26-0), [88](#page-100-0))
- **15. ID SET-knapp**  $(\rightarrow$  sid [56](#page-68-0))
- **16. Knapp för siffertangentbord/ CLEAR-knapp**  $(\rightarrow$  sid [56](#page-68-0))
- **17. FREEZE-knapp**  $(\rightarrow$  sid [26](#page-38-0))
- **18. AV-MUTE-knapp**  $(\rightarrow$  sid [26](#page-38-0))
- **19. MENU-knapp**

 $(\rightarrow$  sid [37\)](#page-49-0)

**20. EXIT-knapp**   $(\rightarrow$  sid [37\)](#page-49-0)

- **21.** ▲▼◀▶**-knapp**   $(\rightarrow$  sid [37\)](#page-49-0)
- **22. ENTER-knapp**   $(\rightarrow$  sid [37\)](#page-49-0)
- **23. D-ZOOM (+)(–)-knapp**  $(\rightarrow$  sid [27](#page-39-0))
- **24. MOUSE L-CLICK-knapp\*** (Denna knapp fungerar inte på den här projektorserien)
- **25. MOUSE R-CLICK-knapp\*** (Denna knapp fungerar inte på den här projektorserien)
- **26. SID** ▽**/**△**-knapp**  $(\rightarrow$  sid [89](#page-101-0))
- **27. ECO-knapp**  $(\rightarrow$  sid [28](#page-40-0))
- **28. KEYSTONE-knapp**  $(\rightarrow$  sid [21](#page-33-0))

**29. PICTURE-knapp**  $(\rightarrow$  sid [43](#page-55-0), [45\)](#page-57-0)

- **30. VOL. (+)(–)-knapp**  $(\rightarrow$  sid [23\)](#page-35-0)
- **31. ASPECT-knapp**  $(\rightarrow$  sid [48\)](#page-60-0)
- **32. FOCUS/ZOOM-knapp**

 (Denna knapp fungerar inte på den här projektorserien)

**33. HELP-knapp**

 $(\rightarrow$  sid [65](#page-77-0))

Knapparna MOUSE L-CLICK och MOUSE R-CLICK fungerar endast när en USB-kabel är ansluten till din dator.

### <span id="page-21-0"></span>Iläggning av batterier

- *och dra bort det.*
- 1. *Tryck bestämt på batterilocket 2. Sätt i nya batterier (AAA). Var 3. Skjut tillbaka locket över batnoga med att vända + och − på batterierna rätt.*
	- *terierna tills det snäpps fast. Blanda inte nya och gamla, eller olika typer av batterier.*

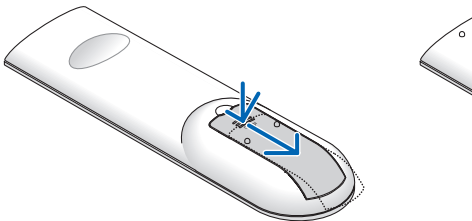

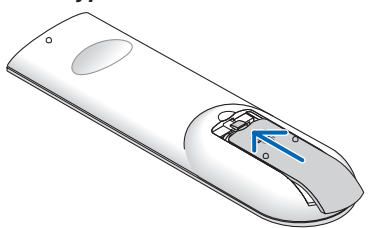

### Försiktighetsmått när du använder fjärrkontrollen

- Hantera fjärrkontrollen försiktigt.
- Torka genast av fjärrkontrollen om den blir våt.
- Undvik överdriven värme eller fukt.
- • Kortslut inte, värm inte upp och plocka inte isär batterierna.
- • Kasta inte batterier på en eld.
- • Ta ur batterierna om du inte räknar med att använda fjärrkontrollen under en längre tid.
- • Var noga med att vända + och − på batterierna rätt.
- • Blanda inte nya och gamla batterier, eller olika typer av batterier.
- • Förbrukade batterier skall kastas enligt lokala bestämmelser.
- • Fjärrkontrollsensorn på projektorns baksida kan inte användas när det separat sålda kabelskyddet är monterat på projektorn.

### Den trådlösa fjärrkontrollens räckvidd

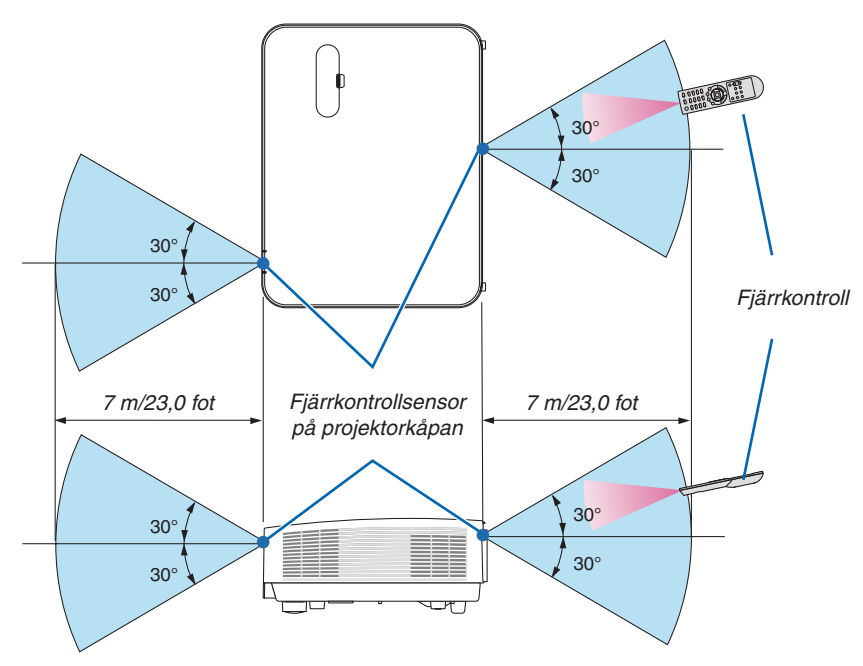

- • Den infraröda signalen har en räckvidd på cirka 22 fot/7 m och fungerar inom 60 graders vinkel i förhållande till fjärrkontrollsensorn på projektorkåpan.
- Projektorn reagerar inte om det finns hinder i vägen mellan fjärrkontrollen och sensorn, eller om sensorn påverkas av starkt infallande ljus. Fjärrkontrollen kan också sluta fungera på grund av svaga batterier.

# <span id="page-22-0"></span>2. Projicera en bild (Enkel användning)

Det här avsnittet beskriver hur du sätter på projektorn och projicerar en bild.

### ❶ Steg för att projicera en bild

### *Steg 1*

**• Ansluta din dator / Ansluta nätkabeln (**→ *sid [11](#page-23-0))*

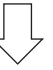

### *Steg 2*

**• Slå på projektorn (**→ *sid [12](#page-24-0))*

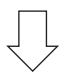

### *Steg 3*

**• Välja en källa (**→ *sid [14](#page-26-0))*

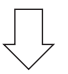

### *Steg 4*

- **• Justera bildens storlek och position (**→ *sid [16\)](#page-28-0)*
- **• Korrigera keystone-förvrängning [KEYSTONE] (**→ *sid [21\)](#page-33-0)*

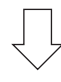

### *Steg 5*

- **• Justera bild och ljud**
	- *- Optimera en datorsignal automatiskt (*→ *sid [23](#page-35-0))*
	- *- Höja eller sänka volymen (*→ *sid [23](#page-35-0))*

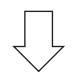

### *Steg 6*

**• Göra en presentation**

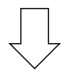

### *Steg 7*

**• Slå av projektorn (**→ *sid [24\)](#page-36-0)*

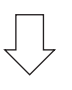

### *Steg 8*

**• När du flyttar projektorn (**→ *sid [25\)](#page-37-0)*

### <span id="page-23-0"></span>❷ Ansluta din dator/Ansluta nätsladden

### *1. Anslut din dator till projektorn.*

*Detta avsnitt visar en enkel anslutning till en dator. För information om andra anslutningar, se "5. Installation och Anslutningar" på sidan [73](#page-85-0).*

*Anslut datorkabeln (VGA) mellan projektorns COMPUTER IN-anslutning och datorns port (15-polig mini D-Sub). Fäst datorkabeln (VGA) genom att vrida på tumskruvarna på båda anslutningarna.*

### *2. Anslut den medföljande nätkabeln till projektorn.*

*Anslut först den medföljande nätkabelns trepoliga kontakt till AC IN på projektorn, anslut sedan den andra kontakten på den medföljande nätkabeln till vägguttaget.*

*Projektorns strömindikator blinkar i några sekunder och lyser sedan rött\* (standby-läge).*

*\* Detta gäller för båda indikatorerna när [NORMAL] är valt för [STANDBY-LÄGE]. Se avsnittet Power-indikator.(*→ *sid [115](#page-127-0))* 

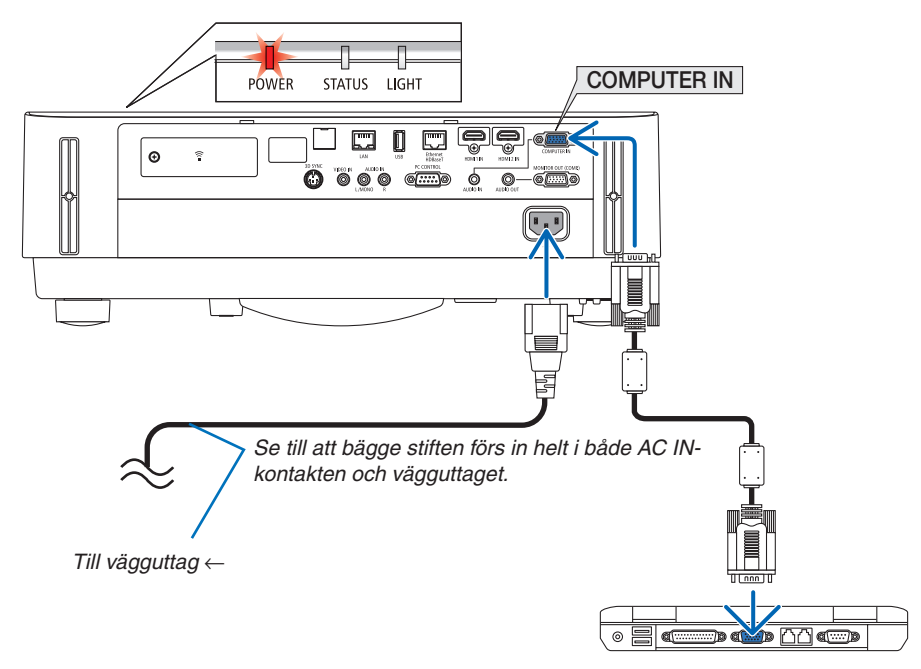

### **FÖRSIKTIGT:**

Delar av projektorn kan tillfälligt hettas upp om projektorn stängs av med POWER-knappen. Var försiktig när du hanterar projektorn.

### <span id="page-24-0"></span>❸ Slå på projektorn

### **VARNING**

Projektorn avger starkt ljus. När du slår på strömmen, se till att ingen inom projektorns räckvidd tittar mot linsen.

### *1. Ta bort linsskyddet.*

*Med linsskyddets stopp tryckt uppåt, dra framåt och av.*

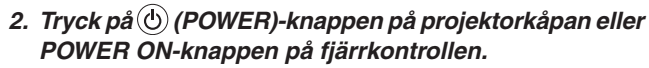

*POWER-indikatorn lyser blått och bilden projiceras på skärmen.*

TIPS:

• När meddelandet"PROJEKTORN ÄR LÅST! ANGE DITT LÖSEN-ORD." visas betyder det att [SÄKERHET]-funktionen aktiveras.  $(\rightarrow$  sid [38](#page-50-0))

*Efter att du slagit på din projektor, försäkra dig om att datoreller videokällan är påslagen.*

OBSERVERA: När det inte finns någon ingångssignal, visas ingensignal-vägledningen (fabriksinställningar).

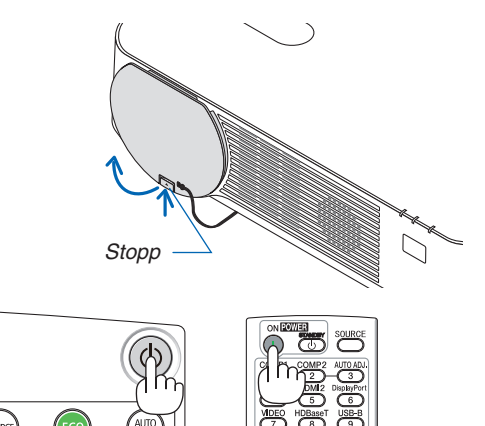

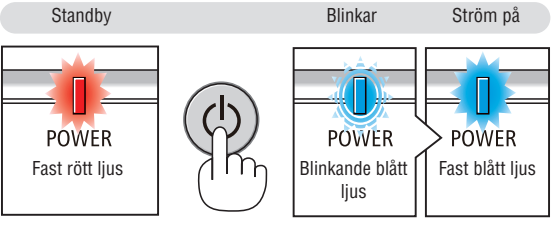

 $(\rightarrow$  sid [115](#page-127-0))

### <span id="page-25-0"></span>Anmärkning angående startskärmen (Skärm för val av menyspråk)

När du sätter på projektorn för första gången får du upp startmenyn. I denna meny kan du välja ett av 30 menyspråk.

**Följ stegen nedan för att välja ett menyspråk:**

*1. Använd* ▲*,* ▼*,* ◀ *eller* ▶ *för att välja ett av de 30 språken från menyn.*

| PLEASE SELECT A MENU LANGUAGE. |                 |                            |                   |  |                           |
|--------------------------------|-----------------|----------------------------|-------------------|--|---------------------------|
| O                              | <b>ENGLISH</b>  |                            | <b>DANSK</b>      |  | <b>SUOMI</b>              |
|                                | <b>DEUTSCH</b>  |                            | <b>PORTUGUÊS</b>  |  | <b>NORSK</b>              |
|                                | <b>FRANCAIS</b> |                            | ČEŠTINA           |  | <b>TÜRKCE</b>             |
|                                | <b>ITALIANO</b> |                            | <b>MAGYAR</b>     |  | ROMÂNĂ                    |
|                                | ESPAÑOL         |                            | POLSKI            |  | <b>HRVATSKI</b>           |
|                                | <b>SVENSKA</b>  |                            | <b>NEDERLANDS</b> |  | <b>INDONESIA</b>          |
|                                | РУССКИЙ         |                            | <b>БЪЛГАРСКИ</b>  |  | ΕΛΛΗΝΙΚΑ                  |
|                                | 9 إلى           |                            | 最合                |  | ไทย                       |
|                                | ئۇيغۇر          |                            | 简体中文              |  | 한국어                       |
|                                | 日本語             |                            | 繁體中文              |  | TIẾNG VIỆT                |
|                                |                 |                            |                   |  |                           |
| <b>ENTER</b>                   | <b>EXIT</b>     | <b>EXIT</b><br><b>EXIT</b> | $\div$ :SELECT    |  | $\leftrightarrow$ :SELECT |

*2. Tryck på ENTER för att bekräfta valet.*

När du gjort det fortsätter du med menyn. Det går även att välja menyspråk senare om du föredrar detta.  $(\rightarrow$  [SPRÅK] på sida [39](#page-51-0) och [52](#page-64-0))

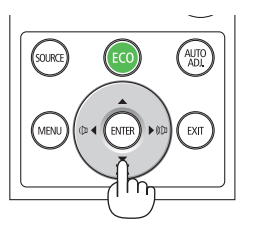

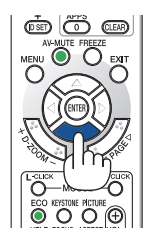

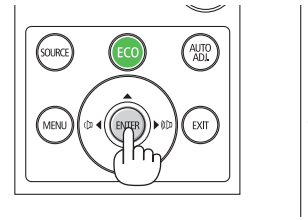

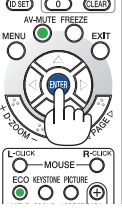

### OBSERVERA:

- • Om något av följande inträffar kommer projektorn inte att sättas på.
	- Om projektorns interna temperatur är för hög kommer projektorn att detektera onormalt hög temperatur. I det tillståndet går projektorn inte igång för att skydda det inre systemet. Om detta sker ska du vänta tills projektorns inre komponenter kylts ned.
	- - Om STATUS-indikatorn lyser orange när power-tangenten trycks in betyder det att [KONTROLLPANELSLÅS] är aktiverat. Avbryt låsningen genom att slå av den. (→ sid *[54](#page-66-0)*)
- • Medan POWER-indikatorn blinkar blått i korta cykler kan strömmen inte stängas av med power-knappen.

### <span id="page-26-0"></span>❹ Välja en källa

### Välja dator- eller videokälla

OBSERVERA: Slå på datorn eller videoutrustningen som anslutits till projektorn.

### **Automatisk signaldetektering**

Tryck en gång på SOURCE-knappen. Projektorn söker efter den tillgängliga ingångskällan och visar den. Ingångskällan ändras enligt följande:

 $[HDMI] \rightarrow [HDMI2] \rightarrow [DATOR] \rightarrow [VIDEO] \rightarrow [HDBaseT] \rightarrow [APPAR]$ 

• När skärmen KÄLLA visas kan du trycka på SOURCE-knappen några gånger för att välja ingångskälla.

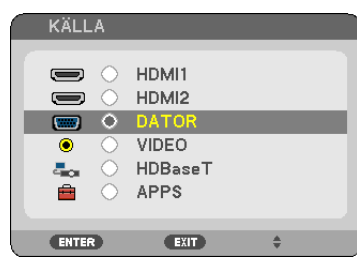

TIPS: Om ingen insignal förekommer hoppar projektorn över ingången.

### **Använda fjärrkontrollen**

Tryck på en av tangenterna COMPUTER 1, HDMI1, HDMI2, VIDEO, HDBaseT eller APPS.

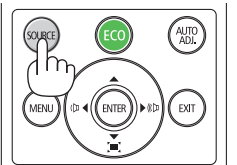

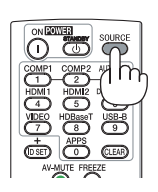

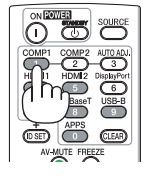

### **Välja standardkälla**

Du kan göra så att den visas varje gång projektorn slås på.

*1. Tryck på MENU-knappen.*

*Menyn visas.*

- *2. Tryck på* ▶**-knappen två gånger för att välja [INSTÄLLN] och** ▼*-knappen eller ENTER-knappen för att välja*  **[ALLMÄN].**
- *3. Tryck på* ▶**-knappen fyra gånger för att välja [ALTERNATIV(2)].**
- *4. Tryck på* ▼**-knappen fem gånger för att välja [VÄLJ STARTINGÅNG] och tryck på ENTER-knappen.**

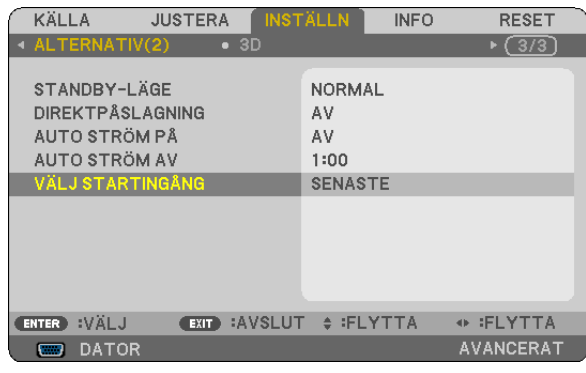

*Skärmen [VÄLJ STARTINGÅNG] visas.*

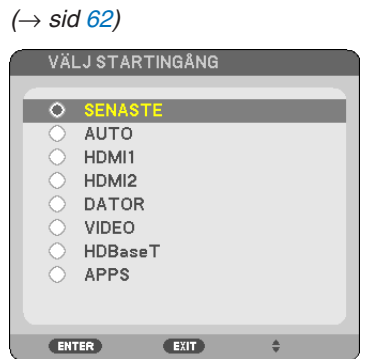

- *5. Välj en källa som standardkälla och tryck på ENTER-knappen.*
- **6. Tryck på EXIT-knappen några gånger för att stänga menyn.**

### *7. Starta om projektorn.*

*Källan som du valde i steg 5 kommer att projiceras.*

TIPS:

- • När projektorn och datorn är anslutna och projektorn är i standby-läge, kan du slå på strömmen till projektorn och projicera datorskärmen automatiskt genom att detektera datorsignalerna eller HDMI-signalerna som kommer från datorn. ([AUTO STRÖM PÅ]  $\rightarrow$  sida [61](#page-73-0))
- • I Windows 7 kan en kombination av Windows och P-knapparna användas för att ställa in en extern skärm snabbt och enkelt.

### <span id="page-28-0"></span>❺ Justera bildstorlek och position

Använd linsjusteringsratten, spaken till den justerbara lutningsfoten, zoomreglaget/zoomringen och fokusreglaget för att justera bildstorleken och positionen.

*För att göra det hela mer lättfattligt är ritningar och kablar inte med i detta kapitel.*

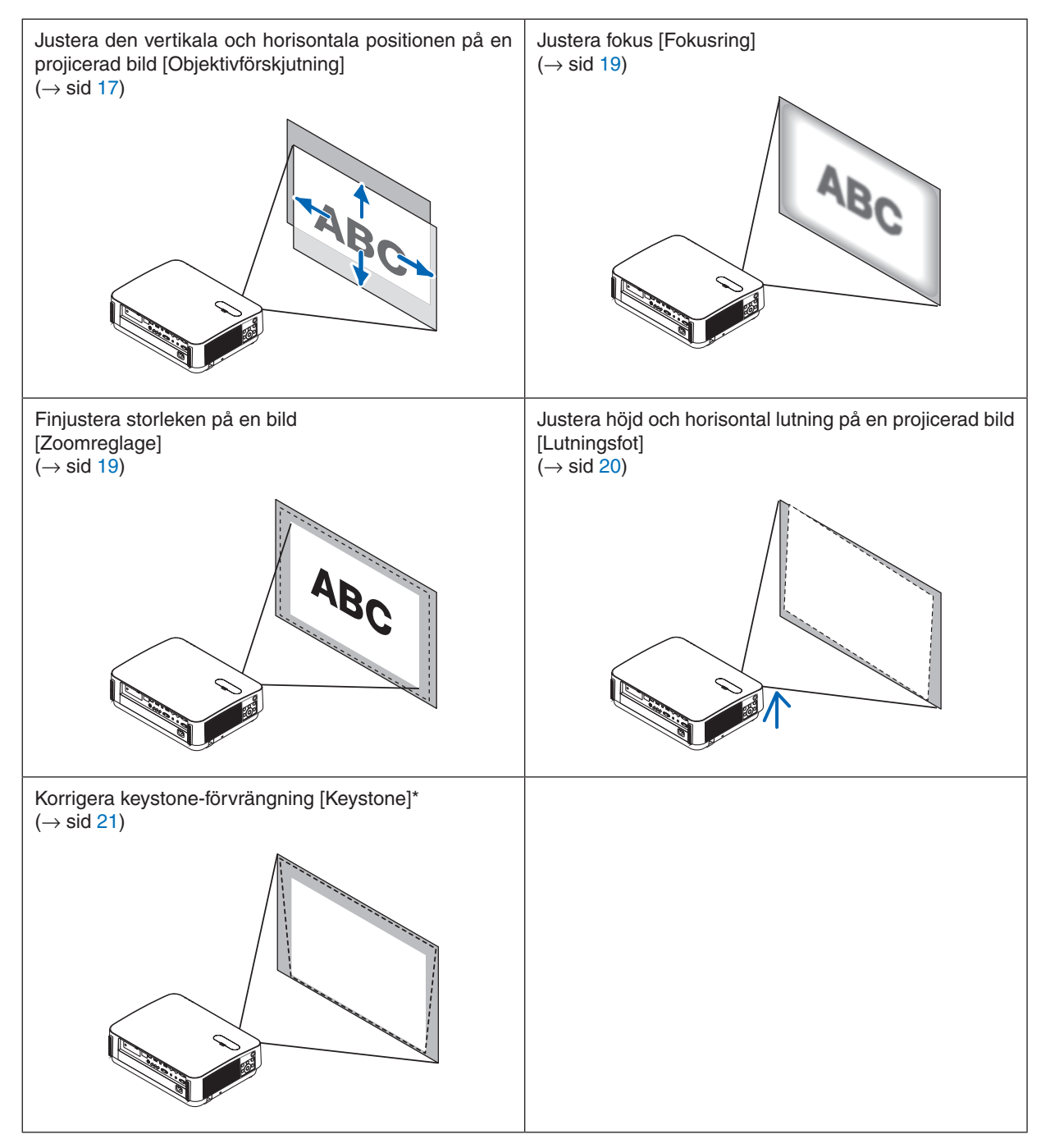

\* För att utföra KEYSTONE-korrigering manuellt, se "6. Korrigera keystone-förvrängning [KEYSTONE]" på sidan [21.](#page-33-0)

### <span id="page-29-0"></span>Justera den vertikala positionen på en projicerad bild (Objektivförskjutning)

### **FÖRSIKTIGT**

Gör justeringen från projektorns baksida eller sida. Att justera från framsidan kan utsätta dina ögon för starkt ljus och de kan ta skada.

### *1. Öppna skyddet till objektivförskjutningen.*

*Öppna med skyddets stopp tryckt framåt.*

• Skyddet till objektivförskjutningen kan inte tas bort.

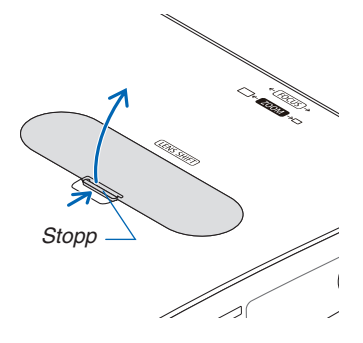

### *2. Vrid objektivförskjutningens rattar medurs eller moturs.*

*Vertikal ratt*

*Vrid den medurs eller moturs för att justera projiceringspositionen i vertikal riktning.*

#### *Horisontell ratt*

*Vrid den medurs eller moturs för att justera projiceringspositionen i horisontell riktning.*

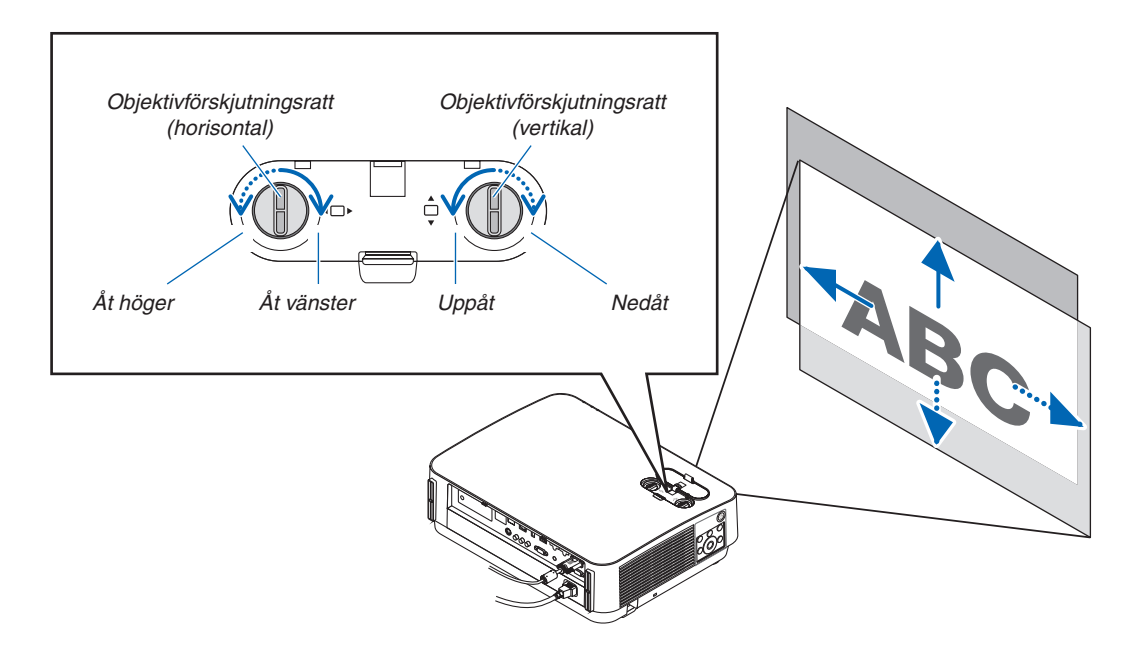

#### *OBSERVERA:*

- • Rattarna kan vridas mer än ett fullt varv, men projiceringspositionen kan inte flyttas mer än området som visas på följande sida. Använd inte våld för att vrida rattarna. Om du gör det kan rattarna skadas.
- • Om linsen justeras till det maximala i den diagonala riktningen, blir kanterna på skärmen mörka eller skuggade.
- • Den vertikala förskjutningsjusteringen måste avslutas med en bild flyttad uppåt. Om du avslutar den vertikala förskjutningsjusteringen med en bild förskjuten nedåt kan zoom/fokusjusteringar eller starka vibrationer förskjuta den projicerade bilden något nedåt.

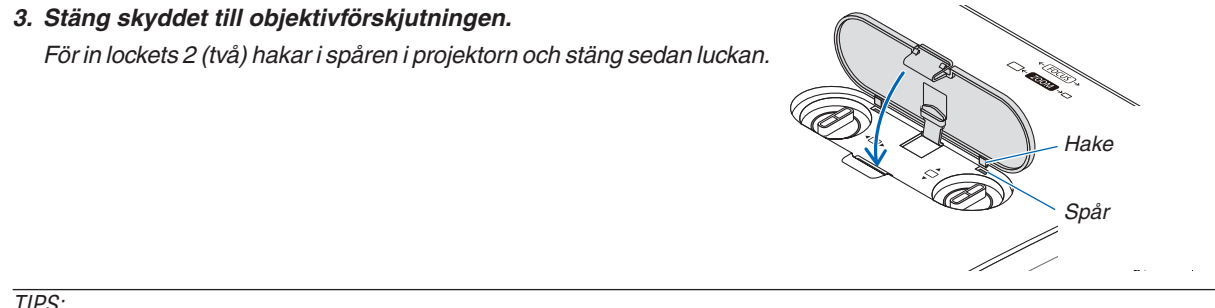

### TIPS:

- Diagrammet nedan visar objektivförskjutningens justeringsräckvidd ([PLACERING]: [BORD FRAM]).
- • För objektivförskjutningens justeringsräckvidd gällande [TAK FRAM]-projicering, se sidan [71.](#page-83-0)

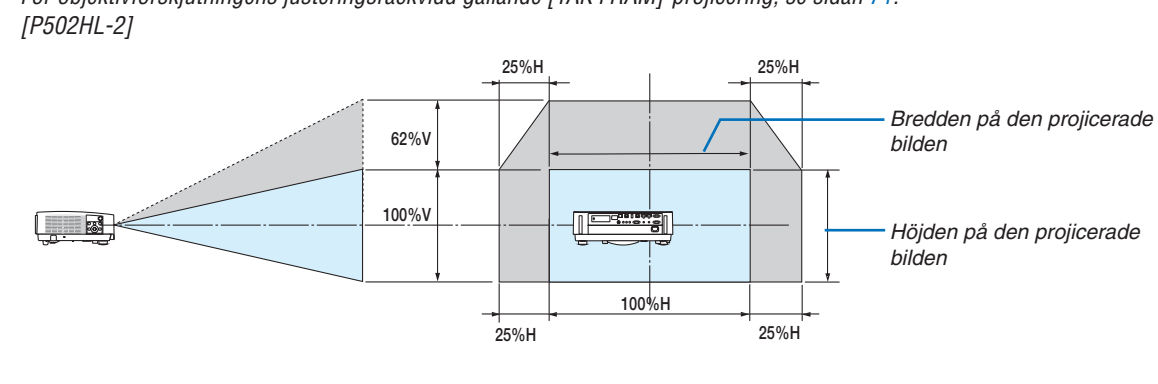

 [P502WL-2]

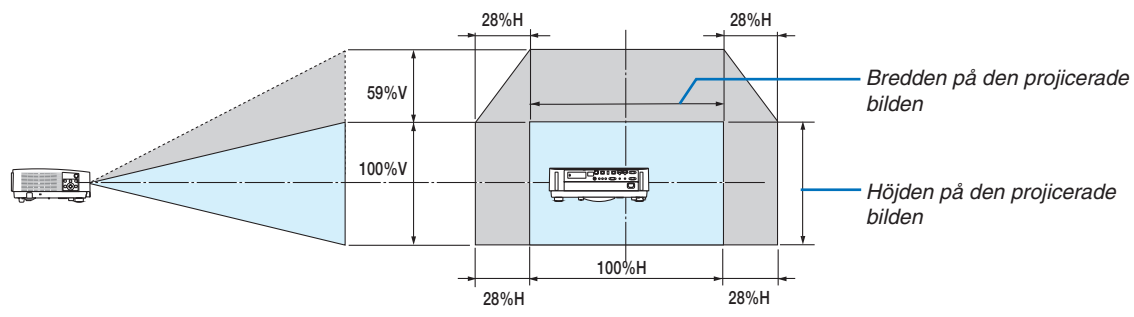

 Beskrivning av symboler: V indikerar vertikal (höjd på den projicerade bilden), H indikerar horisontell (bredd på den projicerade bilden).

### <span id="page-31-0"></span>Fokus

Använd FOKUS-ringen för bästa fokusering.

- • Det rekommenderas att fokusjustering utförs efter att projektorn lämnats i tillståndet då TESTMÖNSTER har projicerats i mer än 30 minuter.
	- Se sidan [57](#page-69-0) om TESTMÖNSTER.

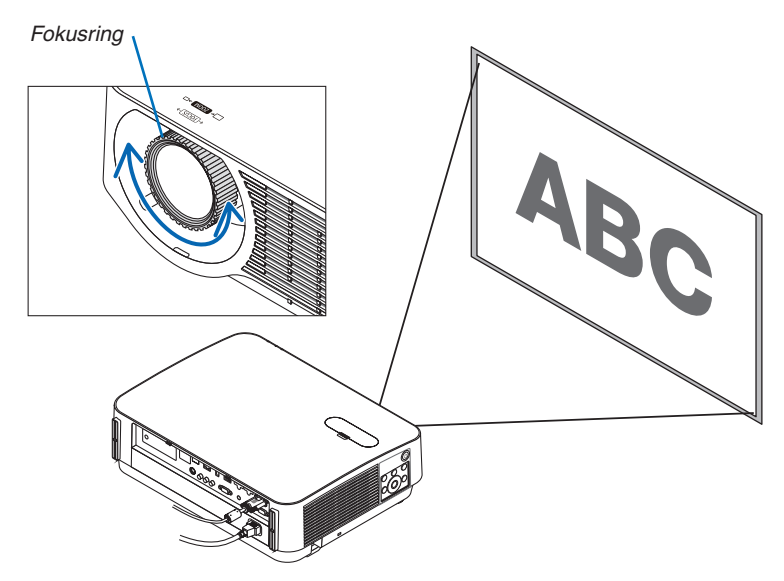

### Zoom

Vrid zoomreglaget medurs och moturs.

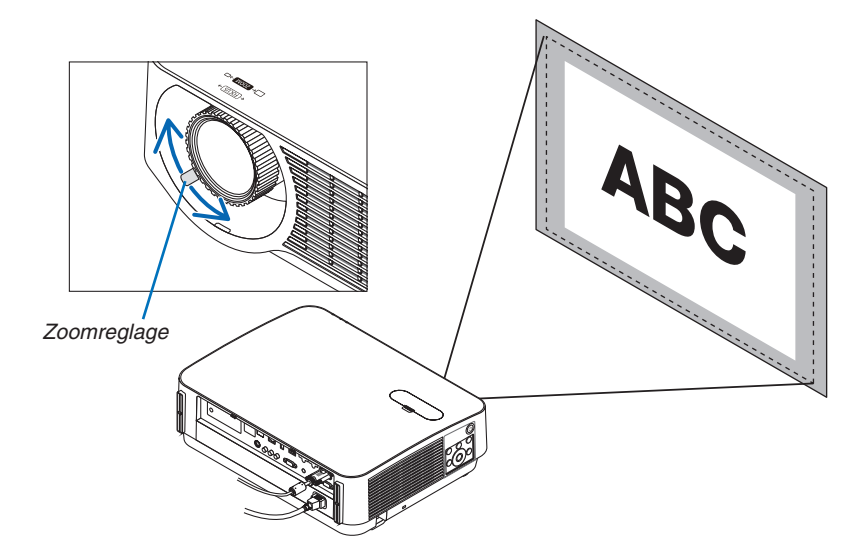

### <span id="page-32-0"></span>Justera lutningen (Lutningsfot)

Justera höger och vänster lutning.

#### *1. Vrid vänster och höger lutningsfot för att justera.*

*Lutningsfötterna förlängs och förkortas när de vrids. Höjden på den projicerade bilden justeras genom att vrida vänster och höger lutningsfot.*

*Om den projicerade bilden lutar, vrid en av lutningsfötterna för att justera bilden så att den blir plan.*

- • Om den projicerade bilden är förvrängd, se "6 Korrigera Key*stoneförvrängning [KEYSTONE]" (*→ *sida [21\)](#page-33-0).*
- Lutningsfötterna kan förlängas med maximalt 20 mm.
- Lutningsfötterna kan användas för att luta projektorn max 4°.

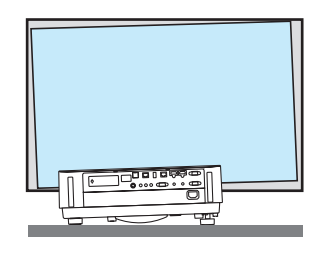

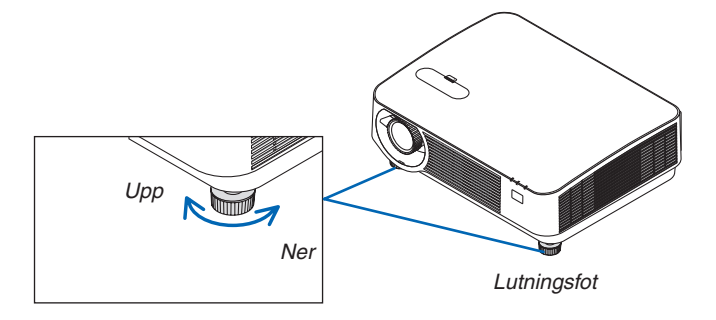

#### *OBSERVERA:*

- • Förläng inte lutningsfötterna med mer än 20 mm. Om du gör det blir fötternas montering instabil och kan leda till att lutningsfötterna lossnar från projektorn.
- • Använd inte lutningsfötterna för något annat ändamål än att justera projektorns projiceringsvinkel. Inkorrekt hantering av lutningsfötterna, som t.ex. att bära projektorn genom att ta tag i lutningsfötterna eller hänga fast projektorn på en vägg med hjälp av lutningsfötterna, kan skada projektorn.

### <span id="page-33-0"></span>❻ Korrigera Keystone-förvrängning [KEYSTONE]

När projektorn inte är exakt vinkelrät mot skärmen, sker en keystone-förvrängning.För att hantera den kan du använda "Keystone-funktionen", en digital teknik som kan justera förvrängning av keystone-typ, vilket ger en tydlig, fyrkantig bild. Följande procedur förklarar hur du använder [KEYSTONE]-skärmen i menyn för att korrigera trapetsformad förvrängning. När projektorn är placerad diagonalt mot skärmen,

När projektorn är inställd till en vinkel i relation till skärmen, justera det horisontala alternativet i Keystone-menyn så att de övre och undre sidorna av den projicerade bilden är parallella.

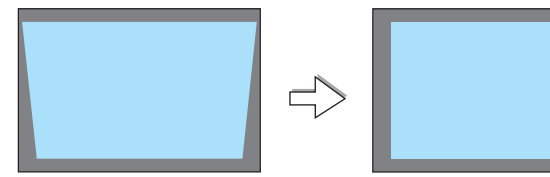

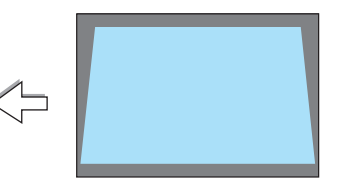

*1. När inte APPS har valts som källa och menyn inte visas, tryck på*  ▼ *på projektorkåpan.*

*Keystone-skärmen visas på skärmen.*

- • Tryck på KEYSTONE-tangenten när fjärrkontrollen används.
- • Se sidan *[22](#page-34-0) för [ÅTERSTÄLL].*
- *2. Tryck på* ▼ **för att välja [VERTIKAL] och använd sedan** ◀ *eller* ▶ *så att vänster och höger sida i den projicerade bilden blir parallella. Skärmens ram*
	- *\* Justera den vertikala keystone-förvrängningen.*

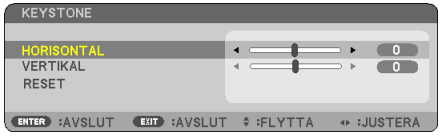

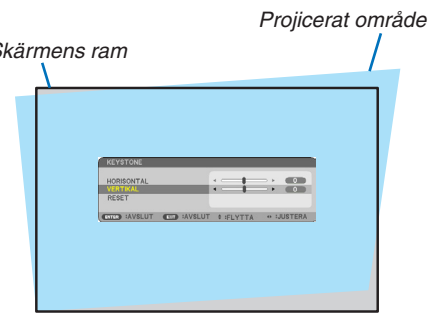

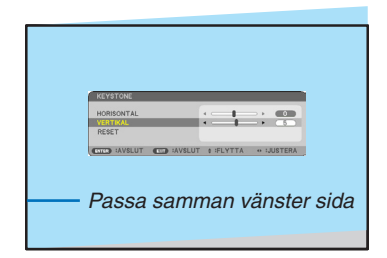

- *3. Passa samman den vänstra (eller högra) sidan av skärmen med den vänstra (eller högra) sidan av den projicerade bilden.*
	- • Använd den kortare sidan av den projicerade bilden som bas.
	- • I det högra exemplet, använd den vänstra sidan som bas.
- <span id="page-34-0"></span>*4. Tryck på* ▲ **för att välja [HORISONTAL] och använd sedan** ◀ *eller*  ▶ *så att de övre och nedre sidorna i den projicerade bilden blir parallella.*
	- • Justera den horisontala keystone-förvrängningen.

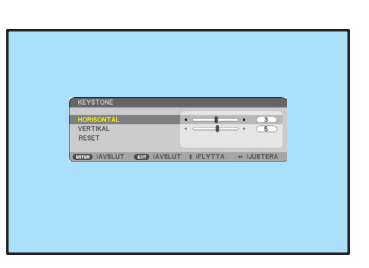

- *5. Upprepa steg 2 och 4 för att korrigera keystone-förvrängning.*
- **6. Tryck på EXIT-knappen när Keystone-korrigeringen är klar.** *Keystone-skärmen försvinner.*
	- • För att utföra Keystone-korrigeringen igen, tryck på ▼*-knappen för att visa Keystone-skärmen och upprepa ovanstående steg 1 till 6.*

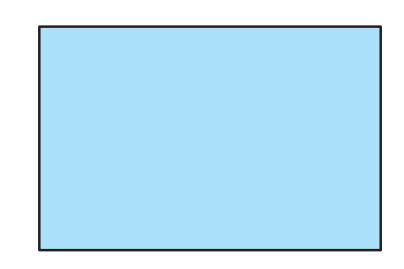

För att återställa keystone-justeringarna till standardinställningarna:

*1. Tryck på* ▼**-knappen för att visa Keystone-skärmen och upprepa ovanstående steg 1 till 6.**

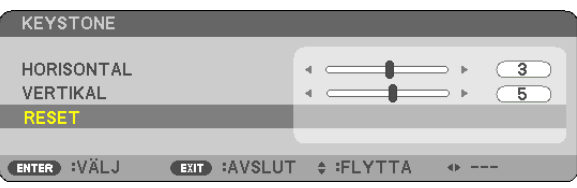

*2. Tryck på* ◀ *eller* ▶**-knappen för att välja [JA] och tryck på ENTER-knappen.**

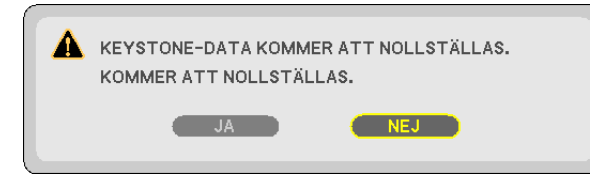

*Justeringarna kommer att återställas.*

- Vid återställning återställs också justeringsvärdena [HORISONTAL] och [VERTIKAL].
- • Användning av KEYSTONE-funktionen kan göra bilden något suddig eftersom korrigeringen sker elektroniskt.

### <span id="page-35-0"></span>❼ Optimera datorsignalen automatiskt

### Bildjustering med Autokalibrering

Automatisk optimering av en datorbild. (DATOR) Tryck på AUTO ADJ.-tangenten för att optimera en datorbild automatiskt. Justeringen kan behöva utföras första gången du ansluter datorn.

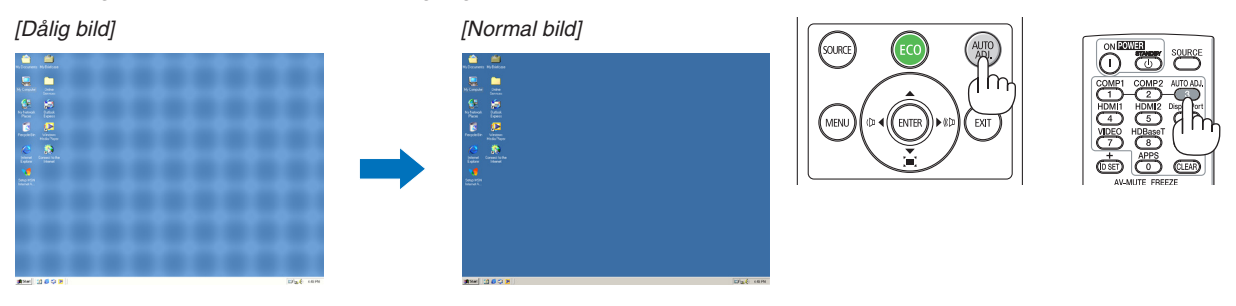

### *OBSERVERA:*

- Det kan hända att det tar tid för vissa signaler att visas eller att de inte visas på rätt sätt.
- • Om autokalibrering inte kan optimera datorsignalen, försök att justera [HORISONTAL], [VERTIKAL], [KLOCKA] och [FAS] manuellt. (→ sid *[46](#page-58-0)*, [47](#page-59-0))

### ❽ Höja eller sänka volymen

Ljudnivån från högtalaren eller audioutgången kan justeras.

TIPS: När inga menyer visas fungerar ◀- och ▶-knapparna på projektorhöljet som volymkontroll.

*OBSERVERA:*

• Volymkontroll går inte att nå med ◀ eller ▶ när en bild förstoras med knappen D-ZOOM (+) eller när menyn eller APPS visas.

TIPS: Volymen på [PIP]-ljudet kan inte justeras. För att stänga av [PIP]-ljudet, välj  $[INSTÄLLN] \rightarrow [ALTERNATIV (1)] \rightarrow [PlP] \rightarrow [AV]$  i menyn.

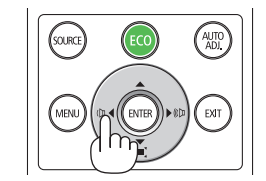

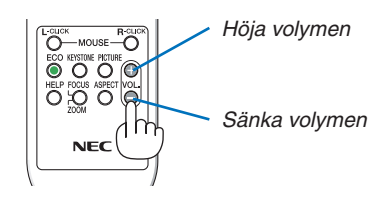
# ❾ Stänga av projektorn

**Gör så här för att stänga av projektorn:**

*1. Tryck först på (POWER)-knappen på projektorkåpan eller på STANDBY-knappen på fjärrkontrollen.* 

*Ett bekräftelsemeddelande visas.*

Bekräftelsemeddelandet som visas när strömmen slås *av indikerar mängden CO2-reducering under denna session (*→ *sidan [29](#page-41-0)).*

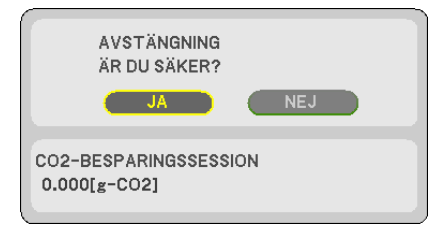

*2. Tryck sedan på ENTER eller tryck på (POWER) eller STANDBY-knappen igen.*

*När ljuskällan slås av stängs även strömmen av. Kylfläkten går i ungefär 10 minuter. När kylfläkten har stannat försätts projektorn i STANDBY-läge.*

*I standby-läge lyser POWER-indikatorn rött och STATUSindikatorn släcks när [NORMAL] är valt för [STANDBY-LÄGE].* 

## *3. Montera linsskyddet.*

*För in i skyddets 2 (två) hakar i skårorna på projektorn, tryck sedan längst ned på linsskyddet. Stoppet säkras i projektorn.*

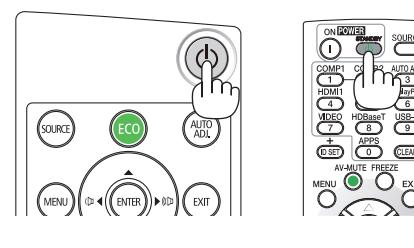

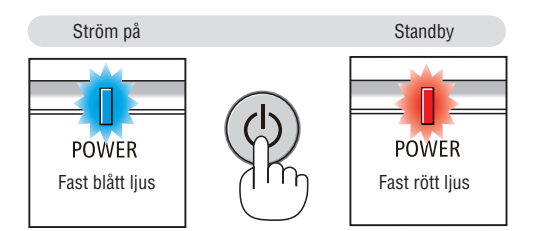

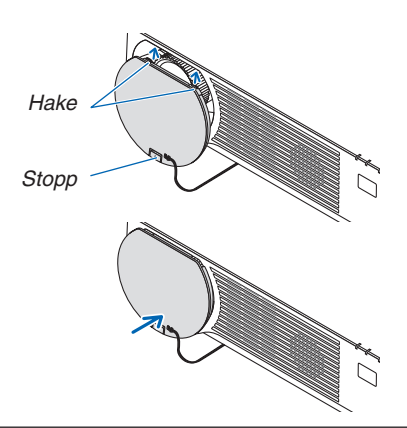

## **FÖRSIKTIGT:**

Delar av projektorn kan tillfälligt hettas upp om projektorn stängs av med POWER-knappen. Var försiktig när du hanterar projektorn.

### *OBSERVERA:*

• Dra inte ut strömkabeln från projektorn eller från vägguttaget medan en bild projiceras och kylfläkten snurrar. Detta kan skada projektorns AC IN-kontakt eller stickkontakten. Stäng inte av strömförsörjningen medan en bild projiceras. Koppla inte ifrån ACnätkabeln tills POWER-indikatorn slås på i rött.

# ❿ När du flyttar projektorn

**Förberedelse: Kontrollera att projektorn är avstängd.**

- *1. Ta bort det separat sålda kabelskyddet om det är monterat. (*→ *sid [122](#page-134-0))*
- *2. Dra ut nätkabeln.*
- **3. Koppla ur övriga kablar.**
	- • Ta bort USB-minnet om det är isatt i projektorn.

# 3. Behändiga funktioner

# ❶ Stänga av bild och ljud

Tryck på AV-MUTE-knappen för att stänga av både bild och ljud tillfälligt. Tryck en gång till när du vill få tillbaka bild och ljud.

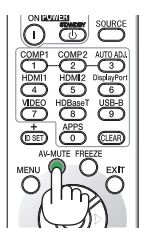

*OBSERVERA:* • Trots att bilden är borta är menyn kvar på skärmen.

# ❷ Frysa en bild

Tryck på FREEZE-knappen. Om bilden från en DVD-spelare etc. projiceras, växlar videon till en stillbild. Tryck på FREEZE-knappen igen för att återuppta videon.

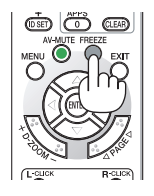

OBSERVERA: Bilden fryses men det ursprungliga videomaterialet spelas fortfarande.

# ❸ Förstora en bild

Du kan förstora bilden upp till fyra gånger.

## *OBSERVERA:*

• För vissa signaler kan den maximala förstoringen vara mindre än fyra gånger.

Gör så här:

## *1. Tryck på D-ZOOM (+)-tangenten för att förstora bilden.*

*För att flytta den förstorade bilden använder du* ▲*,*▼*,*◀ *eller* ▶*.*

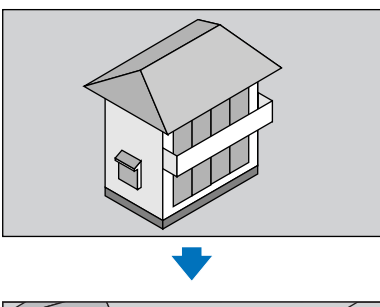

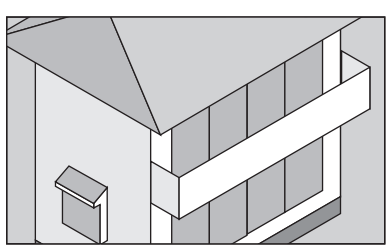

*2. Tryck på* ▲▼◀▶*-knappen. Området med den förstorade bilden flyttas*

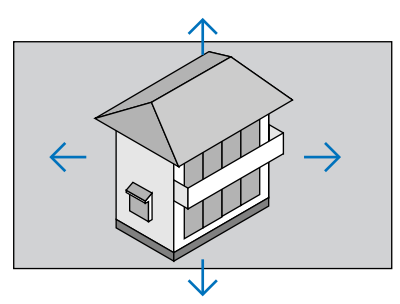

*3. Tryck på D-ZOOM-tangenten (−). Varje gång du trycker på D-ZOOM-tangenten (−) förminskas bilden.*

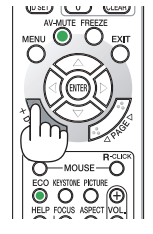

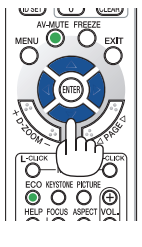

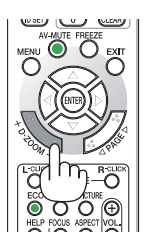

OBSERVERA:

- • Bilden förstoras eller förminskas i mitten av skärmen.
- När menyn visas avbryts den aktuella förstoringen.

# <span id="page-40-0"></span>❹ Ändra Eko-läge/Kontrollera energibesparingseffekten

## Använda Eko-läge [EKO-LÄGE]

När [BELYSNINGSLÄGE]:ets [EKO-LÄGE] ställs in till [EKO1] eller [EKO2] minskas ljusstyrkan och ljudet. Dessutom minskas strömförbrukningen och projektorns CO<sub>2</sub>-utsläpp.

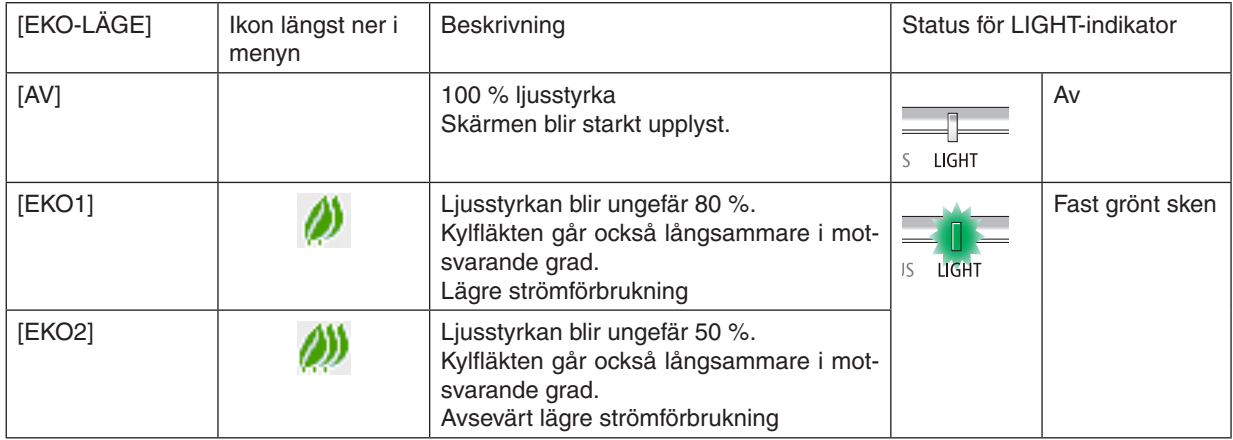

Aktivera [EKO-LÄGE] på följande sätt:

## **1. Tryck på ECO-tangenten på fjärrkontrollen för att visa [EKO-LÄGE]-skärmen.**

## *2. Använd* ▼▲*-knapparna för att välja och tryck sedan på ENTER.*

*Skärmen för val av [EKO-LÄGE] slås av och projektorn växlar till valt läge.*

• I [EKO-LÄGE] lyser LIGHT-indikatorn grönt.

### OBSERVERA:

• [EKO-LÄGE] kan ändras från menyn.

Välj [INSTÄLL]  $\rightarrow$  [ALLMÄN]  $\rightarrow$  [BELYSNINGSLÄGE]  $\rightarrow$  [EKO-LÄGE].

- [BELYSN. BRUKSTIMMAR] kan kontrolleras i [BRUKSTID]. Välj [INFO.] → [BRUKSTID].
- • Efter att 1 minut har förflutit från det att projektorn visar vägledning vid ingen signal, en blå eller svart skärm, eller en logotypskärm, försätts projektorn i [EKO2] automatiskt. Projektorn återgår till normalläget när en signal har plockats upp.
- • Om projektorns inre temperatur blir hög, på grund av hög rumstemperatur, kan projektorn komma att sänka ljusstyrkan tillfälligt som säkerhetsåtgärd. Detta är en skyddsåtgärd som kallas för [TVINGAT EKO-LÄGE]. När projektorn är försatt i [TVINGAT EKO-LÄGE] visas en termometersymbol [ | ] i skärmens nedre högra hörn. När projektorns inre temperatur sjunker genom sänkt rumstemperatur eller genom att fläkten ställs in på [HÖG], återgår projektorn från [TVINGAT EKO-LÄGE] till det normala läget. Under [TVINGAT EKO-LÄGE] går det inte att ändra läge genom att ändra [EKO-LÄGE].

## <span id="page-41-0"></span>Kontrollera energispareffekten [CO2-MÄTARE]

Denna funktion visar energibesparingseffekten i form av CO<sub>2</sub>-utsläppsminskning (kg) när projektorns [EKO-LÄGE] är inställt på [EKO1], [NORMAL] eller [EKO2]. Denna funktion kallas [CO2-MÄTARE].

Det finns två meddelanden: [TOTAL CO2-BESPARING] och [CO2-BESPARINGSSESSION]. Meddelandet [TOTAL CO2-BESPARING] visar den totala mängden CO2-utsläppsminskning från leveransen fram tills nu. Du kan hitta infor-mationen i [BRUKSTID] från [INFO] i menyn. (→ sid [65](#page-77-0))

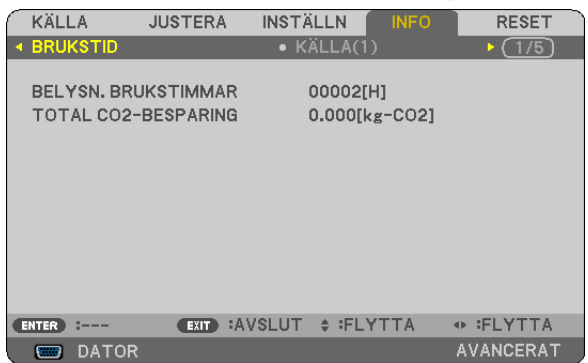

Meddelandet [CO2-BESPARINGSSESSION] visar mängden CO2-utsläppsminskning från när växlingen till EKO-LÄGE gjordes direkt efter starten fram tills strömmen stängdes av. Meddelandet [CO2-BESPARINGSSESSION] visas i meddelandet [AVSTÄNGNING / ÄR DU SÄKER?] när strömmen stängs av.

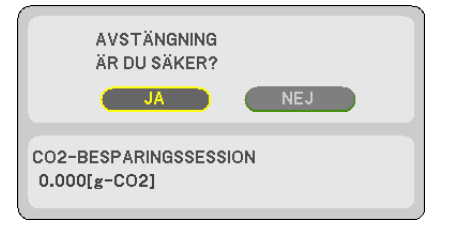

TIPS:

• Formeln som visas nedan används för att beräkna mängden CO2-utsläppsminskning. Mängden CO<sub>2</sub>-utsläppsminskning = (Strömförbrukning med [AV] för [EKO-LÄGE] – Strömförbrukning med [EKO1]/[/EKO2] för [EKO-LÄGE]) × CO2-omvandlingsfaktor.\* När bilden stängts av med AV-MUTE-tangenten kommer också minskningen av mängden CO<sub>2</sub> som släpps ut att öka.

\* Beräkningen för mängden CO2 baseras på en OECD-publikation "CO2 Emissions from Fuel Combustion, 2008 Edition".

- • [TOTAL CO2-BESPARING] beräknas enligt besparingar som registreras med 15 minuters intervaller.
- • Denna formel gäller inte för den strömförbrukning som inte påverkas av om [EKO-LÄGE] är på eller av.

# <span id="page-42-0"></span>❺ Förhindra obehörig användning av projektorn [SÄKERHET]

Du kan bestämma ett nyckelord för din projektor i syfte att undvika att obehöriga använder menyn. När ett nyckelord har angetts kommer en skärm att visas då projektorn sätts på där nyckelordet ska anges.Om inte rätt nyckelord anges kan projektorn inte användas.

[SÄKERHET]-inställningen kan inte avbrytas med [ÅTERSTÄLL]-menyn.

#### **Så här aktiverar du säkerhetsfunktionen:**

#### *1. Tryck på MENU-knappen.*

*Menyn visas.*

- *2. Tryck två gånger på* ▶**-knappen för att välja [INSTÄLLN] och tryck sedan på knappen** ▼ *eller ENTER för att*  **välja [ALLMÄN].**
- *3. Tryck på* ▶ **för att välja [INSTALLATION].**
- *4. Tryck tre gånger på* ▼ **för att välja [SÄKERHET] och tryck sedan på ENTER.**

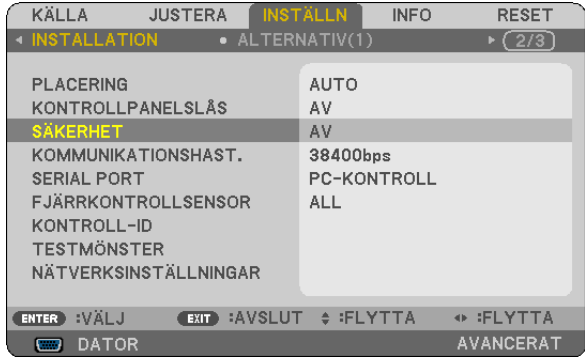

*AV/PÅ-menyn visas.*

*5. Tryck på* ▼ **för att välja [PÅ] och tryck sedan på ENTER.**

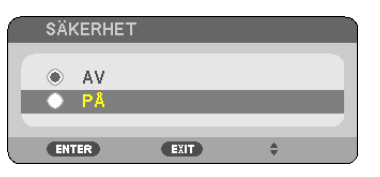

*Skärmen [SÄKERHETSNYCKELORD] visas.*

### *6. Ange en kombination av de fyra knapparna* ▲ ▼ ◀ ▶ *och tryck sedan på ENTER.*

OBSERVERA: Ett nyckelord måste vara 4 till 10 tecken långt.

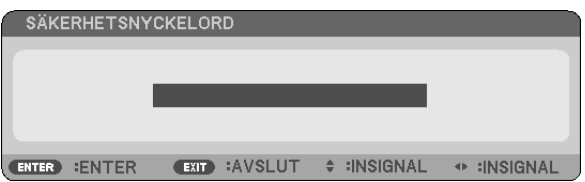

*Skärmen [BEKRÄFTA NYCKELORD] visas.*

*7. Ange samma kombination med* ▲ ▼ ◀ ▶ *och tryck sedan på ENTER.*

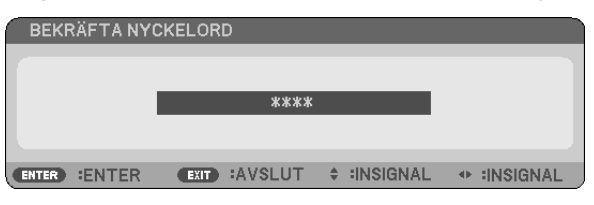

*Bekräftelseskärmen visas.*

**8. Välj [JA] och tryck på ENTER.**

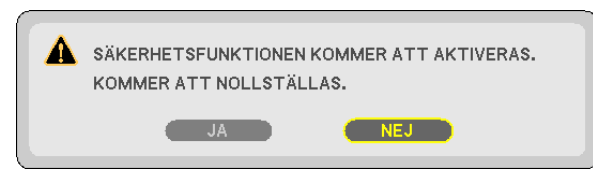

*SÄKERHETS-funktionen har aktiverats.*

## **Så här slår du på projektorn när [SÄKERHET] har aktiverats:**

*1. Tryck på POWER-knappen.*

*Projektorn sätts på och ett meddelande visas som talar om att projektorn är låst.*

*2. Tryck på MENU-knappen.*

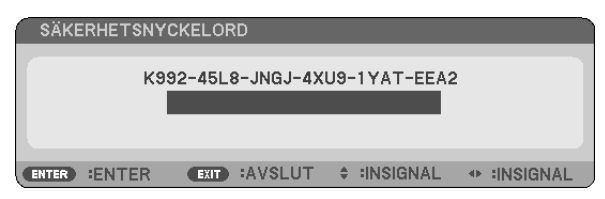

*3. Ange rätt nyckelord och tryck sedan på ENTER. Projektorn visar en bild.*

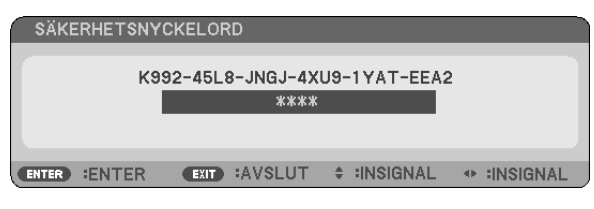

OBSERVERA: Säkerhetsläget är inaktiverat tills huvudströmmen stängs av eller nätkabeln dras ur.

## **Så här inaktiveras SÄKERHETS-funktionen:**

#### *1. Tryck på MENU-knappen.*

*Menyn visas.*

**2. Välj [INSTÄLLN]** → **[INSTALLATION]** → **[SÄKERHET] och tryck sedan på ENTER.**

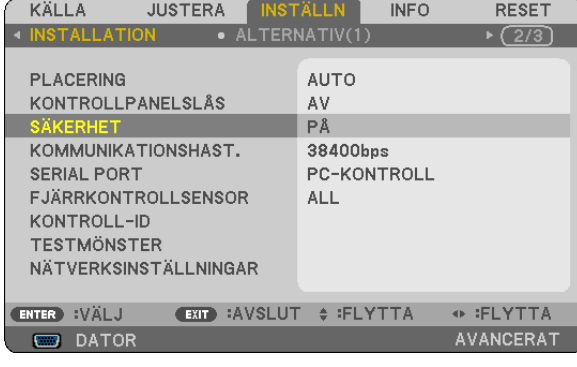

*AV/PÅ-menyn visas.*

**3. Välj [AV] och tryck på ENTER.**

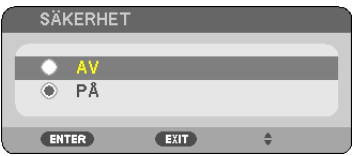

*Skärmen SÄKERHETSNYCKELORD visas.*

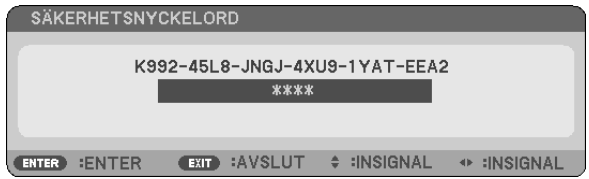

## *4. Ange ditt nyckelord och tryck på ENTER.*

*När korrekt nyckelord har angivits kommer SÄKERHETS-funktionen att inaktiveras.*

OBSERVERA: Kontakta din återförsäljare om du har glömt ditt nyckelord. Din återförsäljare kan då ge dig ditt nyckelord i utbyte mot din förfrågningskod. Din förfrågningskod visas på skärmen Nyckelordsbekräftelse. I detta exempel är [K992-45L8-JNGJ-4XU9- 1YAT-EEA2] en förfrågningskod.

# <span id="page-45-0"></span>❻ Visa 3D-bilder

Projektorn visar 3D-bilder för en användare som använder LCD-slutarglasögon som kan köpas i handeln.

# **FÖRSIKTIGT**

### **Hälsoföreskrifter**

Innan användning, se till att läsa försiktighetsåtgärderna gällande hälsa som kan hittas i användarhandboken som följde med dina LCD-slutarglasögon eller det 3D-kompatibla innehållet, såsom DVD-skivor, videospel, datorvideofiler och liknande.

- För att undvika negativa symptom, uppmärksamma följande:
- • Använd inte LCD-slutarglasögonen för att se på annat material än 3D-bilder.
- Håll ett avstånd på minst 2 m mellan skärmen och användaren. Att se på 3D-bilder på för nära håll kan anstränga ögonen.
- • Undvik att se på 3D-bilder under en längre tid. Ta en paus på minst 15 minuter varje timme.
- • Om du eller någon i din familj har haft kramper på grund av ljuskänslighet, kontakta en läkare innan du ser på 3D-bilder.
- • Sluta titta på 3D-bilder om du drabbas av illamående, yrsel, huvudvärk, överansträngning av ögonen, suddig syn, konvulsioner eller domningar. Kontakta läkare om symptomen kvarstår.
- • Se på 3D-bilderna rakt framifrån skärmen. Om de ses från sidan kan det orsaka trötthet eller överansträngda ögon.

## LCD-slutarglasögon (rekommenderas)

• Använd kommersiellt tillgängliga DLP® Link eller andra kompatibla LCD-slutarglasögon.

## Steg för att visa 3D-bilder på projektorn

- *1. Anslut projektorn till en videoutrustning.*
- **2. Slå på projektorn, visa skärmmenyn och välj sedan [PÅ] som 3D-läge.**

*För instruktioner om hur du slår på 3D-läget, se "Skärmmeny för 3D-bilder" på nästa sida.*

- *3. Spela upp ditt 3D-kompatibla innehåll och använd projektorn för att visa bilden.*
- *4. Sätt på dig dina LCD-slutarglasögon för att titta på 3D-bilderna.*

*Se också användarhandboken som följde med dina LCD-slutarglasögon för mer information.*

### **Skärmmeny för 3D-bilder**

Följ dessa steg för att visa 3D-menyn.

*1. Tryck på MENU-knappen.* 

*Skärmmenyn kommer att visas.*

#### *2. Tryck på* ▷*-knappen två gånger.*

*[INSTÄLLN]-menyn visas.*

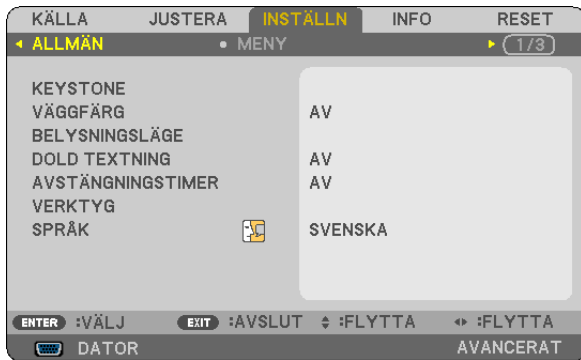

*3. Tryck på* ▽*-knappen en gång och tryck sedan på* ▷*-knappen fem gånger.*

*[3D]-menyn visas*

| KÄLLA                                                                 | <b>JUSTERA</b>    | <b>INSTÄLLN</b><br><b>INFO</b> | <b>RESET</b>                |
|-----------------------------------------------------------------------|-------------------|--------------------------------|-----------------------------|
| 4 ALTERNATIV(2)                                                       | $\cdot$ 3D        |                                | $\blacktriangleright$ (3/3) |
| HDMI1<br>HDMI <sub>2</sub><br>DATOR<br><b>VIDEO</b><br><b>HDBaseT</b> |                   | AV<br>AV<br>AV<br>AV<br>AV     |                             |
| :VÄLJ<br>ENTER <sup>)</sup>                                           | EXIT <sup>)</sup> | :AVSLUT $\div$ :FLYTTA         | + :FLYTTA                   |
| <b>DATOR</b><br>O                                                     |                   |                                | <b>AVANCERAT</b>            |

*4. Tryck på* ▽*-knappen för att välja signal och tryck på ENTER-knappen. 3D-skärmen (DETALJERADE INSTÄLLN.) visas.*

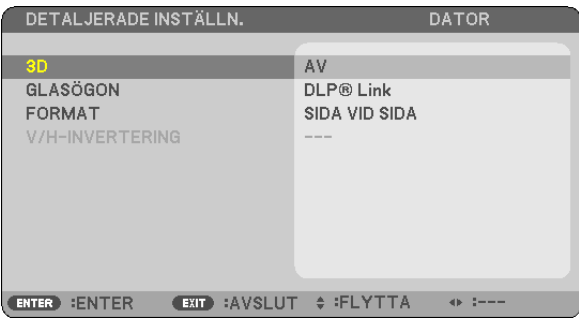

- *5. Tryck på* ▽**-knappen till [GLASÖGON] och tryck på ENTER-knappen.** *Inställningsskärmen [GLASÖGON] kommer att visas.*
- *6. Tryck på* ▽*-knappen för att välja en kompatibel glasögonmetod och tryck på ENTER-knappen. Ställ in andra 3D-relaterade menyalternativ såsom [FORMAT] och [V/H-INVENTERING] efter behov. När man växlar till en 3D-bild, visas meddelandeskärmen för 3D-visning (fabriksinställning). För mer information, se sidan [53.](#page-65-0)*
- *7. Tryck på antingen* △ *eller* ▽ **för att välja [3D] och tryck på ENTER.** *Inställningsskärmen för 3D-läget visas.*
- *8. Tryck på* ▽ **för att välja [PÅ] och tryck på ENTER.**

*Den valda signalen kommer att ändras i 3D-läge.*

## **Välja ingång ansluten till en källa för 3D-bilder [HDMI1/HDMI2/DATOR/VIDEO/HDBaseT]**

Denna funktion växlar 3D-läget mellan PÅ och AV för varje ingångskälla.

## *OBSERVERA:*

För att bekräfta att 3D-signalen som stöds tas emot, gör något av följande:

- • Se till att [3D] visas i det övre högra hörnet på skärmen efter att du valt källa.
- Visa [INFO]  $\rightarrow$  [KÄLLA(2)]  $\rightarrow$  [3D-SIGNAL] och se till att "STÖDS" visas.

För att visa 3D-bilder, se sida [33](#page-45-0). Välj [HDMI1], [HDMI2], [DATOR], [VIDEO] eller [HDBaseT].

## *OBSERVERA:*

- • Det maximala avståndet för att visa 3D-bilder är 10 m från skärmens framsida med följande begränsningar: - Projektorns ljusstyrka: 2 000 lumen eller mer
	- - Skärmförstärkning: 1
	- Visningsposition: Vänd rakt mot mitten av skärmen
	- Externt lius: Inget
	- LCD-slutarglasögon: DLP®Link-kompatibla 3D-glasögon
- • Om 3D-innehåll spelas upp på din dator och prestandan är låg, kan det bero på processorn eller grafikkortet. I så fall kan det vara svårt att se 3D-bilderna så som det är avsett. Kontrollera att din dator uppfyller kraven som anges i användarhandboken som följde med 3D-innehållet.
- • DLP® Link-kompatibla LCD-slutarglasögon gör att du kan se 3D-bilder genom att ta emot synksignaler, som finns i bilder för vänster och höger öga och som reflekteras från skärmen. Beroende på omgivningen eller förhållandena såsom omgivningens ljusstyrka, skärmens storlek eller betraktaravståndet kanske LCD-slutarglasögonen inte kan ta emot synksignaler, vilket kan orsaka dålig 3D-bildkvalitet.
- • När 3D-läget är aktiverat, kommer Keystone-korrigeringsområdet att vara smalare.
- • När 3D-läget är aktiverat, gäller inte följande inställningar: [VÄGGFÄRG], [FÖRINSTÄLLNING], [REFERENS], [FÄRGTEMPERATUR]
- • Se [KÄLLA(2)]-skärmen under [INFO]-menyn för information om huruvida ingångssignalen är 3D-kompatibel.
- Andra signaler än de som listas i "Förteckning över kompatibla insignaler" på sida [126](#page-138-0) kommer att sakna täckning eller visas i 2D.

## **Använda en 3D-sändare**

Denna projektor kan användas för att titta på videor i 3D med kommersiellt tillgängliga 3D-glasögon med aktiv slutare. För att kunna synkronisera 3D-video och glasögon måste en kommersiellt tillgänglig 3D-sändare anslutas till projektorn (på projektorsidan).

3D-glasögonen mottar information från 3D-sändaren och utför öppning och stängning till vänster och höger.

## **Förbereda 3D-glasögonen och 3D-sändaren**

Använd 3D-glasögon med aktiv slutare som uppfyller VESA-standarden.

En kommersiellt tillgänglig RF-typ tillverkad av Xpand rekommenderas.

 $3D$ -glasögon .......... Xpand X105-RF-X2

3D-sändare ........... Xpand AD025-RF-X1

### **Anslut din 3D-sändare till projektorns 3D SYNC-kontakt.**

### *OBSERVERA:*

- Använd aktiva 3D-slutarglasögon (uppfyller VESA)
- • Kontrollera användningsvillkoren som beskrivs i användarhandboken för Blu-ray-spelaren.
- • Anslut 3D-sändarens DIN-kontakt till projektorns 3D SYNC.
- • Med 3D-glasögonen kan video ses i 3D genom att synkroniserade optiska signaler tas emot från 3D-sändaren. På grund av detta kan 3D-bildkvaliteten påverkas av förhållanden som den omgivande ljusstyrkan, skärmens storlek, visningsavståndet, etc.
- • När 3D-videoprogramvara körs på en dator kan 3D-bildkvaliteten påverkas om prestandan hos datorns processor och grafikkort är låg. Kontrollera den datorprestanda som krävs i handboken som medföljer 3D-videoprogramvaran.

## Felsökning för visning av 3D-bilder

Om bilder inte visas i 3D eller om 3D-bilder visas i 2D, kontrollera följande tabell. Se också användarhandboken som följde med ditt 3D-innehåll eller dina LCD-slutarglasögon.

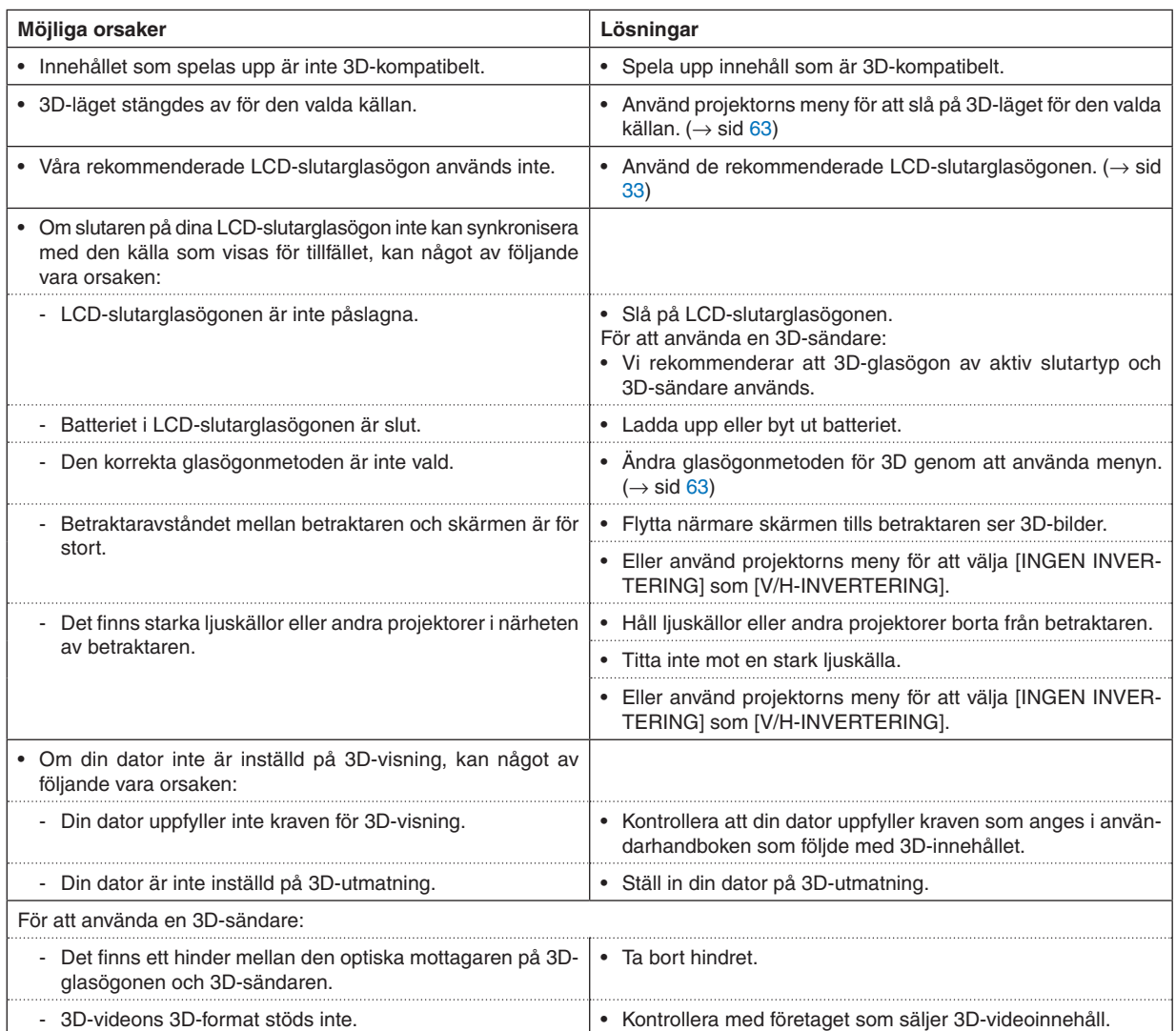

# 4. Använda skärmmenyn

# ❶ Använda menyerna

OBSERVERA: Skärmmenyn visas inte alltid korrekt när rörliga videobilder projiceras med radsprång (interlace).

*1. Tryck på MENU-knappen på fjärrkontrollen eller projektorkåpan för att visa menyn.*

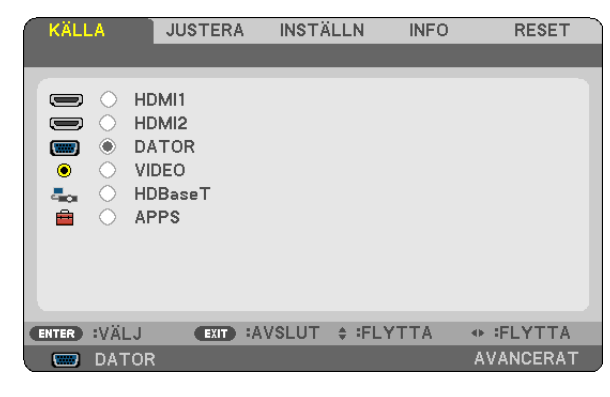

OBSERVERA: Kommandon som ENTER, EXIT och ▲ ▼, ◀ ▶ längst ner visar de knappar som kan användas.

- *2. Tryck på knapparna* ◀ ▶ *på fjärrkontrollen eller projektorkåpan för att visa undermenyn.*
- *3. Tryck på ENTER-knappen på fjärrkontrollen eller projektorkåpan för att markera det översta alternativet*  **eller den första fliken.**
- *4. Använd* ▲ ▼*-knapparna på fjärrkontrollen eller projektorhöljet för att välja det alternativ som ska justeras eller ställas in. Använd knapparna* ◀ ▶ **på fjärrkontrollen eller projektorkåpan för att välja önskad flik.**
- *5. Tryck på ENTER-knappen på fjärrkontrollen eller projektorkåpan för att visa undermenyfönstret.*
- **6. Justera nivån eller slå på/av det markerade objektet genom att använda knapparna** ▲ ▼ ◀ ▶ *på fjärrkontrollen eller projektorkåpan.*

Ändringarna sparas tills du gör nya ändringar.

7. Upprepa steg 2–6 för att justera ytterligare ett alternativ eller tryck på EXIT-knappen på fjärrkontrollen eller *projektorkåpan för att stänga menyn.*

OBSERVERA: När en meny eller ett meddelande visas kan flera rader med information förloras p.g.a. signalen eller inställningarna.

*8. Tryck på MENU-knappen för att stänga menyn.*  **Tryck på EXIT-knappen för att gå tillbaka till föregående meny.**

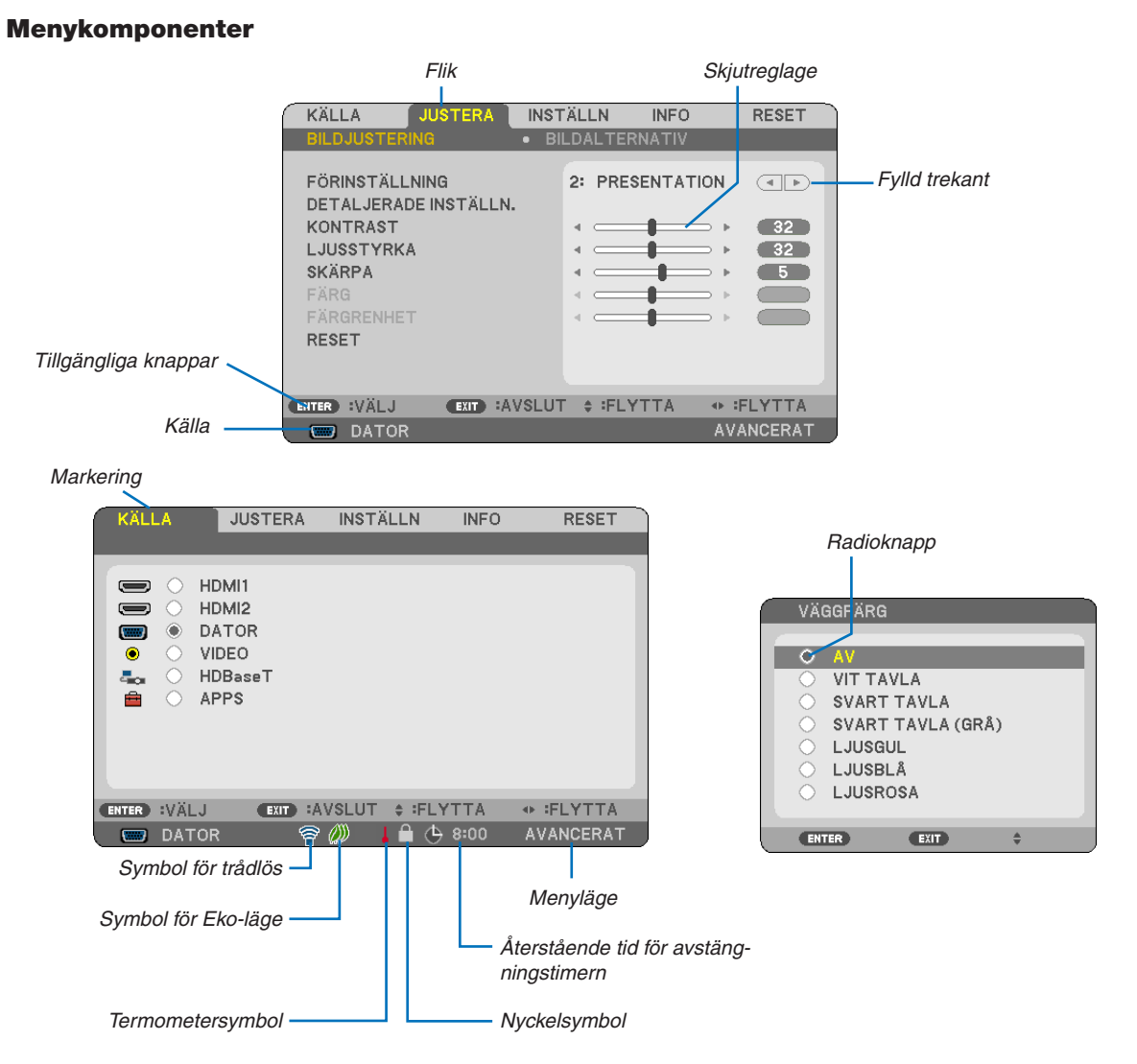

#### Menyfönstren och dialogrutorna består vanligtvis av följande komponenter:

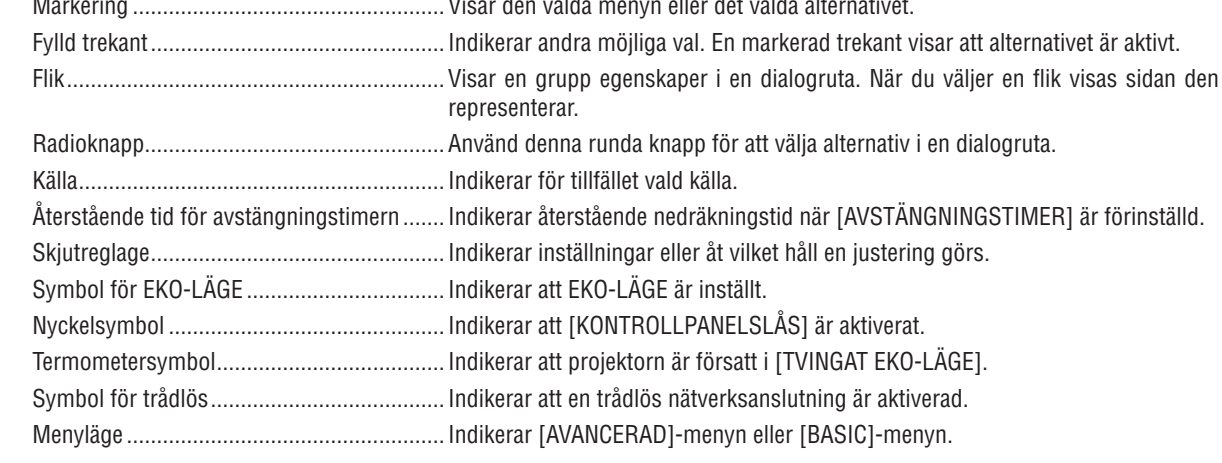

# ❷ Lista över menyalternativ

Vissa menyalternativ kan inte användas för samtliga ingångskällor. Nedan listade menyobjekt är tillgängliga i den avancerade menyn. Markeringen (B) läggs till alternativen i grundmenyn. Se sidan [88](#page-100-0) för information om APPS-MENYN.

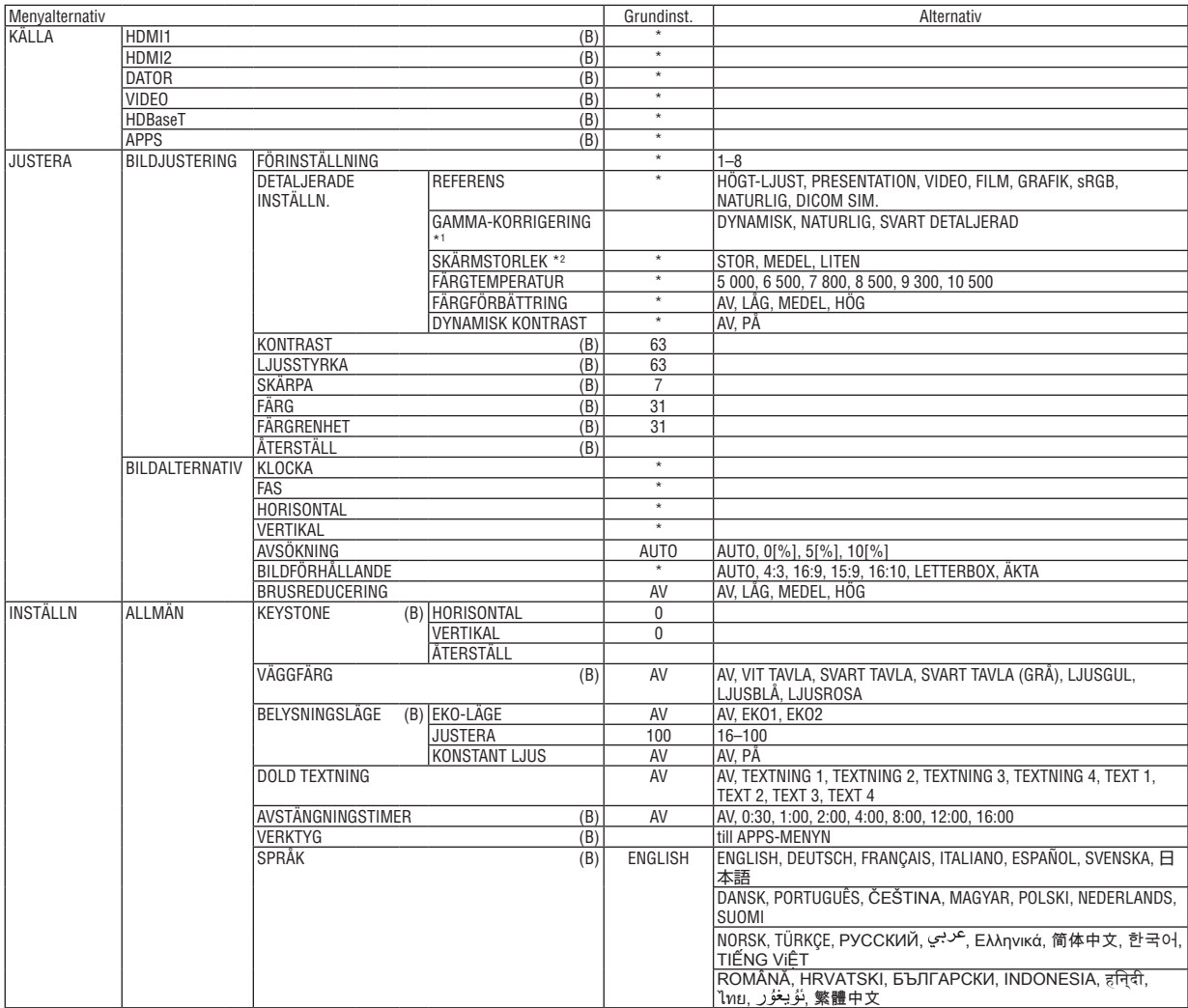

\* Asterisken (\*) indikerar att grundinställningen varierar beroende på signalen.

- \*1 Posten [GAMMA-KORRIGERING] är tillgånglig när ett annat alternativ än [DICOM SIM.] har valts för [REFERENS].
- \*2 Posten [SKÄRMSTORLEK] är tillgänglig när [DICOM SIM.] har valts för [REFERENS].

## 4. Använda skärmmenyn

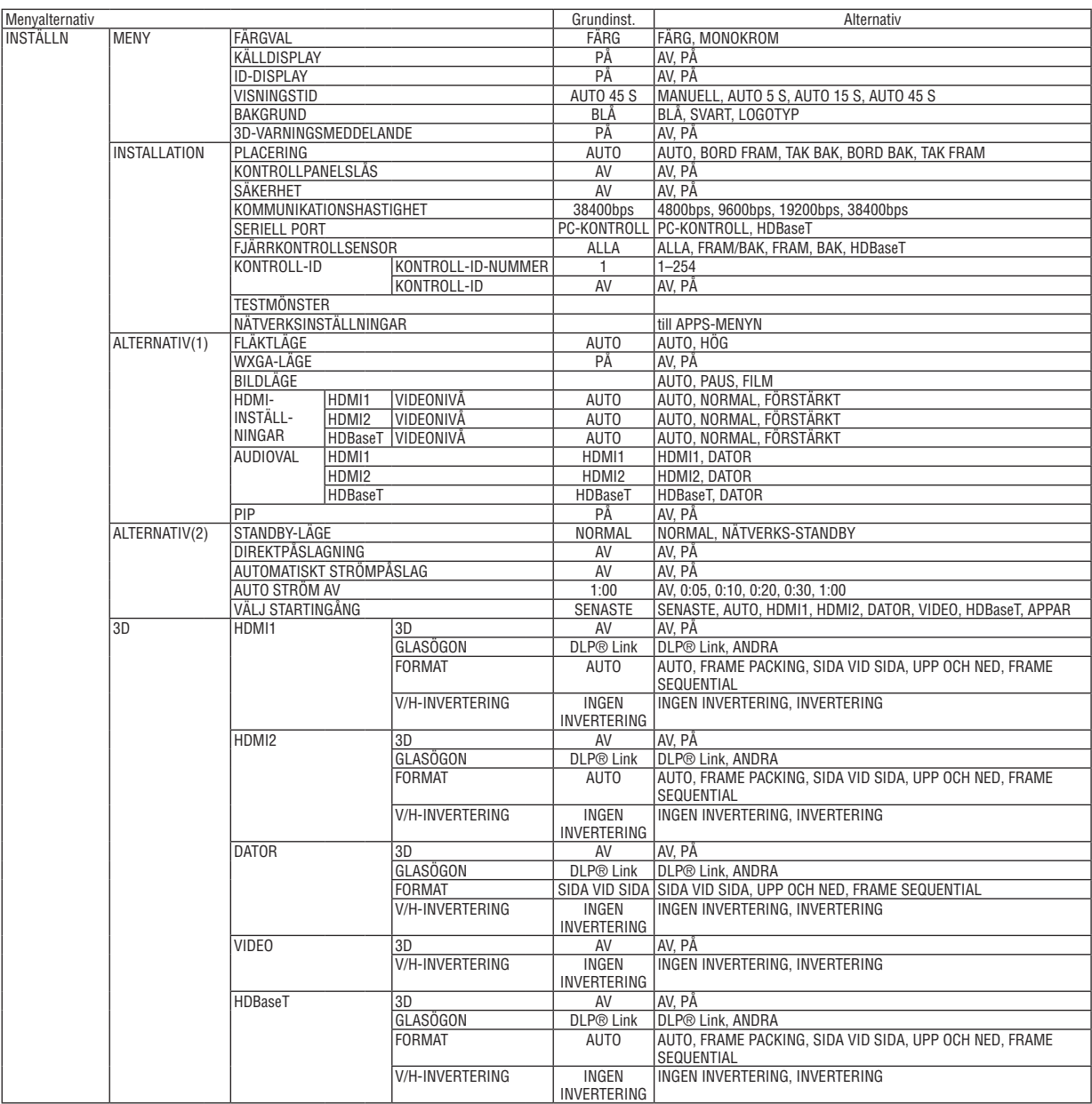

\* Asterisken (\*) indikerar att grundinställningen varierar beroende på signalen.

## 4. Använda skärmmenyn

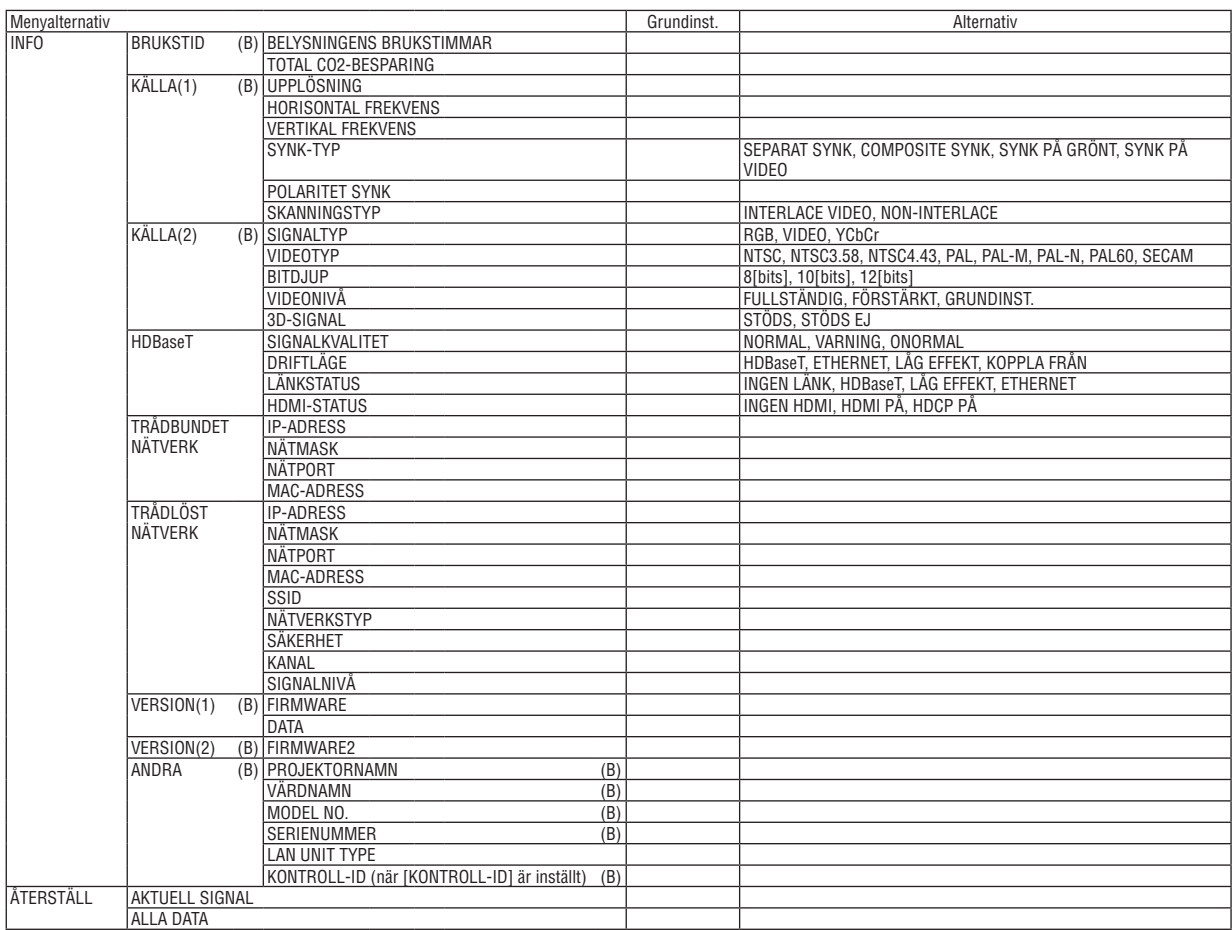

<sup>\*</sup> Asterisken (\*) indikerar att grundinställningen varierar beroende på signalen.

# ❸ Menybeskrivningar och funktioner [KÄLLA]

## HDMI1 och HDMI2

Väljer den HDMI-kompatibla utrustning som är ansluten till din HDMI1 IN- eller HDMI2 IN-ingång.

## DATOR

Väljer den dator som är ansluten till din COMPUTER-ingångssignal. OBSERVERA: Välj [DATOR] när komponentingångssignalen är ansluten till COMPUTER IN-anslutningen.

## VIDEO

Väljer vad som ska anslutas till din VIDEO-insignal-VCR, DVD-spelare eller dokumentkamera.

## HDBaseT

Projicerar signalen som sänds från anslutningar som stöder HDBaseT. ( $\rightarrow$  sid [80,](#page-92-0) [81](#page-93-0))

## APPS

Visar APPS-MENYN eller de funktioner i APPS-MENYN som användes senast.

## **4 Menybeskrivningar och funktioner [JUSTERA]** [BILDJUSTERING]

## [FÖRINSTÄLLNING]

Med denna funktion kan du optimera inställningarna för din projicerade bild.

Du kan justera den neutrala färgtonen för gul, cvan eller magenta.

Det finns åtta fabriksinställningar som optimerats för olika bildtyper. Du kan också använda [DETALJERADE INSTÄLLN.] för att manuellt justera gamma- eller färginställning.

Dina inställningar kan sparas i [FÖRINSTÄLLNING 1] till [FÖRINSTÄLLNING 8].

HÖGT-LJUST ......... Rekommenderas för användning i väl upplysta rum.

PRESENTATION ..... Rekommenderas för att skapa presentationer med PowerPoint-filer.

VIDEO ..................... Rekommenderas för vanliga bilder såsom i TV-program.

FILM ...................... Rekommenderas för filmer.

GRAPHIC ............... Rekommenderas för grafik.

sRGB .................... Standardfärgvärden

NATURLIG ............. Välbalanserad inställning av ljusstyrka och färg

DICOM SIM. .......... Rekommenderas för DICOM-formatdata i simuleringsläge.

### OBSERVERA:

• Alternativet [DICOM SIM.] är endast avsett för övning/referens och ska inte användas för diagnoser.

• DICOM står för Digital Imaging and Communications in Medicine. Det är en standard som utvecklats av American College of Radiology (ACR) och National Electrical Manufacturers Association (NEMA).

Standarden specificerar hur digital bilddata kan flyttas från system till system.

## [DETALJERADE INSTÄLLN.]

## Spara dina användarinställningar [REFERENS]

Med denna funktion kan du spara dina användarinställningar i [FÖRINSTÄLLNING 1] till [FÖRINSTÄLLNING 8].

Välj först ett förinställt läge från [REFERENS], ställ sedan in [GAMMA-KORRIGERING] och [FÄRGTEMPERATUR]. HÖGT-LJUST ......... Rekommenderas för användning i väl upplysta rum.

- PRESENTATION ..... Rekommenderas för att skapa presentationer med PowerPoint-filer.
- VIDEO ..................... Rekommenderas för vanliga bilder såsom i TV-program.
- FII M Bekommenderas för filmer
- GRAPHIC ............... Rekommenderas för grafik.
- sRGB .................... Standardfärgvärden.
- NATURLIG ............. Välbalanserad inställning av ljusstyrka och färg
- DICOM SIM. .......... Rekommenderas för DICOM-formatdata i simuleringsläge.

## Välja Gamma-korrigeringsläge [GAMMA-KORRIGERING]

Användningsområde för olika lägen:

- DYNAMISK ..................Skapar en bild med hög kontrast.
- NATURLIG ....................Bilder med naturlig återgivning.

SVART DETALJERAD .... Betonar detaljer i bildens mörka partier.

OBSERVERA: Denna funktion är inte tillgänglig när [DICOM SIM.] har valts för [DETALJERADE INSTÄLLN.].

### Väljer skärmstorlek för DICOM SIM [SKÄRMSTORLEK]

- Denna funktion utför gamma-korrigering som är lämplig för skärmstorleken.
	- STOR ..................... För en skärmstorlek på 110 tum
	- MEDEL................... För en skärmstorlek på 90 tum
	- LITEN..................... För en skärmstorlek på 70 tum

OBSERVERA: Denna funktion är endast tillgänglig när [DICOM SIM.] har valts för [DETALJERADE INSTÄLLN.].

### Justera färgtemperaturen [FÄRGTEMPERATUR]

Med detta alternativ kan du välja den färgtemperatur du önskar.

OBSERVERA: När du valt (PRESENTATION) eller [HÖGT-LJUST] i [REFERENS] är denna funktion inte tillgänglig.

### Förbättra färgen [FÄRGFÖRBÄTTRING]

Detta gör det möjligt att justera färgens densitet i bilden. Färgen i bilden blir djupare i ordningen "LÅG", "MEDEL" och "HÖG" eftersom bilden blir mörkare. Om "AV" har valts fungerar inte funktionen FÄRGFÖRBÄTTRING.

OBSERVERA: Denna funktion är endast tillgänglig när [PRESENTATION] är vald [REFERENS].

### Justera ljusstyrka och kontrast [DYNAMISK KONTRAST]

Om [PÅ] väljs används det mest optimala kontrastförhållandet i enlighet med bilden.

#### OBSERVERA:

- Alternativet [DYNMISK KONTRAST] kan inte väljas i följande fall:
	- När [EKO1] eller [EKO2] är valt för [EKO-LÄGE].
	- När [KONSTANT LJUS] är aktiverat.

## **[KONTRAST]**

Justerar bildens intensitet i enlighet med den inkommande signalen.

## **[LJUSSTYRKA]**

Justerar ljusstyrkenivån eller bakgrundsrastrets intensitet.

## **[SKÄRPA]**

Kontrollerar bildens detaljer.

## **[FÄRG]**

Ökar eller minskar färgmättnadsnivån.

## **[FÄRGRENHET]**

Skiftar färgnivån från +/− grön till +/− blå. Rödnivån används som referens.

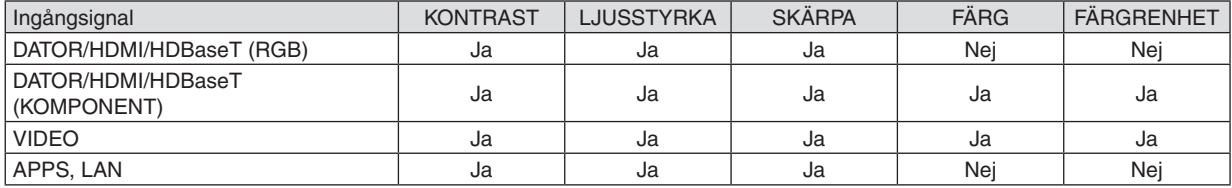

Ja = Justerbar, Nej = Ej justerbar

## **[ÅTERSTÄLL]**

Alla inställningar och justeringar under [BILDJUSTERING] återställs till grundinställningarna, med undantag av följande; Förinställda nummer och [REFERENS] på menyn [FÖRINSTÄLLNING].

Inställningar och justeringar under [DETALJERADE INSTÄLLN.] på menyn [FÖRINSTÄLLNING], som inte är aktiva för tillfället, återställs inte.

## [BILDALTERNATIV]

## Justera klocka och fas [KLOCKA/FAS]

Med den här funktionen kan du justera KLOCKA och FAS manuellt.

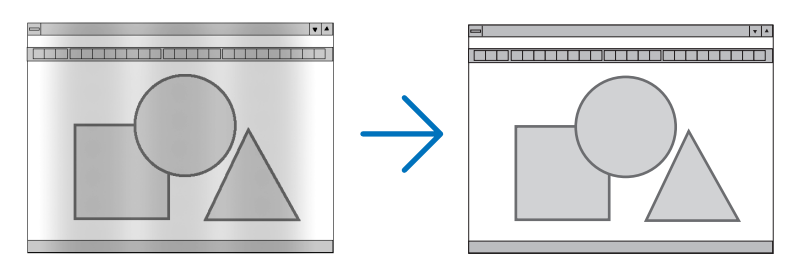

KLOCKA................. Använd detta alternativ för att finjustera datorbilden eller ta bort vertikala streck som kan förekomma. Funktionen justerar klockfrekvenser som eliminerar horisontella streck i bilden. Justeringen kan behöva utföras första gången du ansluter datorn.

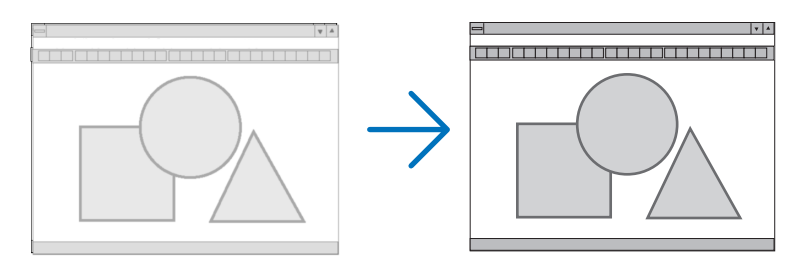

FAS ........................ Använd detta alternativ för att justera klockfasen eller för att minska videobrus, punktinterferens eller överhörning. (Detta märks genom att en del av bilden verkar skimra.) Justera inte [FAS] förrän [KLOCKA] har justerats.

## Justera positionen horisontellt/vertikalt [HORISONTAL/VERTIKAL]

Justerar bilden i höjd- och sidled.

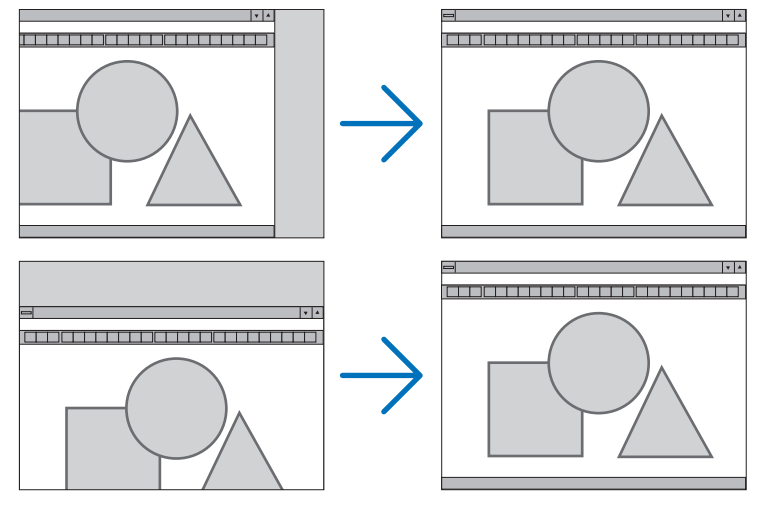

- En bild kan förvrängas under justering av [KLOCKA] och [FAS]. Detta tyder inte på något fel.
- Inställningarna för [KLOCKA], [FAS], [HORISONTAL] och [VERTIKAL] kommer att sparas i minnet för den signal som används för tillfället. Nästa gång du projicerar signalen med samma upplösning, horisontal och vertikal frekvens, kommer dess inställningar hittas och appliceras.

För att radera inställningar som sparats i minnet, välj [ÅTERSTÄLL] → från menyn, sen [AKTUELL SIGNAL] eller [ALLA DATA] och nollställ inställningarna.

## Välja procenttal för avsökning [AVSÖKNING]

Detta gör det möjligt att ställa in lämplig avsökning för en inkommande signal.

AUTO ..................... Visa en lämpligt avsökt bild (fabriksinställning).

AV......................... Bilden avsöks inte.

PÅ........................... Bilden avsöks.

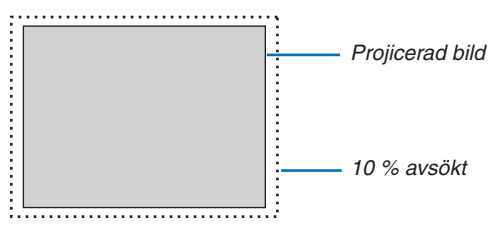

**OBSERVERA:** 

• Alternativet [AVSÖKNING] kan inte väljas när VIDEO-signaler används eller när [ÄKTA] är valt som [BILDFÖRHÅLLANDE].

## **Välja bildförhållande [BILDFÖRHÅLLANDE]**

Termen "bildförhållande" refererar till förhållandet mellan bredd och höjd på en projicerad bild. Projektorn bestämmer automatiskt den inkommande signalen och visar den i lämpligt bildförhållande.

• Denna tabell visar de typiska upplösningar och bildförhållanden som de flesta datorer stödjer.

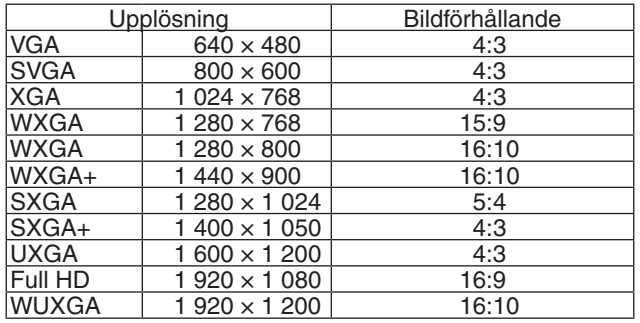

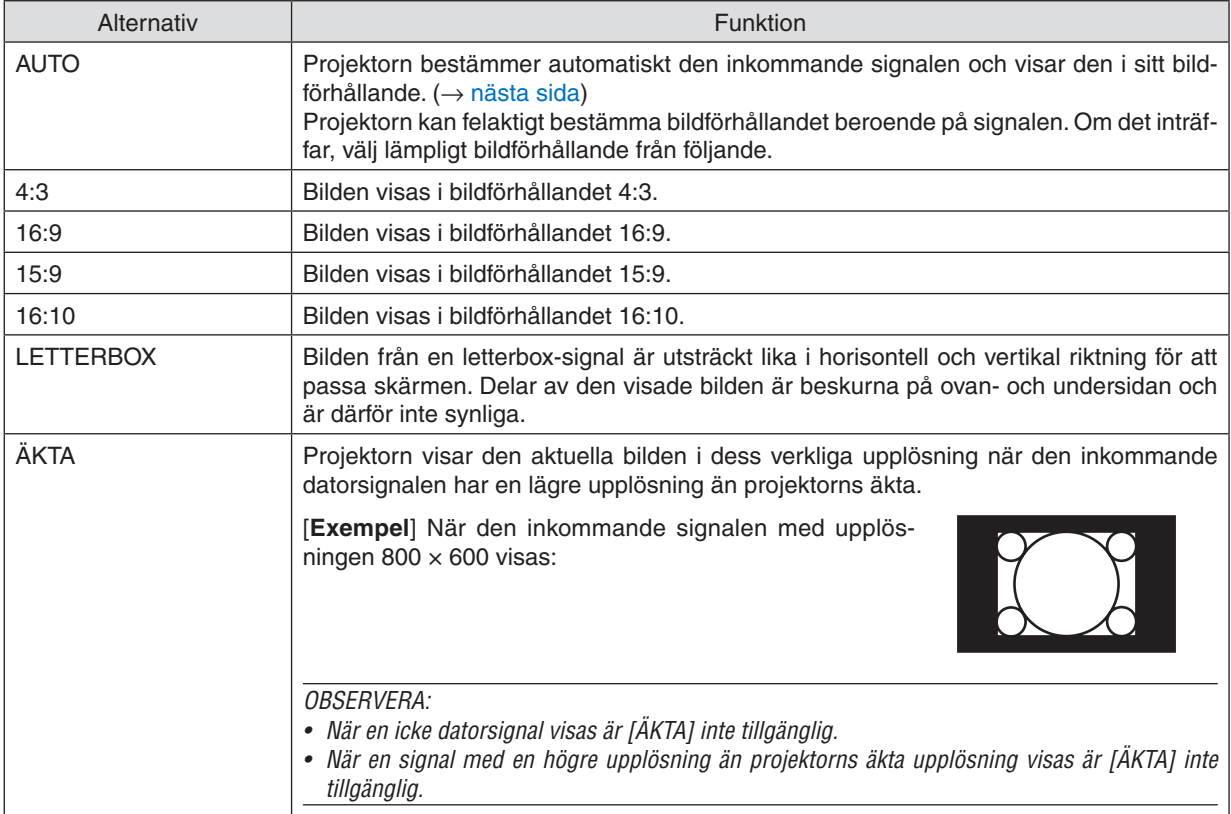

## <span id="page-61-0"></span>**Exempelbild när lämpligt bildförhållandet bestäms automatiskt**

#### [Datorsignal]

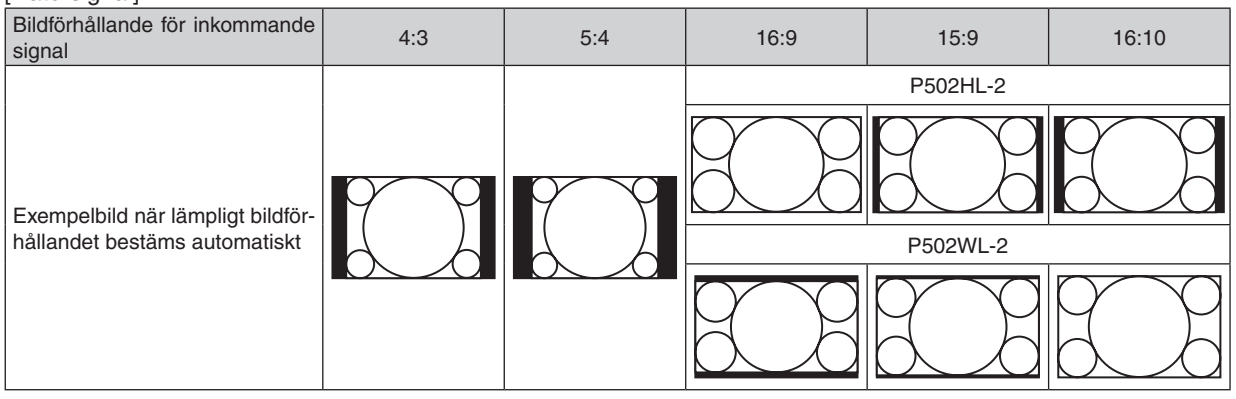

## [Videosignal]

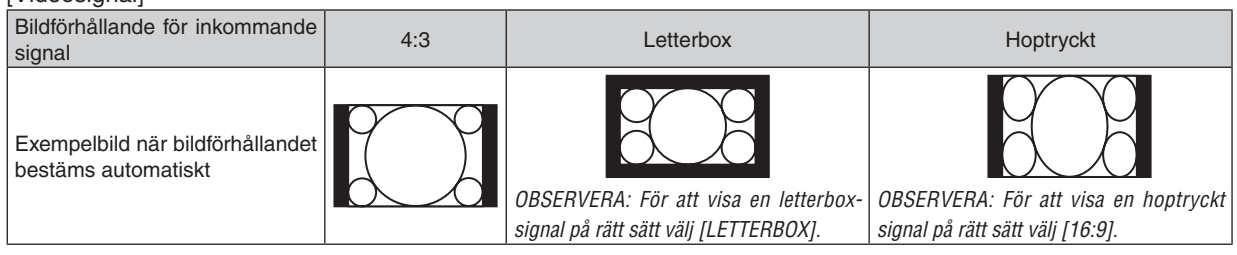

 $TIPS$ 

- • Termen "letterbox" refererar till en mer landskapsorienterad bild i jämförelse med en 4:3-bild, vilken är standardbildförhållandet för en videokälla.
- Letterbox-signalen har bildförhållande med vista-storlek "1,85:1" eller cinema scope-storlek "2,35:1" för rörlig film.
- • Termen "hoptryckt" refererar till den komprimerade bilden vars bildförhållande har konverterats från 16:9 till 4:3.

## **Aktivera brusreducering [BRUSREDUCERING]**

Med denna funktion kan du välja nivå på brusreduceringen. Projektorn har ställts in på optimala nivåer för alla signaler i fabriken. Välj önskat alternativ för din signal när videobrus förekommer. Alternativen är [AV], [LÅG], [MEDEL] och [HÖG].

OBSERVERA: Denna funktion är inte tillgänglig för RGB-signalen. När brusreduceringen är inställd på av ges den bästa bildkvaliteten tack vare en högre bandvidd. När brusreduceringen är inställd till på blir bilden mjukare.

# ❺ Menybeskrivningar och funktioner [INSTÄLLN]

## [ALLMÄN]

## **Korrigera Keystone-förvrängningen manuellt [KEYSTONE]**

Det går att korrigera horisontal eller vertikal förvrängning av keystone manuellt. [HORISONTAL] och [VERTIKAL] (samtidigt justerbara) korrigering kan väljas.

## *OBSERVERA:*

- • Vissa alternativ är inte tillgängliga när ett alternativ är aktiverat. Alternativ som inte är tillgängliga visas i grått.
- • För att växla från ett alternativ till ett annat, återställ det första alternativet.
- • Justeringsvärdena kommer att skrivas över. De raderas inte, även när projektorn stängs av.
- • Användning av [KEYSTONE]-korrigering kan göra bilden något suddig eftersom korrigeringen sker elektroniskt.

HORISONTAL......... Korrigerar horisontal keystone-förvrängning. ( $\rightarrow$  sid [21\)](#page-33-0) VERTIKAL ............... Korrigerar vertikal keystone-förvrängning. ( $\rightarrow$  sid [21\)](#page-33-0) ÅTERSTÄLL ........... Återställer alla ovanstående alternativ till fabriksinställningarna.

## TIPS:

- • Det maximala justeringsområdet med [KEYSTONE]-korrigering är ±25° i horisontal riktning, ±30° i vertikal riktning.
	- Beroende på insignalen kan det justerbara området vara smalare.

## **Använda väggfärgskorrigering [VÄGGFÄRG]**

Med den här funktionen kan du snabbt anpassa färgen när skärmmaterialet inte är vitt.

## **[BELYSNINGSLÄGE]**

Justera energibesparingsinställningarna och ljusstyrkan för varje projektor när multiskärmsprojektion används. För information om energisparinställningar, se sida [28](#page-40-0) "4 Ändra Eko-läge/Kontrollera energibesparingseffekten".

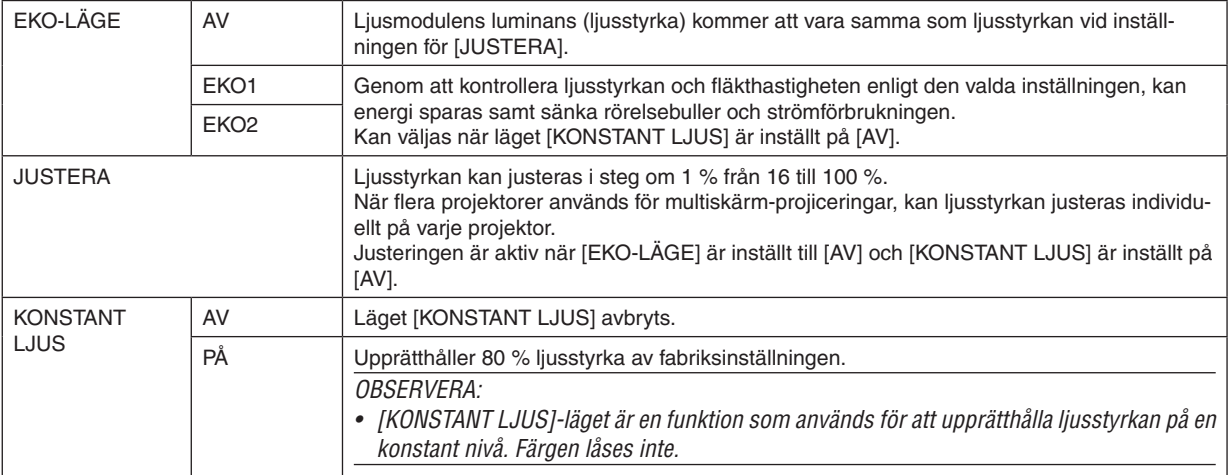

TIPS:

• Ljusstyrkan avtar normalt med användningen, men genom att välja [KONSTANT LJUS]-läget, justerar projektorn uteffekten automatiskt baserat på projektorns använda tid och därigenom upprätthålls ett konstant ljus under hela livslängden för ljusmodulen. Men om uteffekten redan är inställd på max minskar ljusstyrkan med användningen.

## **Ställa in dold textning [DOLD TEXTNING]**

Med detta alternativ kan du ställa in flera dolda textningslägen där text kan läggas ovanpå den projicerade bilden för Video eller S-Video.

AV�������������������������� Detta avslutar det dolda textningsläget.

- TEXTNING 1-4 ....... Text läggs ovanpå.
- TEXT 1-4................ Text visas.

## *OBSERVERA:*

- • Den dolda textningen är inte tillgänglig under följande förhållanden:
	- när meddelanden eller menyer visas.
	- när en bild är förstorad, fryst eller stum.
- • Delar av pålagd text eller dolda texter kan vara avkapade. Om detta händer, försök placera den pålagda eller dolda texten inom skärmen.
- • Projektorn stöder inte separat sålda utökade tecken för textning.

## **Använda avstängningstimern [AVSTÄNGNINGSTIMER]**

- *1. Välj en tid mellan 30 minuter och 16 timmar: AV, 0:30, 1:00, 2:00, 4:00, 8:00, 12:00, 16:00.*
- *2. Tryck på ENTER-knappen på fjärrkontrollen.*
- *3. Den resterande tiden börjar räknas ned.*
- *4. Projektorn stängs av när nedräkningen är klar.*

*OBSERVERA:*

- • För att avbryta den förinställda tiden väljer du [AV] eller stänger av strömmen.
- • När den återstående tiden når 3 minuter före avstängning av projektorn visas meddelandet [MINDRE ÄN 3 MINUTER KVAR TILL AVSTÄNGNING.] längst ned på skärmen.

### **Visa verktygsmenyn [VERKTYG]**

Denna funktion visar verktygsmenyn.  $(\rightarrow$  sid [91](#page-103-0))

## **Välja menyspråk [SPRÅK]**

Du kan välja ett av 30 språk för skärmanvisningar.

OBSERVERA: Inställningen påverkas inte trots att [ÅTERSTÄLL] görs från menyn.

## <span id="page-65-0"></span>[MENY]

## **Välja menyfärg [FÄRGVAL]**

Du kan välja mellan två alternativ för menyfärg: FÄRG och MONOKROM.

## **Sätta på/stänga av källdisplay [KÄLLDISPLAY]**

Detta alternativ slår på och av visning av ingångsnamnet, såsom HDMI1, HDMI2, DATOR, VIDEO, HDBaseT eller APPS, som visas i det övre högra hörnet på skärmen.

När det inte finns någon ingångssignal visar ingen-signal-vägledningen en uppmaning i mitten av skärmen om att söka efter en tillgänglig ingångssignal.När posten [APPS] har valts som [KÄLLA] visas inte ingen-signal-vägledningen.

## **Slå PÅ/AV Kontroll-ID [ID-DISPLAY]**

ID-DISPLAY ........... Detta alternativ sätter på eller stänger av ID-numret som visas när ID SET-knappen på fjärrkontrollen trycks in.

### **Välja menyvisningstid [VISNINGSTID]**

Med detta alternativ kan du välja hur länge projektorn ska vänta innan menyerna stängs av efter att du sist tryckt på en knapp. De förinställda valen är [MANUELL], [AUTO 5 S], [AUTO 15 S] och [AUTO 45 S]. Fabriksinställningen är [AUTO 45 S].

### **Välja en bakgrundsfärg eller -logotyp [BAKGRUND]**

Använd denna funktion för att visa en blå/svart skärm, eller en logotyp när ingen signal finns tillgänglig. Standardbakgrunden är [BLÅ].

OBSERVERA:

- • Om posten [LOGOTYP] har valts för [BAKGRUND] med källan [HDBaseT] vald, väljs posten [BLÅ] oavsett dess val.
- • När [KÄLLDISPLAY] är på, visar ingen-signal-vägledningen en uppmaning i mitten av skärmen om att söka efter en tillgänglig ingångssignal, oavsett dess val.
- • Inställningen påverkas inte trots att [ÅTERSTÄLL] görs från menyn.

## **[3D-VARNINGSMEDDELANDE]**

Detta väljer om ett varningsmeddelande ska visas eller inte när du byter till en 3D-video. Standardinställningen vid leverans från fabriken är PÅ.

AV ............................ Skärmen för 3D-varningsmeddelande kommer inte att visas.

- P�������������������������� Skärmen för 3D-varningsmeddelande kommer att visas när du byter till en 3D-video. Tryck på ENTER-knappen för att stänga meddelandet.
- Meddelandet försvinner automatiskt efter 60 sekunder eller när andra knappar trycks in. Om det försvinner automatiskt kommer 3D-varningsmeddelandet att visas igen när du byter till en 3D-video.

## [INSTALLATION]

## **Välja projektorns placering [PLACERING]**

Omorienterar bilden för att passa din typ av bildprojektion. Alternativen är: Bord fram, Tak bak, Bord bak och Tak fram

# AUTO När lampmodulen har slagits PÅ känner projektorns inre sensor av dess installationsstatus som antingen BORD FRAM eller TAK FRAM och växlar sedan dess projiceringsmetod. BORD FRAM TAK BAK BORD BAK TAK FRAM

## **Aktivera kontrollpanelslåset [KONTROLLPANELSLÅS]**

Detta alternativ aktiverar eller inaktiverar KONTROLLPANELSLÅS.

*OBSERVERA:*

- • Detta KONTROLLPANELSLÅS påverkar inte fjärrkontrollsfunktionerna.
- • Hur man låser upp KONTROLLPANELSLÅS
	- 1. När projektorn projicerar en bild eller är försatt i viloläge, tryck och håll in knappen SOURCE på projektorkåpan i ungefär 10 sekunder. KONTROLLPANELSLÅS inaktiveras.
	- 2. När projektorn är försatt i standby-läge, tryck och håll in knappen POWER på projektorhöljet. Detta gör det möjligt att sätta på projektorn. När du kontrollerat att projektorn projicerar en bild, utför föregående steg 1.

TIPS: När [KONTROLLPANELSLÅS] är på visas en nyckelsymbol [ ] nere till höger i menyn.

## **Aktivera säkerhetsfunktionen [SÄKERHET]**

Denna funktion aktiverar eller inaktiverar SÄKERHET-funktionen. Om inte rätt nyckelord anges kan projektorn inte användas.  $(\rightarrow \text{sid }30)$  $(\rightarrow \text{sid }30)$  $(\rightarrow \text{sid }30)$ 

OBSERVERA: Inställningen påverkas inte trots att [ÅTERSTÄLL] görs från menyn.

## **Välja kommunikationshastighet [KOMMUNIKATIONSHAST.]**

Denna funktion ställer in baudhastigheten för PC-kontrollporten (D-Sub 9P). Den stöder dataöverföringshastigheter mellan 4 800 och 38 400 bps. Grundinställningen är 38 400 bps. Välj rätt baudhastighet för den utrustning som ska anslutas (beroende på utrustningen kan en lägre baudhastighet rekommenderas för långa kablar).

OBSERVERA: Den kommunikationshastighet du valt påverkas inte även om du använder [ÅTERSTÄLL] i menyn.

## **Välja serieport [SERIELL PORT]**

Detta ställer in vilken anslutning på projektorn som kommer att ta emot seriekontrollsignalerna när projektorn används med fjärrkontroll från en kommersiellt tillgänglig HDBaseT-sändare (styr signalerna för att slå på eller stänga av strömmen, etc.). Den här inställningen behöver inte göras om projektorn inte styrs med fjärrkontroll (sänder endast video och audio).

PC-KONTROLL ...... Kontrollsignalerna (RS232C seriell kommunikation) tas emot vid PC KONTROLL-anslutningen.

HDBaseT................ Video/audio- och kontrollsignaler (RS232C seriell kommunikation) tas emot vid Ethernet/HDBaseT-porten.

#### OBSERVERA:

- • När [HDBaseT] har ställts in, ställs projektorn i VILOLÄGE oavsett om inställningen för standby-läge (→ sid *[60](#page-72-0)*) på skärmmenyn är [NORMAL] eller [NÄTVERKS-STANDBY]. Det innebär att man kan slå PÅ projektorn när den är i standby-läget från en HDBaseTsändarenhet som är ansluten till projektorn. Observera att inställningen för standby-läget inte kan ändras när [HDBaseT] har ställts in.
- • När [HDBaseT] har ställts in för alternativet SERIELL PORT uppfyller strömförbrukningen i standby-läget inte energisparfunktionens specifikationer.

#### TIPS:

• När projektorn styrs med hjälp av LAN-porten, fungerar detta med bägge inställningarna.

## **Slå av eller på fjärrkontrollsensorn [FJÄRRKONTROLLSENSOR]**

Ställ in fjärrkontrollsensorerna på projektors främre och bakre paneler och HDBaseT fjärrkontrollsensorn. Alternativen är: ALLA, FRAM/BAK, FRAM, BAK och HDBaseT.

TIPS:

- • Om fjärrkontrollsystemet inte fungerar när direkt solljus eller starkt ljus träffar fjärrkontrollsensorn på projektorn, byt till ett annat alternativ.
- • Fjärrkontrollsensorn på projektorns baksida kan inte användas när det separat sålda kabelskyddet är monterat på projektorn.

## **Ställa in ID för projektorn [KONTROLL-ID]**

Du kan sköta flera projektorer separat och självständigt med fjärrkontrollen som har KONTROLL-ID-funktionen. Om du anger samma ID för alla projektorerna kan du behändigt sköta alla projektorerna från en enda fjärrkontroll. För att kunna göra detta måste varje projektor tilldelas ett ID.

KONTROLL-ID-NUMMER ... Välj ett nummer från 1 till 254 som du vill tilldela din projektor.

KONTROLL-ID ....................Välj [AV] för att inaktivera inställningen KONTROLL-ID och välj [PÅ] för att aktivera inställningen KONTROLL-ID.

#### OBSERVERA:

- • När [PÅ] är valt för [KONTROLL-ID] kan projektorn inte styras med en fjärrkontroll som inte stödjer funktionen KONTROLL-ID. (I detta fall kan knapparna på projektorn användas.)
- • Inställningen påverkas inte trots att [ÅTERSTÄLL] görs från menyn.
- Om du håller ned ENTER på projektorkåpan i 10 sekunder visas menyn för att avbryta Kontroll-ID.

#### **Ange eller ändra Kontroll-ID**

- *1. Sätt på projektorn.*
- **2. Tryck på ID SET-knappen på fjärrkontrollen.**

*Skärmen KONTROLL-ID visas.*

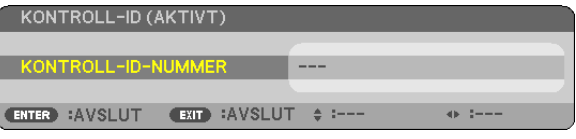

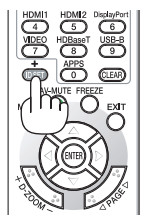

*Om projektorn kan användas med den aktuella fjärrkontrollens ID visas [AKTIV]. Om projektorn inte kan användas med den aktuella fjärrkontrollens ID visas [EJ AKTIV]. För att använda den inaktiva projektorn tilldelar du den det kontroll-ID som är avsett för den projektorn, med hjälp av följande procedur (steg 3).*

**3. Tryck på en av sifferknapparna samtidigt som du trycker in och håller ned ID** *SET-knappen på fjärrkontrollen.*

#### *Exempel:*

*För att ange "3", tryck på "3"-knappen på fjärrkontrollen.*

*Inget ID betyder att alla projektorerna kan skötas tillsammans från en enda fjärrkontroll. För att ställa in "Inget-ID", tryck "000" eller tryck på CLEAR.*

TIPS: ID-intervallet är mellan 1 och 254.

### **4. Släpp ID SET-knappen.**

*Den uppdaterade KONTROLL-ID-skärmen visas.*

#### OBSERVERA:

- ID-numren kan raderas efter några dagar om batterierna tagit slut eller tagits ur.
- • Att av misstag trycka på någon av knapparna på fjärrkontrollen kommer att radera det valda ID-numret med batterierna borttagna.

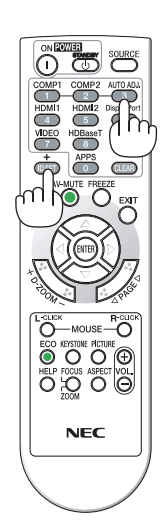

## **Använda testmönster [TESTMÖNSTER]**

Visar testmönstret för att justera bildförvrängning på skärmen och fokusering vid tiden för projektorinställning. När [TESTMÖNSTER] på skärmmenyn har valts, visas mönstret för justering.Om du ser förvrängning på mönstret, justera projektorns installationsvinkel eller korrigera förvrängningen genom att trycka på KEYSTONE-knappen på fjärrkontrollen. Om justering av fokus krävs, använd fokuseringsspaken. Det rekommenderas att fokusjustering utförs efter att projektorn lämnats i tillståndet då TESTMÖNSTER har projicerats i mer än 30 minuter. Tryck på EXIT-knappen för att stänga testmönstret och återgå till menyn.

## **Inställning för nätverket [NÄTVERKSINSTÄLLNINGAR]**

Denna funktion visar nätverksinställningarnas meny.  $(\rightarrow$  sid [90](#page-102-0))

## [ALTERNATIV(1)]

## **Välja fläktläge [FLÄKTLÄGE]**

Fläktläge används för att ställa in hastigheten för den interna kylfläkten.

AUTO ..................... De inbyggda fläktarna körs automatiskt med en hastighet som varierar i enlighet med den interna temperaturen.

HÖG....................... De inbyggda fläktarna körs med hög hastighet. Välj detta alternativ om du använder projektorn vid höjder på ungefär 5 500 fot/1 700 meter eller högre.

#### OBSERVERA:

- • Du rekommenderas att välja höghastighetsläget om du använder projektorn hela tiden under flera dagar.
- • Ställ in [FLÄKTLÄGE] på [HÖG] när projektorn används vid höjder över havet på cirka 5 500 fot/1 700 meter eller högre.
- • Att använda projektorn vid cirka 5 500 fot/1 700 meter över havet eller högre utan att ställa in [HÖG] kan orsaka överhettning och att projektorn stängs av. Vänta några minuter om detta inträffar och sätt sedan på projektorn.
- • Att använda projektorn vid höjder på 5 500 fot/1 700 meter över havet eller högre kan förkorta livslängden på optiska komponenter som t.ex. liusmodulen.
- Inställningen påverkas inte trots att [ÅTERSTÄLL] görs från menyn.

## **Aktivera eller avaktivera WXGA-läge [WXGA-LÄGE]**

Välj [PÅ] för att ge prioritet till WXGA (1 280 × 768)/WUXGA (1 920 × 1 200)-signaler när en insignal känns igen. När [WXGA-LÄGE] är inställt på [PÅ] kanske XGA (1 024 × 768)/UXGA (1 600 × 1 200)-signaler inte känns igen. Välj i detta fall [AV].

## OBSERVERA:

• **IPÅI** har valts vid leveransen.

## **Välja statiskt eller rörligt bildläge [BILDLÄGE]**

Med denna funktion kan du välja statiskt eller rörligt bildläge.

#### *OBSERVERA:*

• Detta läge kanske inte är tillgängligt beroende på insignal.

## **Ställa in HDMI1, HDMI2 eller HDBaseT [HDMI-INSTÄLLNINGAR]**

Utför inställningarna för varje videonivå när du ansluter HDMI-utrustning och Ethernet/HDBaseT-porten.

VIDEONIVÅ............ Välj [AUTO] för att detektera videonivån automatiskt. Om automatisk detektering inte fungerar bra, välj [NORMAL] för att inaktivera funktionen [FÖRSTÄRKT] hos din HDMI-utrustning eller välj [FÖRSTÄRKT] för att förbättra bildens kontrast och öka detaljerna i mörka områden.

## **Inställning av ljud [AUDIOVAL]**

Utför inställningarna för varje ljudnivå när du ansluter HDMI-utrustning och Ethernet/HDBaseT-porten. Välj mellan varje utrustning och dator.

HDMI1, HDMI2........... Välj [HDMI1] eller [HDMI2] för att växla HDMI1 IN eller HDMI2 IN digital ljudsignal eller välj [DATOR] för att växla ljudsignalen för COMPUTER-ingången.

HDBaseT................ Välj [HDBaseT] eller [DATOR] för att växla källan som är ansluten till nätverket.

## **Aktivera tangentljud och felljud [PIP]**

Denna funktion slår på eller av knappljudet eller larmet när ett fel inträffar eller när följande åtgärder utförs.

- Visar huvudmenyn
- Växlar källa
- Nollställer data med [ÅTERSTÄLL]
- Trycker på POWER ON eller STANDBY
# [ALTERNATIV(2)]

# **Välja energispar i [STANDBY-LÄGE]**

Projektorn har två standby-lägen: [NORMAL] och [NÄTVERKS-STANDBY].

NORMAL-läget är det läge som gör att du kan ställa projektorn på energisnål nivå som gör att den konsumerar mindre energi än NÄTVERKS-STANDBY-läget.

NORMAL.............................POWER-indikator: Röd lampa/STATUS-indikator: Av När [NORMAL] är valt kommer endast följande knappar och funktioner att fungera: POWER-knappen på projektorkåpan och fjärrkontrollen, strömpåslagning från PC-kontrollkommandot och AUTO STRÖM PÅ. NÄTVERKS-STANDBY...POWER-indikator: Orange lampa/STATUS-indikator: Av När [NÄTVERKS-STANDBY] har valts kan projektorn slås på via en trådbunden nätverksanslutning/ trådlös nätverksanslutning och endast följande knappar, terminaler och funktioner kommer att fungera: POWER-knappen på projektorhöljet och på fjärrkontrollen, strömpåslagning från PC-kontrollkommando, AUTO STRÖM PÅ, drift med supportprogram för användare, nätverksservice, programtimer.

#### Viktiat:

- • När [NÄTVERKS-STANDBY] har ställts in för [STANDBY-LÄGE] och LAN har varit i avlänkat läge i 3 minuter, kommer [STANDBY-LÄGE] automatiskt ändras till [NORMAL] för att minska på strömförbrukningen.
- • När [NÄTVERKS-STANDBY] är valt, visas [AUTO STRÖM AV] i grått och avaktiveras och [0:10] väljs automatiskt för [AUTO STRÖM AV].
- $\bullet~$  Vid nedanstående förhållanden är [STANDBY-LÄGE] inaktiverat och projektorn försätts i VILO-läge $\,{}^*.$ 
	- \* Viloläge är läget utan funktionella begränsningar av [STANDBY-LÄGE]. Strömförbrukningen i VILO-läge är relativt högre än i [NÄTVERKS-STANDBY]-läget. Statusindikatorn slås på i grönt.

När [STANDBY-LÄGE]  $\rightarrow$  [NÄTVERKS-STANDBY] har valts

- $-$  När [NÄTVERKSSERVICE]  $\rightarrow$  [AMX-INSTÄLLNINGAR]  $\rightarrow$  [AKTIVERA] har valts
- - När [NÄTVERKSSERVICE] → [INSTÄLLNINGAR FÖR CRESTRON] → [CRESTRON-KONTROLL] → [AKTIVERA] har valts
- När [NÄTVERKSINSTÄLLNINGAR] → [TRÅDLÖST NÄTVERK] → Förutom [AVAKTIVERA] och vid montering av den trådlösa nätverksenheten på projektorn
- När signalen matas in i dator-, HDMI1 IN- eller HDMI2 IN-kontakten

#### TIPS:

- • Även när [NORMAL] har valts för [STANDBY-LÄGE] kan strömmen stängas av eller sättas på genom att använda PC-KONTROLLporten.
- Strömförbrukningen i standby-läge inbegrips inte i beräkningen av minskningen av CO<sub>2</sub>-utsläpp.
- • Inställningen påverkas inte trots att [ÅTERSTÄLL] görs från menyn.

# **Aktivera direktpåslagning [DIREKTPÅSLAGNING]**

Sätter på projektorn automatiskt när nätkabeln ansluts till ett eluttag. Då slipper du att alltid använda POWER-knappen på fjärrkontrollen eller projektorns hölje.

# **Sätta på projektorn med datorsignalen [AUTO STRÖM PÅ]**

När projektorn är i standby-läge slås den på om en dator- eller HDMI-signal från en dator ansluten till ingångarna COMPUTER IN, HDMI1 eller HDMI2 tas emot, och bilden projiceras.

Då slipper du att alltid använda POWER-knappen på fjärrkontrollen eller projektorn för att sätta igång projektorn. För att använda denna funktion, anslut först en dator till projektorn och anslut projektorn till en aktiv AC-ingång.

#### OBSERVERA:

- • Om du kopplar bort en datorsignal från datorn stängs inte projektorn av. Vi rekommenderar att denna funktion används tillsammans med AUTO STRÖM AV-funktionen.
- • Denna funktion är inte tillgänglig under följande förhållanden:
	- när en komponentsignal används i COMPUTER IN-anslutningen.
	- när en synk- eller Grön RGB-signal eller kompositsynk-signal används
- • För att aktivera AUTO STRÖM PÅ efter att ha ändrat till viloläge, stäng av projektorn, vänta 5 sekunder och mata in en dator eller HDMI-signal.

 Om en dator- eller HDMI-signal fortfarande finns kvar när projektorn stängs av kommer AUTO STRÖM PÅ inte att fungera och projektorn förblir i standby-läge.

# **Aktivera Strömbesparing [AUTO STRÖM AV]**

Projektorn har energisparfunktioner.För att minska energiförbrukningen är energisparfunktionerna (1 och 2) fabriksinställda enligt nedan. För att styra projektorn från en extern enhet via ett nätverk eller en seriekabelanslutning, använd skärmmenyn för att ändra inställningarna för 1 och 2.

#### *1. STANDBY-LÄGE (Fabriksinställning: NORMAL)*

*För att styra projektorn från en extern enhet, välj [NÄTVERKS-STANDBY] för [STANDBY-LÄGE].*

#### *OBSERVERA:*

• När [NORMAL] är valt för [STANDBY-LÄGE], kommer följande anslutningar och funktioner inte att fungera: MONITOR OUT (COMP.)-anslutning, AUDIO OUT-anslutning, LAN-funktioner, Mail Alert-funktion, DDC/CI (Virtual Remote Tool)

#### *2. AUTO STRÖM AV (Fabriksinställning: 1 timme)*

*För att styra projektorn från en extern enhet, välj [AV] för [AUTO STRÖM AV].*

#### *OBSERVERA:*

• När [1:00] är valt för [AUTO STRÖM AV], kan du låta projektorn att automatiskt stängas av efter 60 minuter om inte någon signal har tagits emot via någon ingång eller om inte någon åtgärd utförts.

# Välja grundkälla [VÄLJ STARTINGÅNG]

Du kan ställa in projektorn så att en viss ingång alltid kopplas in då projektorn slås på.

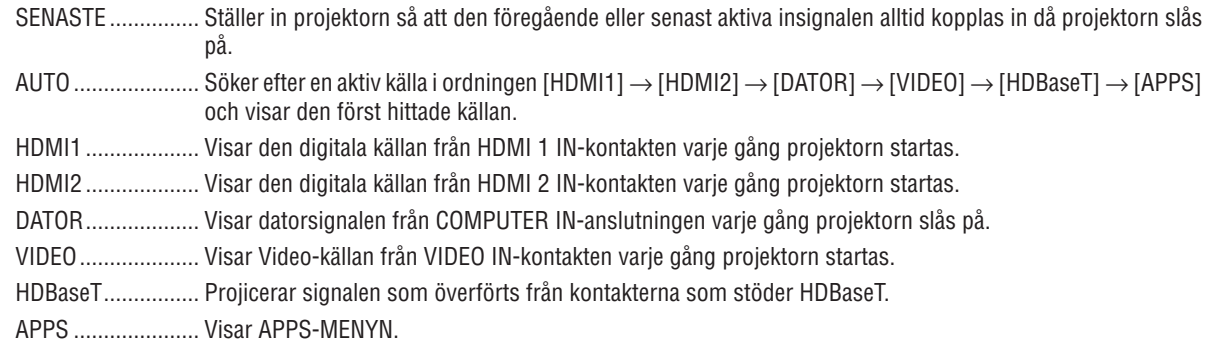

#### **OBSERVERA:**

· [APPS] kan inte detekteras när [AUTO] är valt. För att projicera en bild från APPS, välj [APPS] eller [SENASTE].

# $[3D]$

# Välja ingång ansluten till en källa för 3D-bilder [HDMI1 / HDMI2 / DATOR / VIDEO / HDBaseT]

# **[3D]**

Denna funktion växlar 3D-läget mellan PÅ och AV för varje ingångskälla.

PÅ........................... Slår på 3D-läget för den valda källan.

OBSERVERA:

För att bekräfta att 3D-signalen som stöds tas emot, gör något av följande:

- Se till att [3D] visas i det övre högra hörnet på skärmen efter att du valt källa.
- Visa [INFO]  $\rightarrow$  [KÄLLA(2)]  $\rightarrow$  [3D-SIGNAL] och se till att "STÖDS" visas.

AV........................... Stänger av 3D-läget för den valda källan.

# [GLASÖGON]

Välj 3D-glasögonmetoden.

DLP® Link.............. För 3D-glasögon (de som är tillverkade av XPAND rekommenderas) eller DLP® Link-kompatibla LCDslutarglasögon.

Andra...................... För andra LCD-slutarglasögon som t.ex. IR eller trådbundna LCD-slutartyper.

#### **OBSERVERA:**

- När du använder andra slutarglasögon med flytande kristall än de som använder DLP® Link-metoden, kanske det inte går att synkronisera, beroende på glasögonen.
- Denna funktion fungerar inte för VIDEO-källa.

# [FORMAT]

Ställer in 3D-format.

AUTO ............................Lämpligt format välis automatiskt. Det format som stöds är endast HDMI 3D.

- FRAME PACKING .........Väli detta format för FRAME PACKING 3D-bilder. FRAME PACKING är ett format som lagrar bilderna för vänster och höger öga utan komprimering.
- SIDA VID SIDA ............Detta format väljs för SIDA VID SIDA 3D-bilder. SIDA VID SIDA är ett format som lagrar de bilder för vänster och höger öga som visas horisontellt. Endast hälften av den horisontella upplösningen stöds
- UPP OCH NED .............Detta format väljs för UPP OCH NED 3D-bilder. UPP OCH NED är ett format som lagrar de bilder för vänster och höger öga som visas vertikalt. Endast hälften av den vertikala upplösningen stöds.
- FRAME SEQUENTIAL....Detta format väljs för FRAME SEQUENTIAL 3D-bilder. FRAME SEQUENTIAL är ett format som visar bilderna för vänster och höger öga växelvis.

#### OBSERVERA<sup>.</sup>

• Denna funktion fungerar inte för VIDEO-källa.

• När 3D-signaler matas in, är användning endast möjlig när [GLASÖGON] är inställt på "DLP® Link".

# [V/H-INVERTERING]

Ändra inställningen om du har svårt att se 3D-bilder.

INGEN INVERTERING ... Normal inställning.

INVERTERING................Ändrar ordningen för att visa bilder för vänster och höger öga.

#### **OBSERVERA:**

· När [V/H-INVERTERING] inte kan användas, visas inte skärmen [V/H-INVERTERING] även om fjärrkontrollens videoknapp trycks in.

# ❻ Menybeskrivningar och funktioner [INFO]

Visar statusen för aktuell signal och ljusmodulanvändning. Detta alternativ har nio sidor. Informationen är uppdelad enligt följande:

TIPS: Alternativen i [INFO]-menyn visas om man trycker på HELP-knappen på fjärrkontrollen.

# [BRUKSTID]

[BELYSNINGENS BRUKSTIMMAR] (H) [TOTAL CO2-BESPARING] (kg-CO2)

#### • [TOTAL CO2-BESPARING]

 Visar den beräknade besparingen av koldioxid i kg. Faktorn för koldioxidens ekologiska fotavtryck i beräkningen av koldioxidbesparingen baseras på OECD (2008 års upplaga).  $(\rightarrow$  sid [29](#page-41-0))

# [KÄLLA(1)]

[VERTIKAL FREKVENS] [SYNK-TYP] [POLARITET SYNK] [SKANNINGSTYP]

# [KÄLLA(2)]

[SIGNALTYP] TIME TO THE TRIMING THE TRIMING OF THE TRIMING THE TRIMING THE TRIMING THE TRIMING OF THE TRIMING OF THE TRIMING THE TRIMING OF THE TRIMING OF THE TRIMING OF THE TRIMING OF THE TRIMING OF THE TRIMING OF THE TRI [BITDJUP] [VIDEONIVÅ] [3D-SIGNAL]

# [HDBaseT]

[SIGNALKVALITET] [DRIFTLÄGE] [LÄNKSTATUS] [HDMI-STATUS]

# [TRÅDBUNDET NÄTVERK]

[IP-ADRESS] [NÄTMASK] 

# [TRÅDLÖST NÄTVERK]

[IP-ADRESS] [NÄTMASK] [SÄKERHET] [KANAL] [SIGNALNIVÅ]

# [VERSION(1)]

[FIRMWARE]-version **in the set of the set of the set of the set of the set of the set of the set of the set of the set of the set of the set of the set of the set of the set of the set of the set of the set of the set of t** 

# [VERSION(2)]

[FIRMWARE2]-version

# [ANDRA]

[PROJEKTORNAMN] [VÄRDNAMN] [MODEL NO.] [SERIENUMMER]

[UPPLÖSNING] THORISONTAL FREKVENS]

[NÄTPORT] [MAC-ADRESS]

[NÄTPORT] [MAC-ADRESS] [SSID] [NÄTVERKSTYP] 

[TYP AV LAN-ENHET] [KONTROLL-ID] (när [KONTROLL-ID] är inställt)

# ❼ Menybeskrivningar och funktioner [ÅTERSTÄLL]

# Återgå till fabriksinställningen [ÅTERSTÄLL]

Med ÅTERSTÄLL-funktionen kan du ändra justeringar och inställningar till fabriksinställningen för alla källor förutom följande:

# **[AKTUELL SIGNAL]**

Återställer inställningar för den aktuella signalen till fabriksinställningen. De alternativ som kan återställas är: [FÖRINSTÄLLNING], [KONTRAST], [LJUSSTYRKA], [FÄRG], [FÄRGRENHET], [SKÄRPA], [BILDFÖRHÅLLANDE], [HORISONTAL], [VERTIKAL], [KLOCKA], [FAS] och [AVSÖKNING].

# **[ALLA DATA]**

Återställer alla justeringar och inställningar för alla signaler till fabriksinställningen.

Alla alternativ kan återställas **FÖRUTOM** [SPRÅK], [BAKGRUND], [PLACERING], [SERIELL PORT], [SÄKERHET], [KOMMUNIKATIONSHAST.], [KONTROLL-ID], [STANDBY-LÄGE], [FLÄKTLÄGE], [BELYSNINGENS BRUKSTIM-MAR], [TOTAL CO2-BESPARING], [PROJEKTORNAMN], [TRÅDBUNDET NÄTVERK], [TRÅDLÖST NÄTVERK], [MultiPresenter], [NÄTVERKSINSTÄLLNINGAR], [DATUM OCH TID], [ADMINISTRATÖRLÄGE] och [ANSLUTNING TILL FJÄRRSKRIVBORD].

# 5. Installation och anslutningar

# ❶ Placering av projektorn och duken

Använd detta för att få en allmän uppfattning om vad skärmstorleken blir i en viss position, vilken storlek på skärm du behöver och vilket avstånd som du behöver för att projicera bilder av önskad storlek.

Projiceringsavståndets räckvidd vid vilken fokusering är möjlig är 0,79 m (för en 30-modell) till 14,19 m (för en 300-modell). Installera inom denna räckvidd.

# **[P502HL-2]**

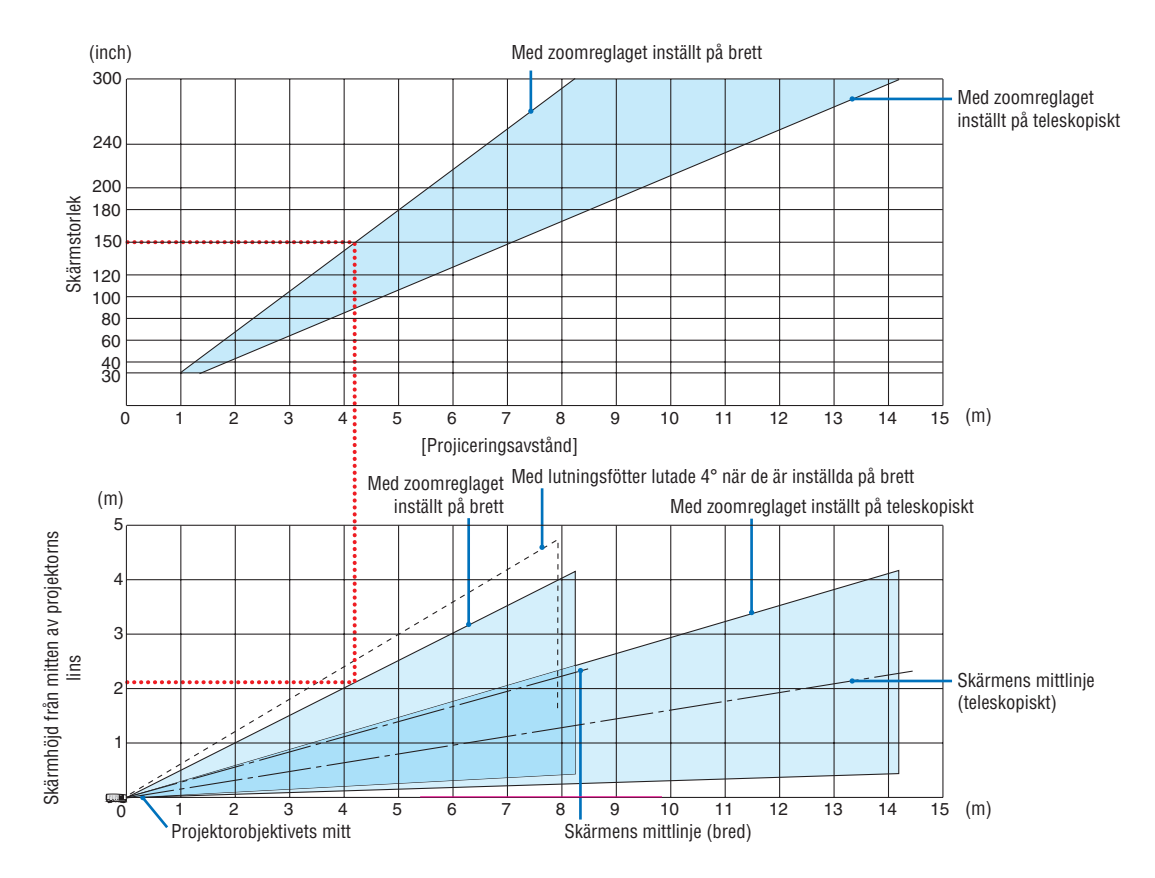

Siffrorna indikerade för "skärmens höjd från projektorns objektivmitt" i projiceringsavståndets tabell gäller för en objektivförskjutning på 62 % V.

#### [Läsa tabellen]

Från den övre tabellen på denna sida, för att projicera breda bilder på en 150-skärm installera vid cirka 4,1 m från framsidan.

I den nedre tabellen kan vi också se att cirka 2,1 m krävs från projektorns linsmitt till den övre kanten av skärmen. Använd detta för att se om tillräckligt med höjd kan uppnås från projektorn till taket och för att installera skärmen. Diagrammet visar projiceringsavståndet när projektorn installeras horisontellt. Den projicerade bilden kan flyttas uppåt och nedåt, åt vänster och höger med objektivförskjutningsfunktionen. ( $\rightarrow$  sid [17](#page-29-0))

# **[P502WL-2]**

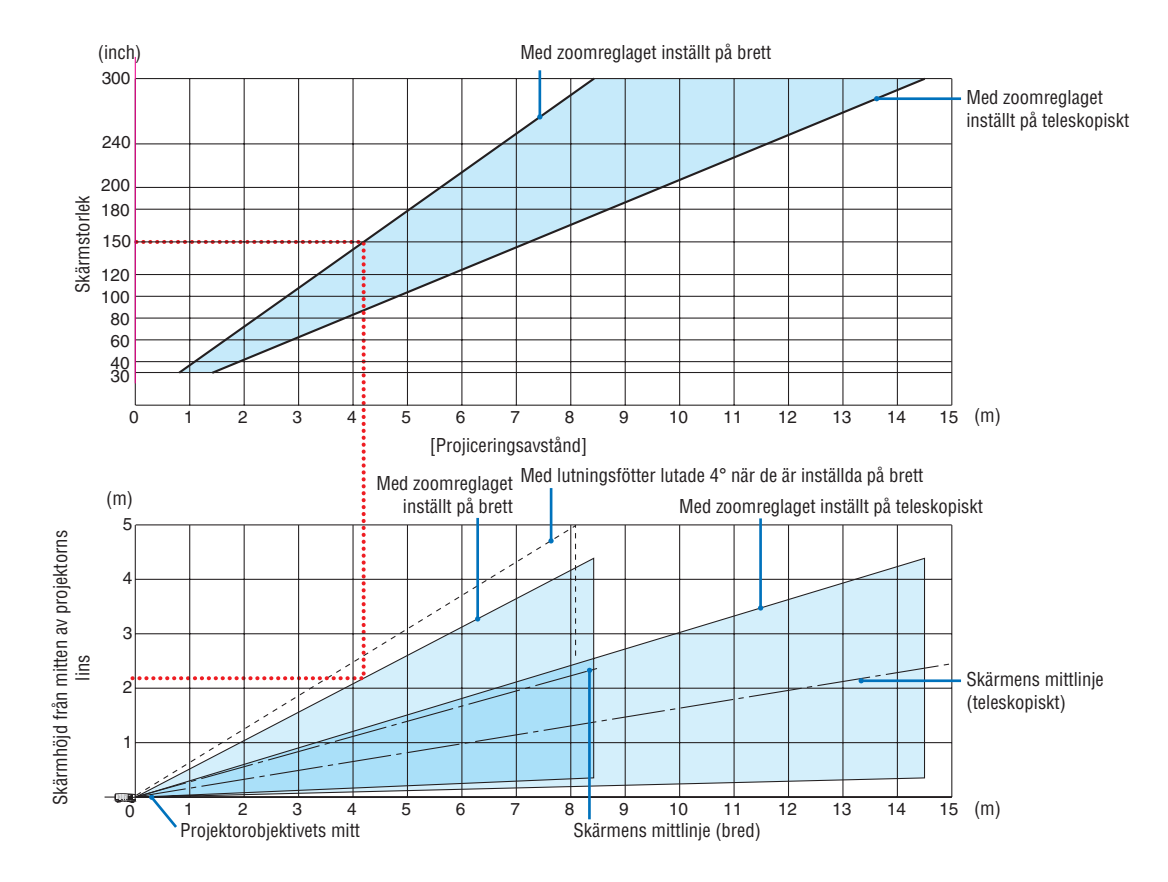

Siffrorna indikerade för "skärmens höjd från projektorns objektivmitt" i projiceringsavståndets tabell gäller för en objektivförskjutning på 59 % V.

#### [Läsa tabellen]

Från den övre tabellen på denna sida, för att projicera breda bilder på en 150-skärm installera vid cirka 4,1 m från framsidan.

I den nedre tabellen kan vi också se att cirka 2,1 m krävs från projektorns linsmitt till den övre kanten av skärmen. Använd detta för att se om tillräckligt med höjd kan uppnås från projektorn till taket och för att installera skärmen. Diagrammet visar projiceringsavståndet när projektorn installeras horisontellt. Den projicerade bilden kan flyttas uppåt och nedåt, åt vänster och höger med objektivförskjutningsfunktionen. (→ sid [17](#page-29-0))

# Tabell över skärmstorlekar och mått

**[P502HL-2]**

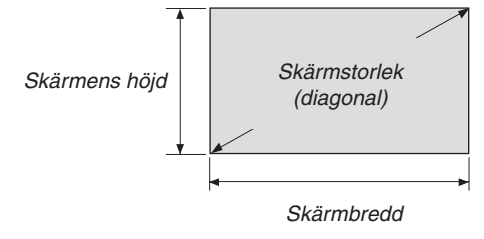

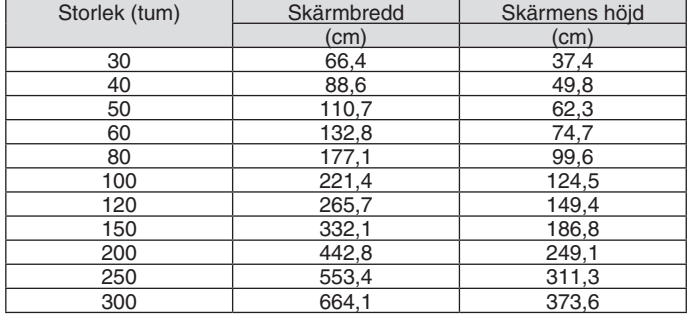

# **[P502WL-2]**

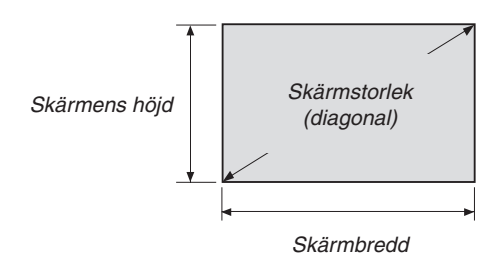

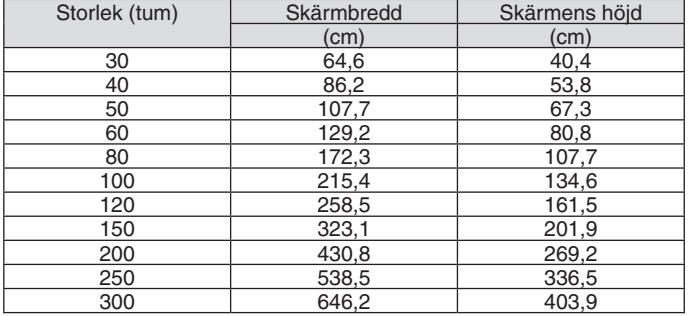

# <span id="page-82-0"></span>Exempel på installation på ett skrivbord

Diagrammet nedan visar ett exempel på när en projektor används på ett skrivbord. Horisontal projiceringsposition: samma avstånd till vänster och höger från mitten av linsen Vertikal projiceringsposition: (se tabell nedan)

# **[P502HL-2]**

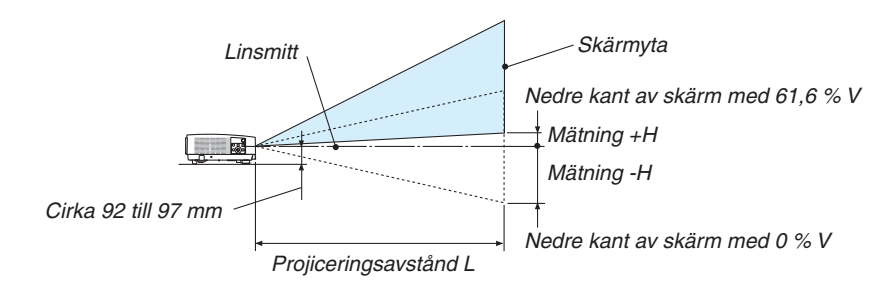

(Obs) Höjd från objektivmitt till nedre kant av skärm (med lutningsfot inskruvad)

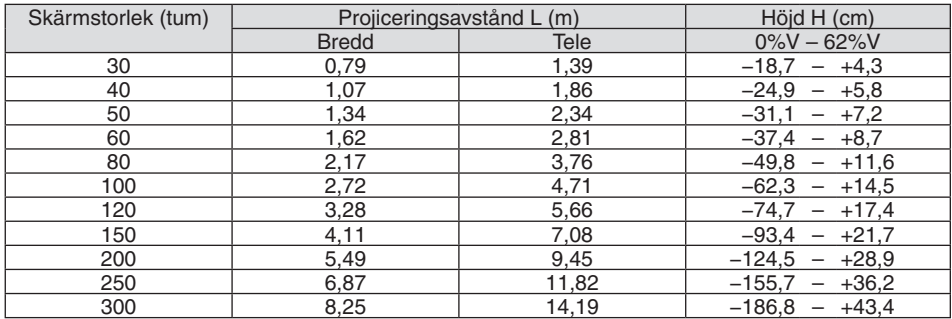

# **[P502WL-2]**

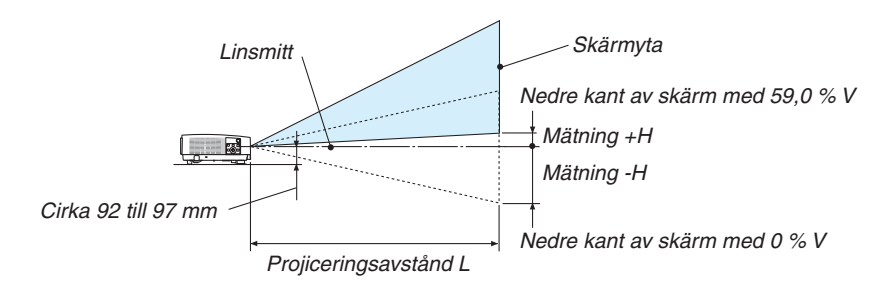

(Obs) Höjd från objektivmitt till nedre kant av skärm (med lutningsfot inskruvad)

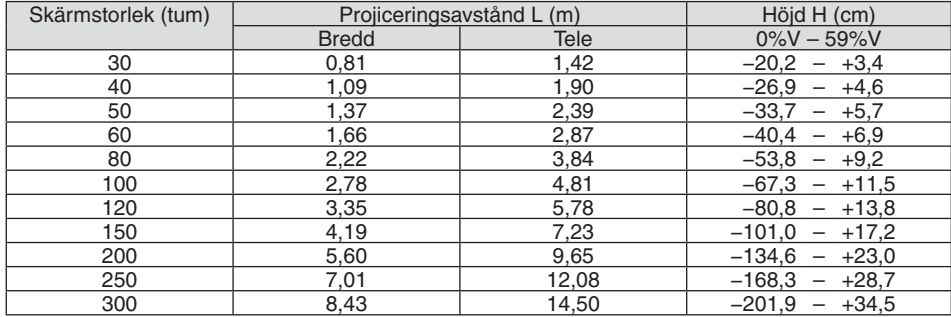

# Objektivförskjutningsområde

Denna projektor är utrustad med en objektivförskjutningsfunktion (→ sid [17](#page-29-0)) för att justera bildpositionen med rattar. Objektivförskjutning är möjligt inom området som visas nedan.

#### OBSERVERA:

• Ifall linsens förskjutna omfång överskrider det nedan illustrerade intervallet kan oskärpa och skugga uppstå kring den projicerade bildens kanter.

Teckenförklaring: V "Vertikal" refererar till skärmhöjden och H "Horisontell" refererar till skärmbredden. Objektivförskjutningsområdet uttrycks som ett förhållande av höjd respektive bredd.

# **[P502HL-2]**

Objektivförskjutningsområde: Vertikal riktning: +62 %, −0 % Horisontal riktning: ±25 %

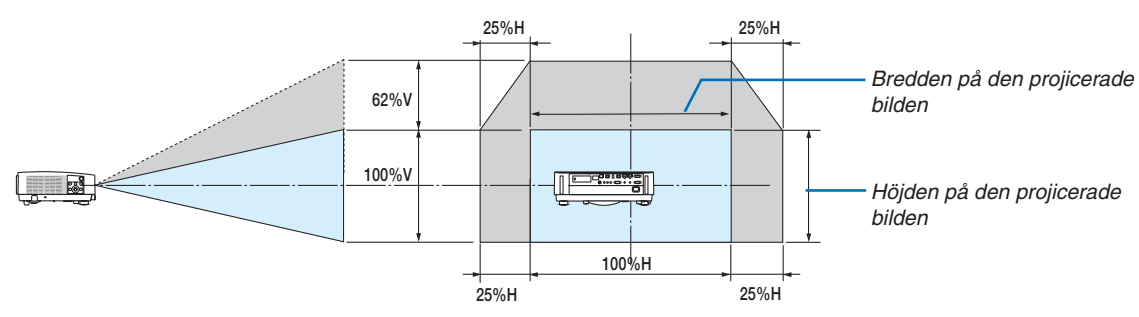

# **[P502WL-2]**

Objektivförskjutningsområde: Vertikal riktning: +59 %, −0 % Horisontal riktning: ±28 %

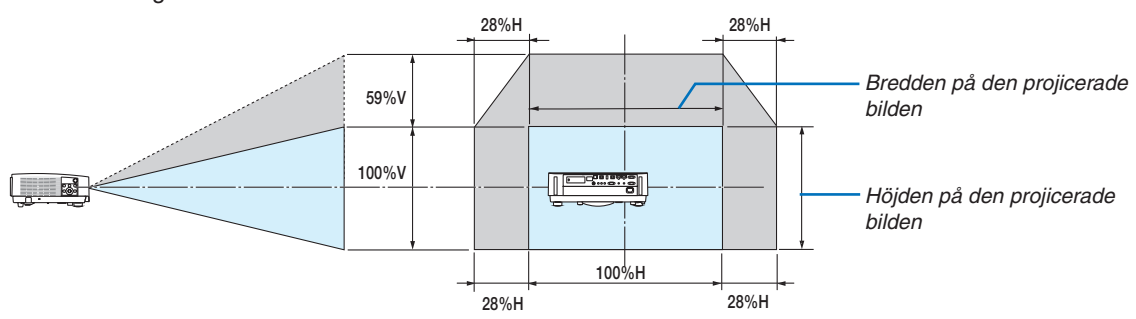

Objektivförskjutningsområdet är samma för takinstallation.

(Exempel) Vid användning för projicering på en 150-tums skärm

# **[P502HL-2]**

Enligt "Tabell över skärmstorlekar och mått" ( $\rightarrow$  sida [70](#page-82-0)), H = 332,1 cm, V = 186,8 cm.

Justeringsområde i vertikal riktning: den projicerade bilden kan flyttas uppåt 0,62 × 186,8 cm ≈ 115 cm (när linsen är i mittenpositionen).

Justeringsområde i horisontell riktning: den projicerade bilden kan flyttas åt vänster 0,25 × 332,1 cm ≈ 83 cm, till höger ungefär 83 cm.

# **[P502WL-2]**

Enligt "Tabell över skärmstorlekar och mått" (→ sida [70](#page-82-0)), H = 323,1 cm, V = 201,9 cm.

Justeringsområde i vertikal riktning: den projicerade bilden kan flyttas uppåt 0,59 × 201,9 cm ≈ 119 cm (när linsen är i mittenpositionen).

Justeringsområde i horisontell riktning: den projicerade bilden kan flyttas åt vänster 0,28 × 323,1 cm ≈ 90 cm, till höger ungefär 90 cm.

\* Siffrorna skiljer sig med flera % då beräkningen är ungefärlig.

# **VARNING**

- Takmontering av projektorn måste utföras av en kvalificerad tekniker. Kontakta din NEC-återförsäljare för närmare information.
- \* Försök inte att själv montera projektorn.
- • Använd bara projektorn på ett stabilt, jämnt underlag. Om projektorn faller i golvet finns det risk för personskador och även projektorn kan skadas allvarligt.
- • Använd inte projektorn på platser där temperaturen varierar kraftigt. Projektorn får bara användas om temperaturen ligger mellan 5 °C (41 °F) och 40 °C (104 °F) (Ekoläget väljs automatiskt vid en temperatur på 35 °C till 40 °C.).
- Utsätt inte projektorn för fukt, damm eller rök. Detta försämrar bildåtergivningen.
- • Se till att ventilationen runt projektorn är tillräcklig så att värmen bortleds.Täck inte för ventilationshålen på sidorna eller framtill på projektorn.

# **Reflektera bilden**

När du använder en spegel för att reflektera projektorns bild får du en mycket större bild när utrymmet är begränsat. Om du behöver ett spegelsystem ska du kontakta din NEC-återförsäljare. Om du använder ett spegelsystem och din bild är inverterad, korrigerar du bildens placering med MENU- och ▲▼◀▶-knapparna på projektorkåpan eller fjärrkontrollen.  $(\rightarrow$  sid [54\)](#page-66-0)

# ❷ Ansluta

# Ansluta din dator

Datorkablar och HDMI kan användas för att ansluta till en dator. En HDMI-kabel medföljer inte projektorn. Förbered en lämplig kabel för anslutningen.

OBSERVERA: Signaler som stöds av Plug & Play (DDC2)

| <b>INSIGNAL</b> |           |           |
|-----------------|-----------|-----------|
| COMPUTER IN     | HDMI 1 IN | HDMI 2 IN |
| analog          | diaital   | digital   |
| Ja              | Ja        | Ja        |

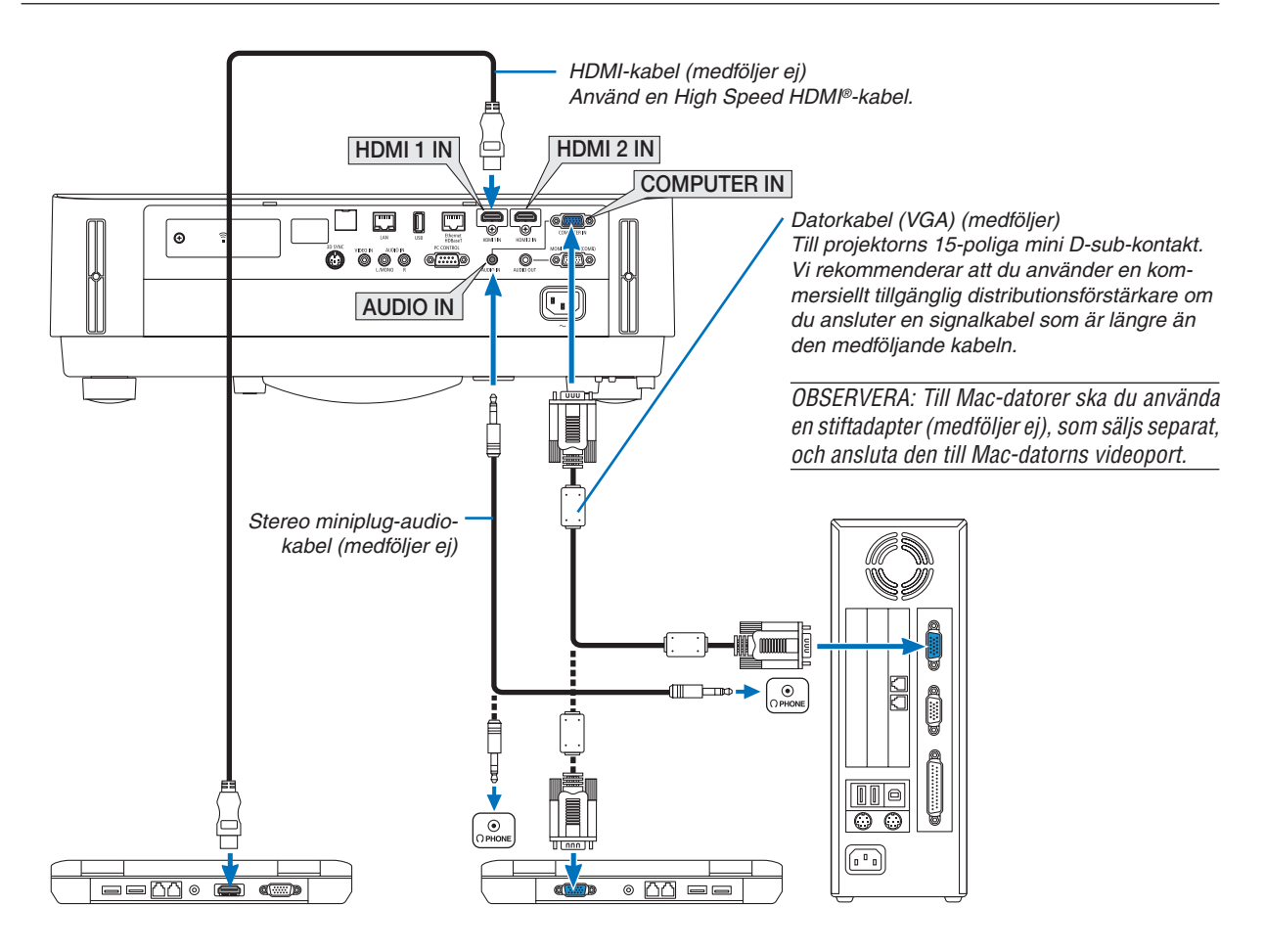

• Välj källnamnet för lämplig ingång efter att du har satt på projektorn.

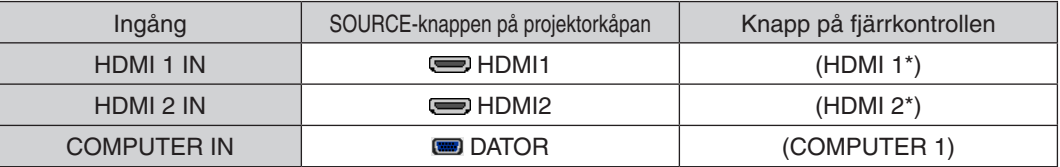

OBSERVERA: Projektorn är inte kompatibel med videoavkodad utgång hos NEC ISS-6020-växlaren.

OBSERVERA: En bild kanske inte visas korrekt när en video-källa spelas upp via en skanningskonverter (säljs separat).

Detta beror på att projektorn i grundinställningen behandlar en videosignal som en datorsignal. Om detta skulle hända, gör du följande. När bilden visas med ett svart parti upp- och nedtill eller mörka bilder inte visas korrekt:

 Projicera en bild på skärmen så att skärmen fylls och tryck därefter på AUTO ADJ.-knapp på fjärrkontrollen eller på projektorkåpan. *Aktivera datorns externdisplay*

När du visar en bild på den bärbara PC:n innebär detta inte att signalen sänds ut till projektorn.

Om du använder en PC-kompatibel bärbar dator, aktiverar/inaktiverar du externdisplayen med en kombination av funktionstangenter. Vanligtvis sätter du på eller stänger av externdisplayen med en kombination av "Fn" och en av de 12 funktionstangenterna. På t.ex. NEC bärbara datorer använder man Fn + F3, medan man på Dell bärbara datorer använder Fn + F8 för att växla mellan externdisplayvalen.

#### **Vid visning av en DVI-digitalsignal**

• När datorn har en DVI-utgångsanslutning, använd en kommersiellt tillgänglig omvandlingskabel för att ansluta datorn till projektorns HDMI1 IN- eller HDMI2 IN-anslutning (endast digitala videosignaler kan matas in).

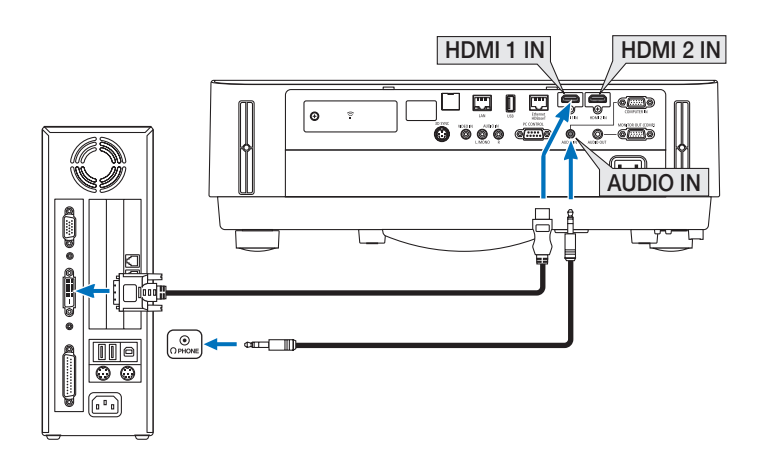

OBSERVERA: När en DVI Digital-signal visas

- Stäng av projektorn och datorn innan du ansluter.
- • Bilden kanske inte återges korrekt under snabbspolning framåt och bakåt om en video ansluts via en rasteromvandlare eller liknande.
- • Använd en DVI-till-HDMI-kabel som uppfyller standarden DDWG (Digital Display Working Group) DVI (Digital Visual Interface) revision 1.0.

 Kabeln får vara högst 5 m lång.

- Stäng av projektorn och datorn innan du ansluter DVI-till-HDMI-kabeln.
- • För att projicera en DVI-digitalsignal: Anslut kablarna, slå på projektorn och välj sedan HDMI-insignalen. Slå sedan på datorn. Om detta inte följs kanske grafikkortets digitala utsignal inte aktiveras, vilket innebär att ingen bild visas. Starta om datorn om detta sker.
- • Koppla inte ur DVI-till-HDMI-kabeln medan projektorn är på. Om signalkabeln har kopplats loss och sedan anslutits igen kanske bilden inte visas korrekt. Starta om datorn om detta sker.
- • COMPUTER-videoingångarna stödjer Windows Plug and Play.
- En Mac-signaladapter (säljs i handeln) kan krävas för att ansluta en Mac-dator.

#### Ansluta en extern skärm

Du kan ansluta en separat, extern skärm till projektorn för att samtidigt visa datorns projicerade analoga bild på skärmen.

![](_page_87_Figure_3.jpeg)

#### *OBSERVERA:*

- • AUDIO OUT-minikontakten stödjer inte hörlurskontakter.
- Projektorns högtalare kopplas bort när en ljudanläggning ansluts.
- • Utsignalen från MONITOR OUT (COMP.) på denna projektor är till för projicering av bilder på endast en skärm.
- • När ingen signal förekommer på över 3 minuter i projektorns standby-läge när NÄTVERKS-STANDBY är inställt på standby-läget, avbryts utsignalen från MONITOR OUT (COMP.)- eller AUDIO OUT-anslutningen. Dra i detta fall ut datorkabeln och sätt i den igen efter att ha matat in en video-signal

Skärmsläckning och viloläge:

- MONITOR OUT (COMP.)-anslutningen fungerar inte när [NORMAL] har valts som [STANDBY-LÄGE]. MONITOR OUT (COMP.)-anslutningen fungerar endast i viloläge. Om en signal ges från COMPUTER IN-anslutningen kommer projektorn att försättas i viloläge, vilket gör det möjligt att använda MONITOR OUT (COMP.)-anslutningen och AUDIO OUT-minikontakten. Viloläget är ett av standby-lägena. Viloläget kan inte väljas från menyn.
- • I nätverks-standby-läget hörs ljud från den senast visade dator- eller videokällan. Konverterad signal för BNC-till-COMPUTER IN-anslutningen sänds inte ut i standby-läge och viloläge.

# Ansluta en DVD-spelare eller annan AV-utrustning

Ansluta Video-ingången

![](_page_88_Figure_3.jpeg)

• Välj källnamnet för lämplig ingång efter att du har satt på projektorn.

![](_page_88_Picture_187.jpeg)

OBSERVERA: Se bruksanvisningen till din videobandspelare för mer information om din utrustnings videoutgångar.

OBSERVERA: En bild kanske inte visas korrekt när en video-källa spelas upp med snabbspolning framåt eller bakåt via en skanningskonverter.

#### Ansluta komponentingången

Ansluta komponentsignal. Signal från utgången färgdifferenssignal på DVD-spelare (DVD-videoutgång) och YPbPrutgången på Hi-vision video går att projicera. Det rekommenderas att ansluta ljudutgången på DVD-spelaren till ljudkomponenterna.

![](_page_89_Figure_3.jpeg)

• Välj källnamnet för lämplig ingång efter att du har satt på projektorn.

![](_page_89_Picture_193.jpeg)

OBSERVERA: Se bruksanvisningen till din DVD-spelare för mer information om dess utgångar.

#### Ansluta HDMI-ingången

Du kan ansluta HDMI-utgången på din DVD-spelare, hårddiskspelare, Blu-ray-spelare eller bärbar PC-dator till HDMI IN-anslutningen på din projektor.

![](_page_90_Figure_3.jpeg)

Välj källnamnet för lämplig ingång efter att du har satt på projektorn.

![](_page_90_Picture_257.jpeg)

- • När du ansluter HDMI1 IN-anslutningen (eller HDMI2 IN-anslutningen) på projektorn till DVD-spelaren, kan projektorns videonivå ställas in enligt DVD-spelarens videonivå. I menyn, välj [HDMI-INSTÄLLNINGAR] → [VIDEONIVÅ] och gör de nödvändiga inställningarna.
- • Om HDMI-insignalsljudet inte hörs, väljer du [AUDIOVAL] → [HDMI1] eller [HDMI2] i menyn. (→ sid [59](#page-71-0))

# Ansluta din dokumentkamera

Du kan ansluta din dokumentkamera och projicera utskrivna dokument etc.

![](_page_91_Figure_3.jpeg)

• Välj källnamnet för lämplig ingång efter att du har satt på projektorn.

![](_page_91_Picture_138.jpeg)

# <span id="page-92-0"></span>Ansluta till ett trådbundet nätverk

Projektorn har som standard Ethernet/HDBaseT-port (RJ-45) och LAN-port som ger en nätverksanslutning med hjälp av en LAN-kabel.

För att använda en nätverksanslutning måste du ställa in det trådbundna nätverket på projektorns meny.Välj [INSTÄLLN]  $\rightarrow$  [INSTALLATION]  $\rightarrow$  [NÄTVERKSINSTÄLLNINGAR]. ( $\rightarrow$  sid [57](#page-69-0)).

Nätverksinställningarna kan även väljas från APPS-menyn.

# **Exempel på LAN-anslutning**

Exempel på trådbunden LAN-anslutning

![](_page_92_Figure_7.jpeg)

*OBSERVERA:*

• Om projektorns Ethernet/HDBaseT- och LAN-portar

 Ethernet/HDBaseT- och LAN-portar är samma sak, bortsett från HDBaseT-funktionen. För att ansluta till nätverket, använd endast en av portarna (det är inte möjligt att ansluta bägge portarna till nätverket).

 Anslut till LAN-porten för att styra projektorn med en HDBaseT-sändare vars kontrollsignal inte stöds (eller med vilken projektorn inte kan anslutas) eller över nätverket. Anslut till LAN-porten för att styra projektorn över nätverket som är i läget för NETWORK STANDBY On.

# <span id="page-93-0"></span>Ansluta till ett trådlöst nätverk (Valfritt: NP05LM-serien)

En USB trådlös LAN-enhet erbjuder en trådlös nätverksuppkoppling. För att använda en trådlös nätverksanslutning måste du tilldela en IP-adress till projektorn.

Viktiat:

- • Ta bort enheten från projektorn om du använder projektorn med en USB trådlös LAN-enhet på en plats där användning av trådlös nätverksutrustning är förbjuden.
- Köp en USB trådlös LAN-enhet som är lämplig för ditt land eller område.

#### OBSERVERA:

• Din dators trådlösa nätverksadapter (eller enhet) måste följa Wi-Fi (IEEE802.11a/b/g/n)-standarden.

# **Ansluta en USB trådlös LAN-enhet**

*OBSERVERA:*

- • En USB trådlös LAN-enhet måste sättas in i porten för USB trådlös LAN-enhet i rätt riktning. Den kan inte sättas in i motsatt riktning. Om en USB trådlös LAN-enhet sätts in i motsatt riktning med tvång kan USB-porten gå sönder.
- • Innan du rör vid en USB trådlös LAN-enhet, rör vid ett metallföremål (så som ett dörrhandtag eller en aluminiumfönsterkarm) för att ladda ur den statiska elektriciteten från din kropp.
- • Sätt alltid i eller ta bort en USB trådlös LAN-enhet när huvudströmmen är avstängd. Annars kan projektorn gå sönder eller den trådlösa USB-nätverksenheten skadas. Om projektorn inte fungerar korrekt, slå av den, koppla bort nätkabeln och koppla sedan in den igen.
- • Sätt inte i andra USB-enheter i USB-porten (trådlöst nätverk) i det trådlösa LAN-skyddet. Sätt inte i en trådlös USB-nätverksenhet i en USB-porten.

OBSERVERA: När kabelskyddet är monterat, ta bort det innan du sätter in den trådlösa USB-nätverksenheten.

- *1. Tryck på POWER för att stänga av projektorn och försätta den i standby-läge och koppla sedan bort nätkabeln.*
- *2. Ta bort det trådlösa nätverksskyddet.*

*(1)Vrid skruven moturs till den kan vridas fritt.*

*(2)Håll i skruvhuvudet och ta bort.*

![](_page_93_Picture_19.jpeg)

### 5. Installation och anslutningar

- *3. Sätt i den trådlösa LAN-enheten i USB-porten (trådlöst nätverk) med sidan som innehåller indikatorn vänd uppåt.*
	- • Skjut den trådlösa LAN-enheten långsamt åt vänster och höger, *uppåt och nedåt och kontrollera införingsöppningen när du skjuter in enheten.*

OBSERVERA: Använd inte våld för att sätta i den trådlösa USB LAN-enheten.

![](_page_94_Figure_5.jpeg)

*(1)För in haken på baksidan av skyddet i spåret i projektorn och stäng det trådlösa nätverksskyddet.*

*(2)Dra åt skruven genom att vrida den medurs.*

*\* För att ta bort den trådlösa USB LAN-enheten, koppla ur nätkabeln och gör enligt ovanstående.*

#### OBSERVERA:

• Tryck inte på knappen på den trådlösa USB LAN-enheten. Knappen fungerar inte med den här modellen.

![](_page_94_Picture_11.jpeg)

![](_page_94_Figure_12.jpeg)

# **Exempel på anslutning till trådlöst nätverk**

För att använda en nätverksanslutning måste du ställa in det trådlösa nätverket på projektorns meny.Välj [INSTÄLLN]  $\rightarrow$  [INSTALLATION]  $\rightarrow$  [NÄTVERKSINSTÄLLNINGAR]. ( $\rightarrow$  sid [57](#page-69-0)) Nätverksinställningarna kan även väljas från APPS-menyn.

![](_page_95_Figure_3.jpeg)

*Trådbundet nätverk*

# Ansluta till en HDBaseT-sändarenhet (säljs i handeln)

HDBaseT är en anslutningsstandard för hemmautrustning som skapats av HDBaseT Alliance.

Använd en kommersiellt tillgänglig nätverkskabel för att ansluta Ethernet/HDBaseT-porten på projektorn (RJ-45) till HDBaseT-sändarenheten (säljs i handeln).

Ethernet/HDBaseT-porten på projektorn stödjer HDMI-signaler (HDCP) från sändarenheter, styrsignaler från externa enheter (seriell, LAN) och fjärrstyrningssignaler (IR-kommandon).

#### **Anslutningsexempel**

![](_page_96_Figure_6.jpeg)

*OBSERVERA:*

- • Använd en skärmad partvinnad kabel (STP) av Kategori 5e eller högre som nätverkskabel (säljs i handeln).
- • Det maximala överföringsavståndet över nätverkskablar är 100 m.
- • Använd inte annan sändarutrustning mellan projektorn och sändarenheten. Det kan försämra bildkvaliteten.
- • Vi kan inte garantera att projektorn fungerar med alla HDBaseT-sändarenheter som säljs i handeln.

#### Stående projicering (vertikal placering)

Datorskärmar med stående orientering kan projiceras genom att installera projektorn i vertikal riktning. Alla skärmar, som t.ex. skärmmenyn, roteras moturs.

Projektorn är utrustad med en sensor för att automatiskt detektera installationens status.

![](_page_98_Picture_4.jpeg)

# **Försiktighetsåtgärder vid installation**

- • Installera inte projektorn i vertikal orientering direkt på golvet eller ett bord. Luftintaget kan blockeras, vilket leder till att projektorn bli varm och det finns risk för brand eller fel.
- • Vid vertikal installation, installera projektorn med luftintaget riktat nedåt.Ett stativ för att stödja projektorn behövs för detta ändamål. I detta fall måste stället konstrueras så att projektorns tyngdpunkt ligger innanför stativets ben. Annars kan projektorn falla, och orsaka skador eller fel.

# **Konstruktion och tillverkning av stativet**

Låt en installationsserviceleverantör konstruera och tillverka det anpassade stativet som ska användas för stående projicering. Se till att följande uppfylls när stativet konstrueras.

1. Håll ett avstånd på minst 100 mm mellan projektorns luftintag och golvet.

 Täck inte för luftintaget framtill på projektorn.

2. Använd de fyra skruvhålen på undersidan av projektorn för att fästa den på stativet.

 Skruvhålens centrummått: 200 × 250 mm

 Skruvhålens mått på projektorn: M4 med ett maximalt djup på 8 mm.

- \* Konstruera stativet så att de bakre benen på projektorns undersida inte kommer i kontakt med stativet. De främre benen kan vridas och tas bort.
- 3. Horisontell justeringsmekanism (till exempel, bultar och muttrar på fyra platser)
- 4. Konstruera stativet så att det är svårt att tippa.

# **Referensritningar**

\* Ritningen som visar måttkraven är inte en verklig konstruktionsritning på ett stativ.

![](_page_99_Figure_13.jpeg)

# 6. APPS-MENY

# ❶ Vad går att göra i APPS-MENYN?

I APPS-MENYN går det att välja expansionsfunktioner som indikeras nedan och andra inställningar. För att öppna APPS-MENYN, tryck på knappen APPS på fjärrkontrollen eller välj [APPS] som [KÄLLA] på skärmmenyn.

#### **INFORMATION**

Detaljerad information om varje funktion i APPS-MENYN finns på vår hemsida.Vänligen använd modellnamnet på din projektor för att söka efter den.

[http://www.nec-display.com/dl/en/pj\\_manual/lineup.html](http://www.nec-display.com/dl/en/pj_manual/lineup.html)

# **APPS-MENYN skärmvisning**

![](_page_100_Figure_7.jpeg)

*OBSERVERA:*

<sup>•</sup> När projektorn inte är i ett nätverk kan du inte välja [ANSLUTNING TILL FJÄRRSKRIVBORD], [MultiPresenter], [Miracast] och [WEBBDELNING].

#### **BILDVISARE**

Detta används för att välja en sparad bild eller video och projicera den från projektorn. De tre typerna nedan kan användas.

- (1) Projektorminne: Bilder och videor som sparats tillfälligt i projektorns inbyggda minne.
- (2) USB-minne: Bilder och videor som sparats på ett USB-minne anslutet till projektorn.
- (3) Delad mapp: Bilder och videor som sparats i den delade mappen i ett nätverk anslutet till projektorn.

# ANSLUTNING TILL FJÄRRSKRIVBORD

• Välj den dator som är ansluten till samma nätverk som projektorn för att projicera bilden på datorn över nätverket. Ett USB-tangentbord (säljs separat) kan användas för att styra Windows 8- och Windows 7-datorer som är anslutna till samma nätverk som projektorn.

#### MultiPresenter

- • Om flera enheter, t.ex. en dator, en smarttelefon eller surfplatta, är anslutna till projektorn via nätverket, går det att överföra bilder som finns sparade på varje enhet till projektorn och projicera dem.
- • Det går att ansluta enheter med olika operativsystem (Windows, OS X, Android och iOS) till projektorn samtidigt.
- • Projektorn tar emot bilder från flera enheter (max 50) och projicerar dem på skärmen genom att samtidigt dela upp den (max  $4 \times 4$ ).

![](_page_101_Figure_12.jpeg)

- • Installera programvaran "Image Express Utility Lite", som finns på den medföljande CD-skivan, på datorerna. (→ sid [94](#page-106-0), [97](#page-109-0))
- • Det går även att hämta programvaran "MultiPresenter" från MultiPresenter hemsida och installera den på en dator eller smartphone.
- För mer information om MultiPresenter-programmet, se sidan [112.](#page-124-0)

#### **Miracast**

Genom att trådlöst ansluta enheterna som stöder Miracast, t.ex. Android med projektorn, blir det möjligt att projicera bilder som överförts från dessa enheter.

Innan dessa enheter ansluts, ställ in [Miracast] under [NÄTVERKSINSTÄLLNINGAR] på projektorn.

#### WEBBSERVERFUNKTION

#### **WEBBDELNING**

Utan att använda den särskilda programvara är det möjligt att dela bilder och filer mellan projektorn och datorer i samma nätverk genom att gå till projektorns webbserver via webbläsaren.

![](_page_102_Picture_4.jpeg)

#### **MultiPresenter**

Gör det möjligt att bestämma positionen för bilderna som överförs samtidigt från varje enhet genom att använda programvaran Image Express Utility Lite eller MultiPresenter på datorn. Det går även att ändra antalet skärmdelar och vilka sidor som ska visas.

\* Den här funktionen är tillgänglig när läget "Förvaltas" har valts för [MultiPresenter] i [NÄTVERKSINSTÄLLNINGAR]. Samtidigt ska projektorn ta emot och projicera bilder genom Image Express Utility Lite eller MultiPresenter för att den här funktionen ska gå att använda.

#### **PROJEKTORKONTROLL**

Det gör det möjligt att kontrollera projektorn i webbläsaren på datorerna.

#### **HUR MAN NÅR WEBBSERVERN**

Anslut projektorn och datorerna till ett nätverk och gå till den URL-adress som anges nedan via datorernas webbläsare. URL: http://<projektorns IP-adress>

#### NÄTVERKSINSTÄLLNINGAR

Inställningar för att ansluta projektorn med ett trådbundet/trådlöst nätverk.

#### **PROJEKTORNAMN**

Ange projektornamn och domännamn. Projektorns serienummer anges som standard.

#### **NÄTVERKSINFORMATION**

Visar information när projektorn är ansluten till ett nätverk (via ett trådbundet/trådlöst nätverk)

# **TRÅDBUNDET NÄTVERK**

Inställningar för att ansluta projektorn genom att ett trådbundet nätverk.

#### **TRÅDLÖST NÄTVERK**

Inställningar för att ansluta projektorn till ett trådlöst nätverk. Ställ samtidigt in inställningar för ENKEL ACCESPUNKT, Wi-Fi Direct och Miracast.

#### **MultiPresenter**

Ange LÄGE (LEDIGT, FÖRVALTAS) för MultiPresenter.

#### **NÄTVERKSSERVICE**

Ange olika inställningar för AMX, HTTP-server, PJLink, Alert Mail och CRESTRON.

# **VERKTYG**

Inställningar för olika funktioner, såsom musen, programtimern, datum och tid, administratörsläget och förvald APP.

### **MUS**

En vanlig USB-mus kan användas för att hantera APPS-MENYN. Konfigurera musen för att använda den.

### **PROGRAMTIMER**

När datum och tid har angetts går det att automatiskt ändra projektorns alternativ för ström-på/standby, byta ingångssignal och ändra EKO-läge.

### **DATUM OCH TID**

Bestäm tidszon och sommartid för ditt område och ställ in aktuellt datum och tid.

# **ADMINISTRATÖRLÄGE**

Genom att välja menyläge på projektorn aktiveras/inaktiveras funktionen att spara alla angivna värden för projektorn och att ange ett lösenord för administratörsläget.

# **STANDARD-APP**

När ett annat anslutningsalternativ än "APPS"-terminalen är valt och du växlar till "Apps"-terminalen, startar den funktion som valts som grundinställning automatiskt.

När projektorn slås på i tillståndet som vald "APPS"-terminalen, kommer applikationen som är vald som [STANDARD-APP] att startas automatiskt.

# 7. Supportprogram för användare

# ❶ Programvara som finns på CD-skivan

Namn och funktioner för den paketerade programvaran

![](_page_104_Picture_498.jpeg)

![](_page_104_Picture_499.jpeg)

![](_page_104_Picture_500.jpeg)

*OBSERVERA:*

• Image Express Utility Lite stöder inte "Meeting Mode" i Image Express Utility 2.0 som medföljer våra övriga modeller.

# **Nedladdningsservice och driftsmiljö**

Besök vår hemsida för information om driftsmiljö och nedladdningsservice för varje programvara: Gå till URL: <http://www.nec-display.com/dl/en/index.html> Nedladdning - Projektor → Programvara & drivrutin

# <span id="page-105-0"></span>❷ Projicera datorns skärmbild från projektorn över ett nätverk (Image Express Utility Lite)

Om du använder Image Express Utility Lite, som finns på projektorns medföljande CD-skiva, kan du sända datorns skärmbild till projektorn via ett trådbundet eller trådlöst nätverk.

Programmet Image Express Utility Lite är kompatibelt med Windows.

Programmet Image Express Utility Lite för Mac är kompatibelt med OS X. ( $\rightarrow$  sid [97](#page-109-0))

Detta avsnitt visar dig en översikt över hur man ansluter projektorn till ett nätverk och använder Image Express Utility Lite. För användning av Image Express Utility Lite, se hjälpen för Image Express Utility Lite.

Steg 1: installera Image Express Utility Lite på datorn.

Steg 2: Anslut projektorn till ett nätverk.

Steg 3: Starta Image Express Utility Lite.

#### TIPS:

• Image Express Utility Lite (för Windows) kan startas från de flesta flyttbara lagringsmedia, t.ex. USB-minnesenheter eller SD-kort (tillgängligt i handeln), utan att det behövs installeras på en dator.  $(\rightarrow$  sid [96\)](#page-108-0)

#### Vad du kan göra med Image Express Utility Lite

#### **Bildöverföring (för Windows och OS X)**

Datorns skärmbild kan skickas till projektorn via ett trådbundet eller trådlöst nätverk utan en datorkabel (VGA).

#### **Ljudöverföring (endast för Windows)**

- Med Image Express Utility Lite är det möjligt att överföra datorns bild och ljud till projektorn via ett trådbundet/ trådlöst nätverk.
- • Funktionen ljudöverföring är endast tillgänglig när datorn ansluts till projektorn genom ett peer-to-peer-nätverk.

#### **Geometric Correction Tool [GCT] (endast för Windows)**

Se "❸ Projicera en bild från en vinkel (Geometric Correction Tool i Image Express Utility Lite)". (→ sid [98](#page-110-0))

# <span id="page-106-0"></span>Använda med Windows Steg 1: installera Image Express Utility Lite på datorn.

#### *OBSERVERA:*

- • För att installera eller avinstallera programmet måste Windows användarkonto ha "Administratör" -rättigheter.
- • Avsluta alla öppna program före installationen. Om andra program är öppna kanske inte installationen kan slutföras.
- Image Express Utility Lite installeras på din dators systemenhet. Om meddelandet "There is not enough free space on destination" visas, frigör mer utrymme (ungefär 100 MB) för att kunna installera programmet.

#### *1. Sätt i den medföljande CD-skivan i din CD-enhet.*

*Menyfönstret visas.*

![](_page_106_Picture_459.jpeg)

TIPS:

Pröva följande åtgärder om menyfönstret inte visas. För Windows 7:

- **1. Klicka på "start" i Windows.**
- **2. Klicka på "Alla program"** → **"Tillbehör"** → **"Kör".**
- **3. Skriv in disknamnet på din CD-ROM (exempel: "Q:\") och "LAUNCHER.EXE" under "Namn". (exempel: Q:\LAUNCHER.EXE)**
- **4. Klicka på "OK".**

*Menyfönstret visas.*

#### **2. Klicka på "Installing Image Express Utility Lite" i menyfönstret.**

*Installationen startar.*

*Skärmen "END USER LICENSE AGREEMENT" visas.* 

*Läs igenom "END USER LICENSE AGREEMENT" noggrant* 

#### **3. Om du godkänner, klicka på "I agree" och klicka sedan på "Next".**

- • Följ instruktionerna på skärmen för att slutföra installationen.
- • När installationen är slutförd återgår du till menyfönstret.

*När installationen är slutförd visas ett slutförandemeddelande.*

#### **4. Klicka på "OK".**

*Detta slutför installationen.*

TIPS:

• Avinstallera Image Express Utility Lite

För att avinstallera Image Express Utility Lite, följ de steg som beskrivs i "Avinstallera Virtual Remote Tool". Läs "Virtual Remote Tool" som "Image Express Utility Lite" ( $\rightarrow$  sidan [109](#page-121-0))

### Steg 2: Anslut projektorn till ett nätverk.

Anslut projektorn till ett nätverk genom att följa instruktionerna under "Ansluta till ett trådbundet nätverk" (→ sidan 80) och "Ansluta till ett trådlöst nätverk (säljs separat: NP05LM-serien)" (→ sidan 81).

#### Steg 3: Starta Image Express Utility Lite.

1. I Windows, klicka på "Start"  $\rightarrow$  "Alla program"  $\rightarrow$  "NEC Projector UserSupportware"  $\rightarrow$  "Image Express Utility Lite" $\rightarrow$  "Image Express Utility Lite".

Image Express Utility Lite startar.

Fönstret för att välja nätverksanslutning visas

2. Välj nätverk och klicka på "OK".

Fönstret för att välja destination visar en lista över projektorer som kan anslutas.

- När datorn ansluts direkt till projektorn genom en-till-en rekommenderas "Enkel accesspunkt".
- För att kontrollera tillgängliga nätverk för anslutna projektorer, välj [INFO] från menyn.  $\rightarrow$  [TRÅDLÖST NÄTVERK]  $\rightarrow$  [SSID].
- 3. Bocka för de projektorer du vill ansluta och klicka sedan på "Connect".
	- När en eller flera projektorer visas, välj [INFO] från menyn på projektorn.  $\rightarrow$  [TRÅDLÖST NÄTVERK]  $\rightarrow$  [IP-**ADRESSI.**

Vid anslutning till projektorn visas kontrollfönstret för Image Express Utility Lite överst på skärmen. Datorn kan styras genom att använda kontrollfönstret.

#### 4. Använda kontrollfönstret.

![](_page_107_Picture_15.jpeg)

- (1) **Ell** (Strömning).....Den här ikonen finns inte på denna projektor.
- (2) <sup>5</sup> (Källa) ..............Väljer en ingångskälla för projektorn.
- (3) [ [Bild)...............Slår på och av AV-MUTE (Bilden stängs av), FREEZE (Frys en bild), skärmen och GCT (geometriskt korrigeringsverktyg). Se sidan 98 för information om GCT.
- (4) <a>[Ljud]</a>................Slår på och av AV-MUTE (Ljudet stängs av), spelar ljudet och kontrollerar volymen.
- (5) :: (Övrigt)............Använder "Update", "HTTP Server", "Settings" och "Information".
- (6) Projekt) .........Gör det möjligt att ändra skärmstorlek vid presentationer, ändra menyn (dölj/visa), avbrottsförbud/ avbrottstillstånd.

Detta gör det också möjligt att stänga av projektorn.

(7) **a** (Hjälp)..................Visar hjälpen för Image Express Utility Lite.

#### **OBSERVERA:**

• När [NORMAL] har valts för [STANDBY-LÄGE] från menyn, visas inte projektorn som stängts av i fönstret för val av destination.
<span id="page-108-0"></span> $TIPS'$ 

#### **Visa "Hjälp"-filen för Image Express Utility Lite**

**• Visa hjälpfilen för Image Express Utility Lite medan det körs.**

*Klicka på ikonen [?] (hjälp) i kontrollfönstret. Hjälpskärmen visas.*

- **• Visa hjälpfilen för GCT medan det körs.** *Klicka på "Help"* → *"Help" i redigeringsfönstret. Hjälpskärmen visas.*
- **• Visa hjälpfilen genom startmenyn.**

*Klicka på "Start"* → *"Alla program" eller "Program"* → *"NEC Projector User Supportware"* → *"Image Express Utility Lite"* → *"Image Express Utility Lite Help".*

*Hjälpskärmen visas.*

#### Starta Image Express Utility Lite från ett USB-minne eller SD-kort

Image Express Utility Lite kan startas från flyttbara media så som USB-minnen eller SD-kort (tillgängliga i handeln) om det kopieras i förväg. I och med detta fråntas besväret att installera Image Express Utility Lite på din dator.

#### **1. Kopiera Image Express Utility Lite till flyttbara media.**

*Kopiera alla mappar och filer (total storlek ungefär 7 MB) från mappen "IEU\_Lite (removable-media)" på den medföljande NEC Projector CD-ROM till rotbiblioteket i din flyttbara media.*

**2. Sätt in din flyttbara media i datorn.**

*Skärmen "AutoPlay" visas på din dator.*

 $TIPS$ 

• Om skärmen "AutoPlay" inte visas, öppna då mappen från "Computer" ("My Computer" i Windows XP).

**3. Klicka på "Open folder to view files"**

*IEU\_Lite.exe, andra mappar och filer visas.*

**4. Dubbelklicka på ikonen "IEU\_Lite.exe" (** *). Image Express Utility Lite startar.*

#### <span id="page-109-0"></span>Använda med Mac

#### Steg 1: Installera Image Express Utility Lite för Mac på datorn

- *1. Sätt i den medföljande NEC Projector-cd-skivan i din Mac cd-enhet. Cd-ikonen visas på skrivbordet.*
- *2. Dubbelklicka på CD-ikonen.*
	- *CD-fönstret visas.*
- **3. Dubbelklicka på mappen "Mac OS X".**
- **4. Dubbelklicka på "Image Express Utility Lite.dmg".**

*Fönstret "Image Express Utility Lite" visas.*

**5. Dra och släpp mappen "Image Express Utility Lite" till din programmapp i OS X.**

#### Steg 2: Anslut projektorn till ett nätverk

Anslut projektorn till ett nätverk genom att följa instruktionerna under "Ansluta till ett trådbundet nätverk" (→ sidan [80](#page-92-0)) och "Ansluta till ett trådlöst nätverk (säljs separat: NP05LM-serien)" (→ sidan [81](#page-93-0)).

#### Steg 3: Starta Image Express Utility Lite för Mac

- *1. Öppna programmappen i OS X.*
- **2. Dubbelklicka på mappen "Image Express Utility Lite".**
- **3. Dubbelklicka på ikonen "Image Express Utility Lite".**

*När Image Express Utility Lite för Mac startar, visas fönstret för att välja destination.*

• Vid första uppstart visas skärmen "END USER LICENSE AGREEMENT" innan fönstret för att välja destination *visas.*

*Läs "END USER LICENSE AGREEMENT", välj "I accept the terms in the license agreement" och klicka på "OK".*

**4. Välj en projektor som ska anslutas, och klicka sedan på "Connect".**

*Datorns skärmbild visas på projektorn.*

#### $TIPS'$

#### **Visa hjälpen för Image Express Utility Lite för Mac**

**• Från menyfältet, klicka på "Help"** → **"Image Express Utility Lite Help" medan Image Express Utility för Mac** *körs.* 

*Hjälpskärmen visas*

#### **Avinstallera en programvara**

- **1. För mappen "Image Express Utility Lite" till papperskorgsikonen.**
- **2. För konfigurationsfilen för Image Express Utility Lite för Mac till papperskorgsikonen.**
	- • Konfigurationsfilen för Image Express Utility Lite för Mac finns i "/Users/<your user name>/Library/Preferences/ *jp.necds.Image\_Express\_Utility\_Lite.plist".*

### ❸ Projicera en bild från en vinkel (Geometric Correction Tool i Image Express Utility Lite)

Funktionen Geometric CorrectionTool (GCT) låter dig korrigera förvrängning av bilder som projiceras, även från en vinkel.

#### Vad du kan göra med GCT

- I funktionen GCT ingår följande tre funktioner
	- • **4-point Correction:** Du kan enkelt passa in en projicerad bild inom skärmens gränser genom att anpassa de fyra hörnen på en bild efter hörnen på skärmen.
	- • **Multi-point Correction:** Du kan korrigera en förvrängd bild i hörnet av en vägg eller ojämnt formad skärm genom att förutom 4-point Correction använda många separerade skärmar.
	- **Parameters Correction:** Du kan korrigera en förvrängd bild genom att använda en kombination av omvandlingsregler förberedda i förväg.

Detta avsnitt visar ett exempel för användning med 4-point Correction.

För information om "Multi-point Correction" och "Parameters Correction", se hjälpfilen för Image Express Utility Lite. ( $\rightarrow$  sid [96,](#page-108-0) [97](#page-109-0))

- Dina korrigeringsdata kan sparas i projektorn eller i din dator och kan hämtas vid behov.
- Funktionen GCT är tillgänglig med en trådbunden eller trådlös nätverksanslutning och videokabel.

#### Projicera en bild från en vinkel (GCT)

Installera "Image Express Utility Lite" på datorn och starta det för att visa kontrollfönstret. (→ sid [95](#page-107-0))

Förberedelse: Justera projektorns position eller zoom så att den projicerade bilden täcker hela skärmen.

#### **1. Klicka på ikonen " " (andra) och sedan på knappen " "** *(alternativ).*

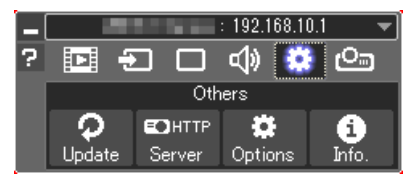

*Alternativfönstret visas.*

**2. Markera kryssrutan "Use the multiple connection feature"och** *ta sedan bort markeringen.*

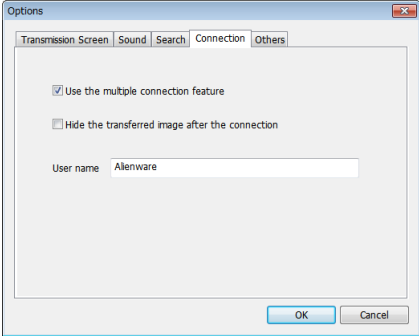

**3. Klicka på "OK".**

**4. Klicka på ikonen " " (projicering) och sedan på knappen " " (avsluta).**

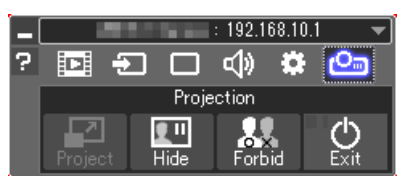

- **5. Klicka på "Yes".**
- **6. Starta Image Express Utility Lite igen.**
- **7. Klicka på ikonen " " (Picture) och sedan på knappen " ".**

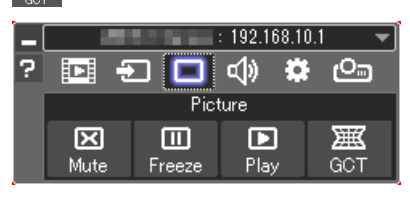

*Skärmen "4-point Correction" visas.*

**8. Klicka på knappen "Start Correction" och sedan på knappen "Start 4-point Correction".**

*En grön ram och en muspekare ( ) visas.*

• Fyra [ • *]-markeringar visas vid de fyra hörnen av den gröna ramen*

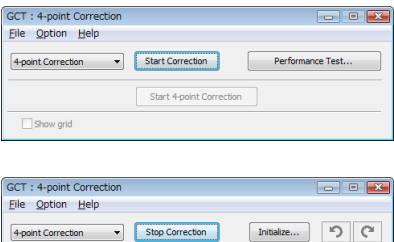

Start 4-point Correction

 $\Box$  Show arid

**9. Använd musen för att klicka på [** • **]-markeringen vid det hörn du vill flytta.**

*Den valda [* • *]-markeringen blir röd.*

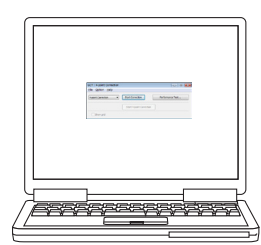

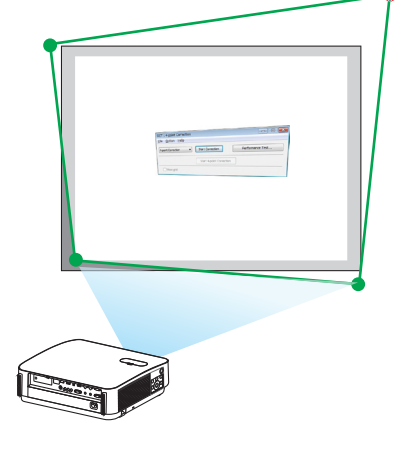

*(För överskådlighetens skull är Windows-skärmarna inte medtagna i ovanstående exempel.)*

#### 7. Supportprogram för användare

#### *10***. Dra den valda [** • **]-markeringen till den punkt du vill korrigera** *och släpp sedan.*

- • Om du klickar någonstans inom det projicerade bildområdet flyt*tas den närmaste [* • *]-markeringen till muspekarens position.*
- *11.Repetera steg 9 och 10 för att korrigera förvrängningen av den projicerade bilden.*

#### *12***. Högerklicka med musen när du är klar.**

*Den gröna ramen och muspekaren försvinner från det projicerade bildområdet. Korrektionen är nu slutförd.*

*13***. Klicka på knappen "X" (stäng) på skärmen "4-point Correc****tion".**

*Skärmen "4-point Correction" försvinner och 4-point correction aktiveras.*

#### *14***. Klicka på knappen " " i kontrollfönstret för att avsluta GCT.**

#### TIPS:

- • Efter utförd 4-point correction kan du spara 4-point correction-data till projektorn genom att klicka på "File" → "Export to the projector…" på skärmen "4-point Correction".
- • Se hjälpen för Image Express Utility Lite för information om hur man använder skärmen "4-point Correction" och andra funktioner än GCT.  $(\rightarrow$  sid [96](#page-108-0), [97\)](#page-109-0)

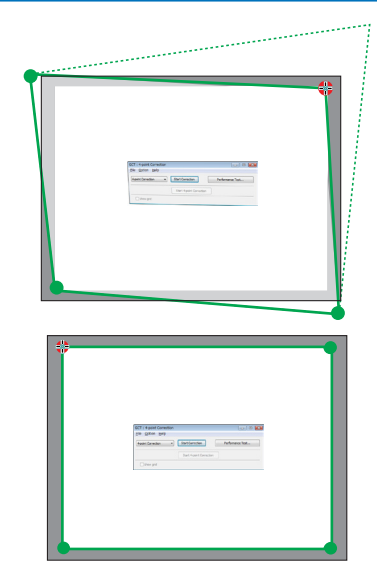

### ❹ Att styra projektorn via ett nätverk (PC Control Utility Pro 4/ Pro 5)

Med hjälp av programvaran "PC Control Utility Pro 4" och "PC Control Utility Pro 5" som finns på den medföljande NEC-projektor CD-skivan kan projektorn styras från en dator över ett nätverk. Programmet PC Control Utility Pro 4 är kompatibelt med Windows. (→ denna sida)

Programmet PC Control Utility Pro 5 är kompatibelt med Mac OS. ( $\rightarrow$  sid [104](#page-116-0))

#### **Styrfunktioner**

Ström av/på, signalval, bildfrysning, bildsläckning, ljuddämpning, justering, felmeddelande, händelseschemaläggning.

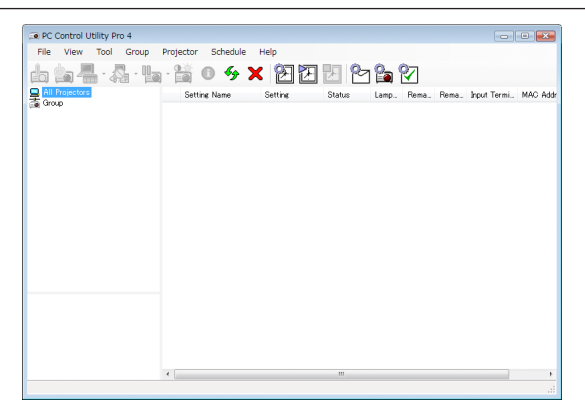

Skärmen PC Control Utility Pro 4

Detta avsnitt tillhandahåller en översikt över användningsförberedelserna för PC Control Utility Pro 4/Pro 5. För mer information om hur du använder PC Control Utility Pro 4/Pro 5, se Hjälp under PC Control Utility Pro 4/Pro 5. (→ sid [103](#page-115-0), [105](#page-117-0))

Steg 1: Installera PC Control Utility Pro 4/Pro 5 på datorn. Steg 2: Anslut projektorn till ett nätverk.

Steg 3: Starta PC Control Utility Pro 4/Pro 5.

• För att köra PC Control Utility Pro 4 med Windows 8,1, Windows 8 och Windows XP krävs "Microsoft .NET Framework Version 2.0". Microsoft .NET Framework version 2.0, 3.0 eller 3.5 är tillgängliga på Microsofts webbplats. Ladda ner och installera det på din dator.

#### TIPS:

• Med PC Control Utility Pro 4 är det också möjligt med styrning med RS-232C seriekommunikation ansluten till projektorns PC CONTROL-anslutningen.

#### Använda med Windows

#### Steg 1: Installera PC Control Utility Pro 4 på datorn

*OBSERVERA:*

- • För att installera eller avinstallera programmet måste Windows användarkonto ha [Administratör]-rättigheter.
- • Avsluta alla öppna program före installationen. Om andra program är öppna kanske inte installationen kan slutföras.
- *1 Sätt i den medföljande CD-skivan i din CD-enhet.*

*Menyfönstret visas.*

TIPS:

Pröva följande åtgärder om menyfönstret inte visas. För Windows 7:

- **1. Klicka på "start" i Windows.**
- **2. Klicka på "Alla program"** → **"Tillbehör"** → **"Kör".**
- **3. Skriv in disknamnet på din CD-ROM (exempel: "Q:\") och "LAUNCHER.EXE" under "Namn". (exempel: Q:\LAUNCHER.EXE)**
- **4. Klicka på "OK".**

*Menyfönstret visas.*

**2 Klicka på "PC Control Utility Pro 4" i menyfönstret.**

*Installationen startar.*

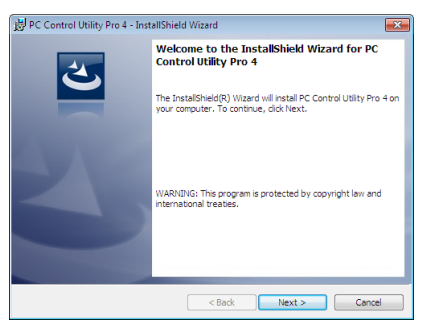

*När installationen är slutförd visas välkomstfönstret.*

#### **3 Klicka på "Next".**

*Skärmen "END USER LICENSE AGREEMENT" visas.*

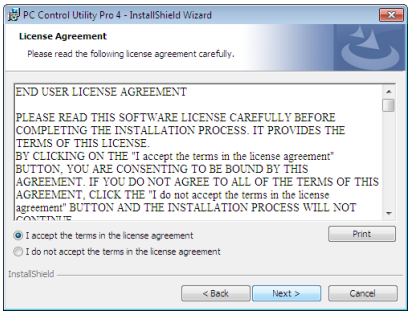

*Läs igenom "END USER LICENSE AGREEMENT" noggrant.*

#### 4 Om du godkänner, klicka på "I accept the terms in the license agreement" och klicka sedan på "Next".

- • Följ instruktionerna på skärmen för att slutföra installationen.
- • När installationen är slutförd återgår du till menyfönstret.

#### TIPS:

• Avinstallera PC Control Utility Pro 4

För att avinstallera PC Control Utility Pro 4, följ de steg som beskrivs i "Avinstallera Virtual Remote Tool". Läs "Virtual Remote Tool" som "PC Control Utility Pro 4" ( $\rightarrow$  sidan [109\)](#page-121-0)

#### <span id="page-115-0"></span>Steg 2: Anslut projektorn till ett nätverk.

Anslut projektorn till ett nätverk genom att följa instruktionerna under "Ansluta till ett trådbundet nätverk" (→ sidan [80](#page-92-0)) och "Ansluta till ett trådlöst nätverk (säljs separat: NP05LM-serien)" (→ sidan [81](#page-93-0)).

#### Steg 3: Starta PC Control Utility Pro 4

Klicka på "Start" → "Alla program" eller "Program" → "NEC Projector User Supportware" → "PC Control Utility Pro 4"  $\rightarrow$  "PC Control Utility Pro 4".

#### OBSERVERA:

• För att schemafunktionen för PC Control utility Pro 4 ska fungera måste datorn vara påslagen och inte vara försatt i vänte-/viloläge. Välj "Energialternativ" från "Kontrollpanelen" i Windows och inaktivera dess vänte-/viloläge innan du öppnar schemaläggaren. [Exempel] För Windows 7:

Välj "Kontrollpanelen" → "System och säkerhet" → "Energialternativ" → "Ändra datorinställningarna för viloläge" → "Försätt datorn i viloläge efter" $\rightarrow$  "Aldrig".

OBSERVERA:

• När [NORMAL] har valts för [STANDBY-LÄGE] från menyn kan inte projektorn slås på via nätverksanslutningen (trådbundet/ trådlöst nätverk).

TIPS:

#### **Visa Hjälp för PC Control Utility Pro 4**

**• Visa hjälpfilen för PC Control Utility Pro 4 medan programmet körs.**

*Klicka på "Help (H)"* → *"Help (H) …" i PC Control Utility Pro 4-fönstret i denna ordningsföljd. En popup-meny visas.*

**• Visa hjälpfilen genom startmenyn.**

*Klicka på "Start"* → *"Alla program" eller "Program"* → *"NEC Projector User Supportware"* → *"PC Control Utility Pro 4"* → *"PC Control Utility Pro 4 Help".*

*Hjälpskärmen visas.*

#### <span id="page-116-0"></span>Använda med Mac

#### Steg 1: Installera PC Control Utility Pro 5 på datorn

- *1. Sätt i den medföljande NEC Projector-cd-skivan i din Mac cd-enhet. Cd-ikonen visas på skrivbordet.*
- *2. Dubbelklicka på CD-ikonen.*

*CD-fönstret visas.*

- **3. Dubbelklicka på mappen "Mac OS X".**
- **4. Dubbelklicka på "PC Control Utility Pro 5.pkg".** *Installationsprogrammet startar.*
- **5. Klicka på "Next".**

*Skärmen "END USER LICENSE AGREEMENT" visas.*

- **6. Läs "END USER LICENSE AGREEMENT" och klicka på "Next".** *Bekräftelsefönstret visas*
- **7. Klicka på "I accept the terms in the license agreement".**

*Följ instruktionerna på skärmen för att slutföra installationen.*

#### Steg 2: Anslut projektorn till ett nätverk

Anslut projektorn till ett nätverk genom att följa instruktionerna under "Ansluta till ett trådbundet nätverk" (→ sidan [80](#page-92-0)) och "Ansluta till ett trådlöst nätverk (säljs separat: NP05LM-serien)" (→ sidan [81](#page-93-0)).

#### Steg 3: Starta PC Control Utility Pro 5

- *1. Öppna programmappen i OS X.*
- **2. Klicka på mappen "PC Control Utility Pro 5".**
- **3. Klicka på ikonen "PC Control Utility Pro 5".**

*PC Control Utility Pro 5 startar.*

#### OBSERVERA:

- • För att schemafunktionen för PC Control utility Pro 5 ska fungera måste datorn vara påslagen och inte vara försatt i viloläge. Välj "Strömsparare" från "Systeminställningar" i Mac och inaktivera dess viloläge innan du öppnar schemaläggaren.
- • När [NORMAL] har valts för [STANDBY-LÄGE] från menyn kan inte projektorn slås på via nätverksanslutningen (trådbundet/ trådlöst nätverk).

#### <span id="page-117-0"></span>TIPS:

#### **Avinstallera en programvara**

- **1. För mappen "PC Control Utility Pro 5" till papperskorgsikonen.**
- **2. För konfigurationsfilen för PC Control Utility Pro 5 till papperskorgsikonen.**
	- • Konfigurationsfilen för PC Control Utility Pro 5 finns i "/Användare/<ditt användarnamn>/Application Data/NEC *Projector User Supportware/PC Control Utility Pro 5".*

#### **Visa Hjälp för PC Control Utility Pro 5**

- **• Visa hjälpfilen för PC Control Utility Pro 5 medan programmet körs.**
- **• Från menyfältet, klicka på "Help"** → **"Help" i denna ordning.**

*Hjälpskärmen visas.*

- **• Visa hjälpen med dockan**
- **1. Öppna mappen "Program" i OS X.**
- **2. Klicka på mappen "PC Control Utility Pro 5".**
- **3. Klicka på ikonen "PC Control Utility Pro 5 Help".**

*Hjälpskärmen visas.*

### ❺ Använda datorkabeln (VGA) för att styra projektorn (Virtual Remote Tool)

Med programvaran "Virtual Remote Tool" som finns på den medföljande CD-skivan kanVirtual Remote-skärmen (eller verktygsfältet) visas på din datorskärm.

Detta låter dig utföra åtgärder som att slå på och av strömmen till projektorn och välja signal via datorkabel (VGA), seriekabel eller nätverksanslutning.Vid seriell anslutning används den också för att skicka en bild till projektorn och för att registrera den som projektorns logotypdata.Efter registreringen kan du låsa logotypen för att förhindra att den ändras.

#### **Styrfunktioner**

Slå på/av strömmen, signalval, bildfrysning, bild av (viloläge), ljud av, överföring av logotyp till projektorn och fjärrkontrollstyrning från datorn.

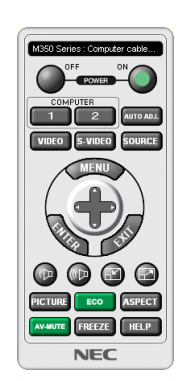

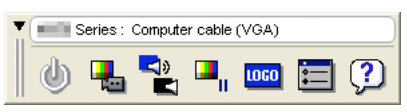

Skärmen Virtual Remote Verktygsfält

Detta avsnitt ger en översikt över förberedelserna inför att använda Virtual Remote Tool. För information om hur man använder Virtual Remote Tool, se Hjälp för Virtual Remote Tool. (→ sid [111](#page-123-0))

Steg 1: Installera Virtual Remote Tool på datorn.  $(\rightarrow$  sid [107](#page-119-0))

Steg 2: Anslut projektorn till datorn.  $(\rightarrow$  sid [109](#page-121-0))

Steg 3: Starta Virtual Remote Tool.  $(\rightarrow$  sid [110](#page-122-0))

#### TIPS:

- • Virtual Remote Tool kan användas med en nätverksanslutning och en seriell anslutning. USB-anslutning stöds inte av Virtual Remote Tool.
- • För information om hur man uppdaterar Virtual Remote Tool, gå till vår hemsida: <http://www.nec-display.com/dl/en/index.html>

#### <span id="page-119-0"></span>*OBSERVERA:*

- • När [DATOR] har valts som källa visas skärmen Virtual Remote eller verktygsfältet samt din dators skärm.
- • Använd den medföljande datorkabeln (VGA) för att ansluta COMPUTER IN-anslutningen direkt till monitoranslutningen på datorn som använder Virtual Remote Tool.

 Om en switch eller andra kablar än den medföljande datorkabeln (VGA) används kan det leda till fel i signalkommunikationen. VGA-kabelförbindning:

 Stift nr. 12 och 15 krävs för DDC/CI.

- • Beroende på din dators specifikationer och versionen av grafikadaptrar och drivrutiner kanske inte Virtual Remote Tool fungerar.
- • För att öppna Virtual Remote Tool i Windows 8.1 och Windows 8 krävs "Microsoft .NET Framework version 2.0". Microsoft .NET Framework version 2.0, 3.0 eller 3.5 är tillgängliga på Microsofts webbplats. Ladda ner och installera det på din dator.
- • Logotypdata (grafik) som kan skickas till projektorn med Virtual Remote Tool har följande begränsningar:

 (Endast via seriell anslutning)

- Filstorlek: Mindre än 768 kB
- - Bildstorlek (upplösning): P502HL-2: Horisontell 1 920 × vertikal 1 080 punkter eller mindre P502WL-2: Horisontell 1 280 × vertikal 800 punkter eller mindre
- • För att återställa "NEC logo" som bakgrundslogotyp måste du registrera den som bakgrundslogotyp med bildfilen (P502HL-2: / Logo/NEC\_logo2015\_1920x1080.bmp, P502WL-2: /Logo/NEC\_logo2015\_1280x800.bmp) som finns på den medföljande NEC projektor CD-skivan.

TIPS:

- • Projektorns COMPUTER IN-anslutning stöder DDC/CI (Display Data Channel Command Interface). DDC/CI är ett standardgränssnitt för dubbelriktad kommunikation mellan display/projektor och dator.
- • Med Virtual Remote Tool är styrning möjligt med både nätverk (trådbundet/trådlöst nätverk) och seriell anslutning.

#### Steg 1: Installera Virtual Remote Tool på datorn

*OBSERVERA:*

- • För att installera Virtual Remote Tool måste Windows användarkonto ha "Administratör"-rättigheter.
- • Avsluta alla program som är öppna innan Virtual Remote Tool installeras. Om andra program är öppna kanske inte installationen kan slutföras.

#### *1 Sätt i den medföljande CD-skivan i din CD-enhet.*

*Menyfönstret visas.*

 $TIPS$ 

Pröva följande åtgärder om menyfönstret inte visas. För Windows 7

**1. Klicka på "start" i Windows.**

- **2. Klicka på "Alla program"** → **"Tillbehör"** → **"Kör".**
- **3. Skriv in disknamnet på din CD-ROM (exempel: "Q:\") och "LAUNCHER.EXE" under "Namn". (exempel: Q:\LAUNCHER.EXE)**
- **4. Klicka på "OK".**

*Menyfönstret visas.*

**2 Klicka på "Install Virtual Remote Tool" i menyfönstret.**

*Installationen startar.*

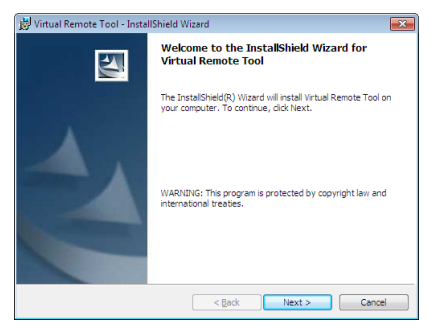

*När installationen är slutförd visas välkomstfönstret.*

#### **3 Klicka på "Next".**

*Skärmen "END USER LICENSE AGREEMENT" visas.*

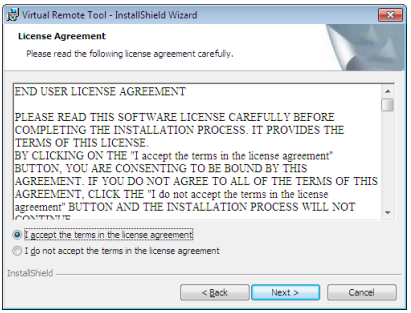

*Läs igenom "END USER LICENSE AGREEMENT" noggrant.*

- 4 Om du godkänner, klicka på "I accept the terms in the license agreement" och klicka sedan på "Next".
	- • Följ instruktionerna på skärmen för att slutföra installationen.
	- • När installationen är slutförd återgår du till menyfönstret.

#### <span id="page-121-0"></span> $TIPS$

#### **Avinstallera Virtual Remote Tool**

#### **Förberedelse:**

Avsluta Virtual Remote Tool före avinstallationen. För att avinstallera Virtual Remote Tool måste Windows användarkonto ha "Administratör"-rättigheter (Windows 8.1, Windows 8, Windows 7 och Windows Vista) eller "Datoradministratör" rättigheter (Windows XP).

- **• För Windows 8.1, Windows 8, Windows 7 och Windows Vista**
- **1 Klicka på "Start" och sedan "Kontrollpanelen".**

*Kontrollpanelfönstret visas.*

- **2 Klicka på "Avinstallera ett program" under "Program"** *Fönstret "Program och funktioner" visas.*
- *3 Välj Virtual Remote Tool och klicka på det.*
- **4 Klicka på "Avinstallera/Ändra" eller "Avinstallera".** • När fönstret "Kontroll av användarkonto" visas, klicka på "Fortsätt". *Följ instruktionerna i fönstret för att slutföra avinstallationen.*

#### Steg 2: Anslut projektorn till datorn

- **1 Använd den medföljande datorkabeln (VGA) för att ansluta projektorns COMPUTER IN-anslutning direkt** *till monitoranslutningen på datorn.*
- **2 Anslut den medföljande nätkabeln till AC IN på projektorn och vägguttaget.** *Projektorn är försatt i standby-läget.*

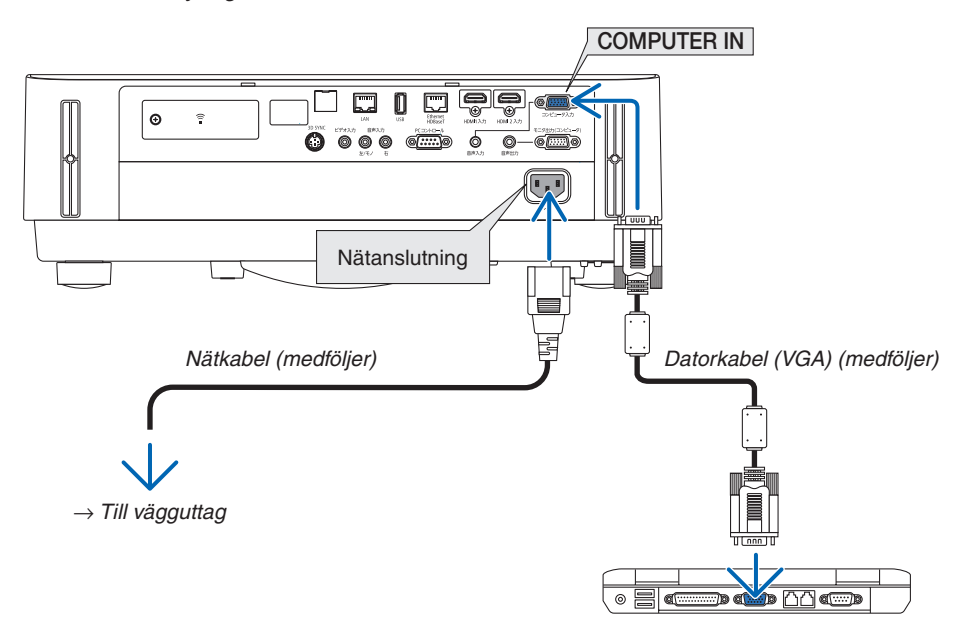

TIPS:

• Fönstret "Easy Setup" visas för att guida dig genom anslutningarna när Virtual Remote Tool startas första gången.

#### <span id="page-122-0"></span>Steg 3: Starta Virtual Remote Tool

#### **Börja använda genvägsikonen**

**• Dubbelklicka på genvägen på skrivbordet i Windows.**

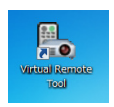

#### **Öppna från startmenyn**

**• Klicka på [Start]** → **[Alla program] eller [Program]** → **[NEC Projector User Supportware]** → **[Virtual Remote Tool]** → **[Virtual Remote Tool].**

*Fönstret "Easy Setup" visas när Virtual Remote Tool startas första gången.*

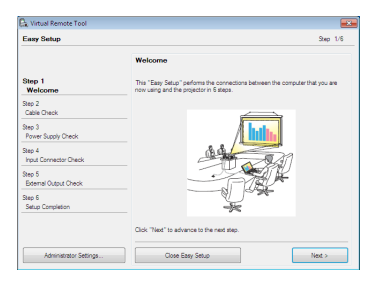

#### *Följ instruktionerna i fönstret*

*När "Easy Setup" har slutförts visas skärmen Virtual Remote Tool.*

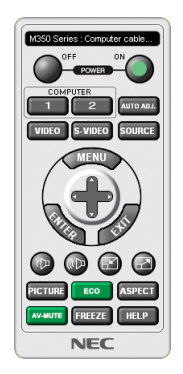

#### *OBSERVERA:*

• När [NORMAL] har valts för [STANDBY-LÄGE] från menyn, kan inte projektorn slås på via datorkabeln (VGA) eller nätverksanslutningen (trådbundet/trådlöst nätverk)

#### TIPS:

• Skärmen (eller verktygsfältet) för Virtual Remote Tool kan visas utan att fönstret "Easy Setup" visas. Om så önskas, klicka i rutan för '**ig Do not use Easy Setup next time**" på skärmen vid steg 6 i "Easy Setup".

#### <span id="page-123-0"></span>**Avsluta Virtual Remote Tool**

**1 Klicka på ikonen Virtual Remote Tool** *i aktivitetsfältet.*

*En popup-meny visas.*

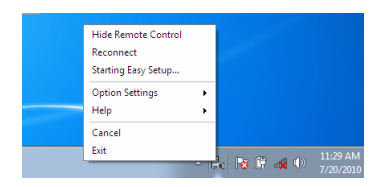

#### **2 Klicka på "Exit".**

*Virtual Remote Tool stängs.*

#### **Visa hjälpfilen för Virtual Remote Tool**

- **• Visa hjälpfilen med aktivitetsfältet**
- **1 Klicka på ikonen Virtual Remote Tool** *i aktivitetsfältet när Virtual Remote Tool körs.*

*En popup-meny visas.*

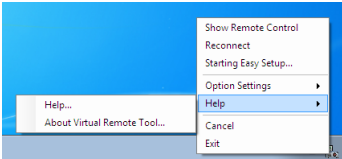

#### **2. Klicka på "Help".**

*Hjälpskärmen visas.*

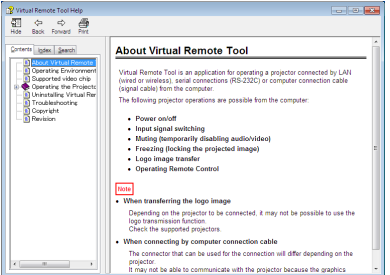

#### **• Visa hjälpfilen genom startmenyn.**

**1. Klicka på "Start"**→ **"Alla program"eller "Program"**→ **"NEC Projector User Supportware"**→ **"Virtual Remote Tool"** → **och sedan "Virtual Remote Tool Help" i denna ordning.**

*Hjälpskärmen visas.*

### ❻ Introduktion till MultiPresenter-programmet

Den här projektorn är kompatibel med programmet NEC MultiPresenter (kallas hädanefter för "MultiPresenter").

- • MultiPresenter är kompatibel med flera operativsystem (Windows, OS X, Android och iOS) och går därför att starta på en rad olika datorer och smartphones. Bilder och dokument kan överföras via nätverket (trådbundet/trådlöst nätverk) och projektorn kan även projicera flera skärmar.
	- På den här projektorn, välj menyn APPS → "MultiPresenter". (→ sid [88](#page-100-0))
	- Skärmbilder och ljud (ljud går endast att överföra genom Windows) från datorn. Filer och foton, kamerabilder och webbsidor från en Android-enhet, iPhone eller iPad.

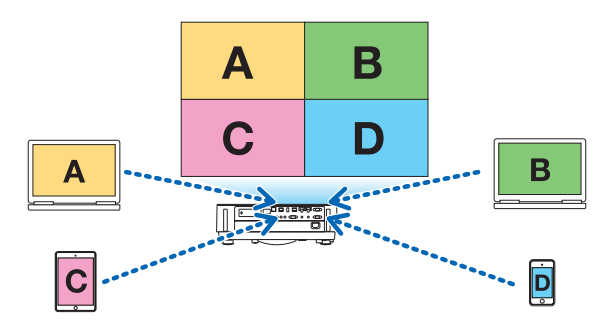

• MultiPresenter kan användas i en befintlig nätverksmiljö.

 Anslutningsexempel

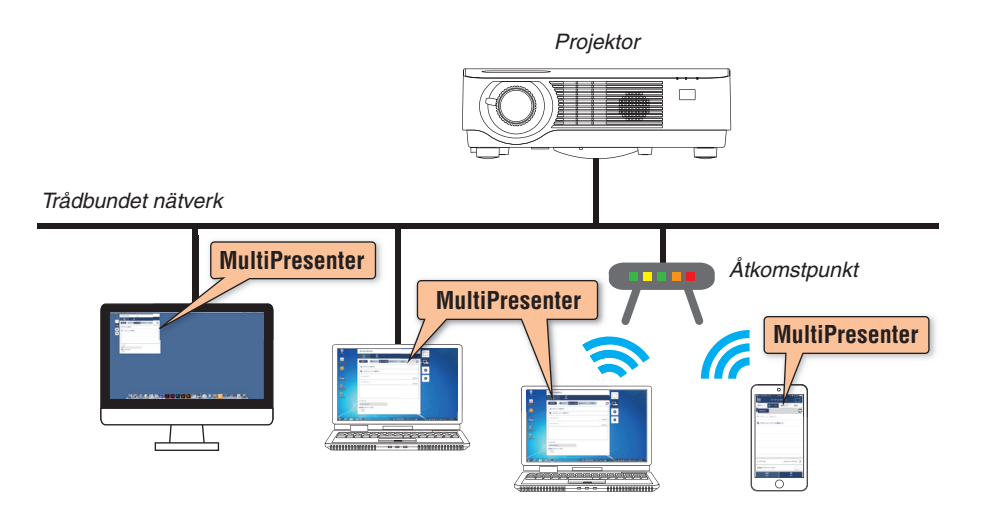

• För mer information om MultiPresenter, gå till MultiPresenter hemsida. URL: <http://www.nec-display.com/dl/en/soft/multipresenter/index.html>

# 8. Underhåll

### ❶ Rengöra linsen

- • Stäng av projektorn innan rengöringen.
- • Projektorn har en plastlins. Använd en plastlins-rengörare (finns i handeln).
- Skrapa eller repa inte linsens yta eftersom en plastlins lätt repas.
- Använd aldrig alkohol eller linsrengöringsmedel då det skadar linsens plastyta.

### **VARNING**

• Använd inte spray som innehåller lättantändlig gas för att ta bort damm på linsen, etc. Det kan orsaka brand.

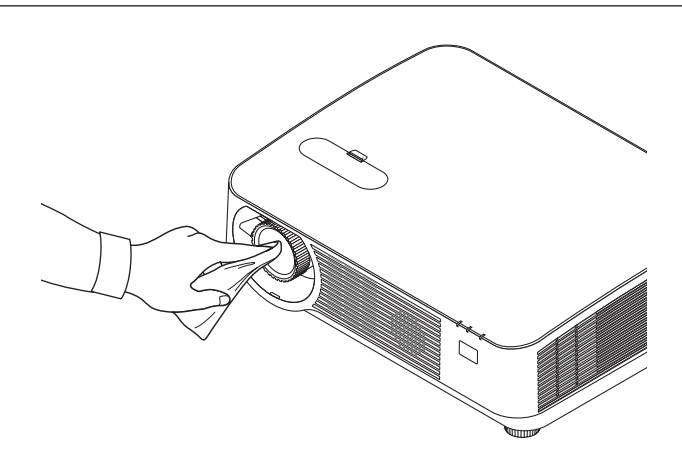

### ❷ Rengöra höljet

Slå av och koppla ur projektorn innan rengöring.

- • Använd en torr, mjuk trasa för att torka av damm från höljet. Använd ett milt rengöringsmedel om det är mycket smutsigt.
- Använd aldrig starka rengöringsmedel eller lösningsmedel såsom alkohol eller thinner.
- Om du använder en dammsugare vid rengöring av ventilationsspringorna eller högtalaren, tvinga inte in dammsugarborsten i springorna på höljet.

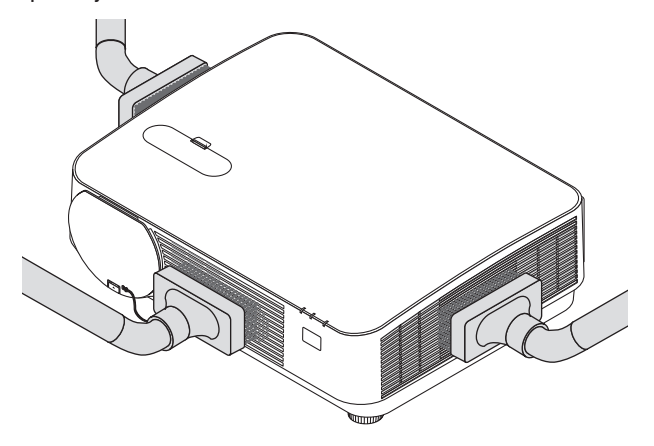

*Dammsug av dammet från ventilationsspringorna eller högtalaren.*

- Dålig ventilation orsakad av ansamlat damm i ventilationsöppningarna kan leda till överhettning och fel. Dessa områden bör rengöras regelbundet.
- Skrapa eller slå inte på höljet med dina fingrar eller andra hårda föremål
- Kontakta din återförsäljare för rengöring av projektorns insida.

OBSERVERA: Använd inte flyktiga ämnen såsom insektsgift på höljet, linsen, eller skärmen. Lämna inte en gummi- eller vinylprodukt i långvarig kontakt med den. Om detta inte följs kan ytfinishen försvinna eller beläggningen skalas bort.

# <span id="page-127-0"></span>9. Bilaga

### ❶ Felsökning

I det här avsnittet beskrivs hur du åtgärdar problem som kan uppkomma under installation och användning av projektorn. Indikatormeddelanden

#### **POWER-indikator**

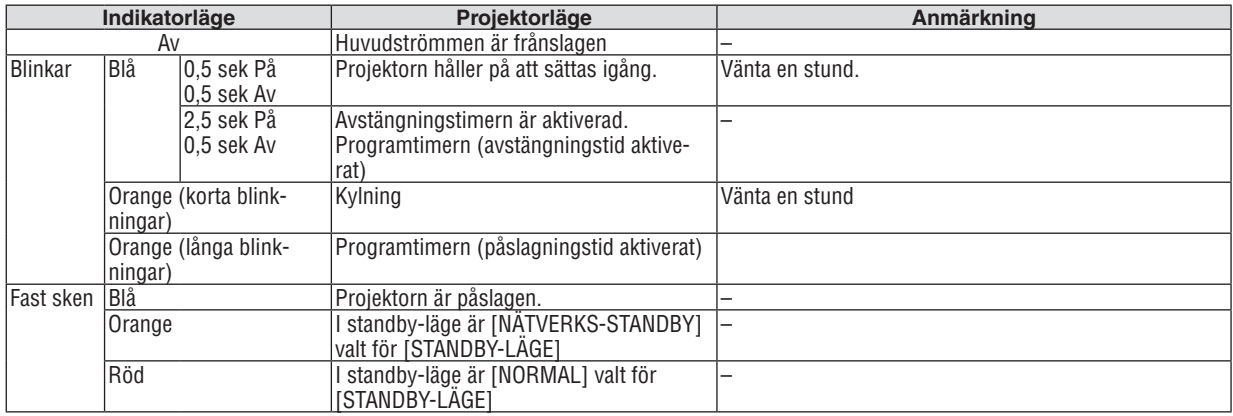

#### **STATUS-indikator**

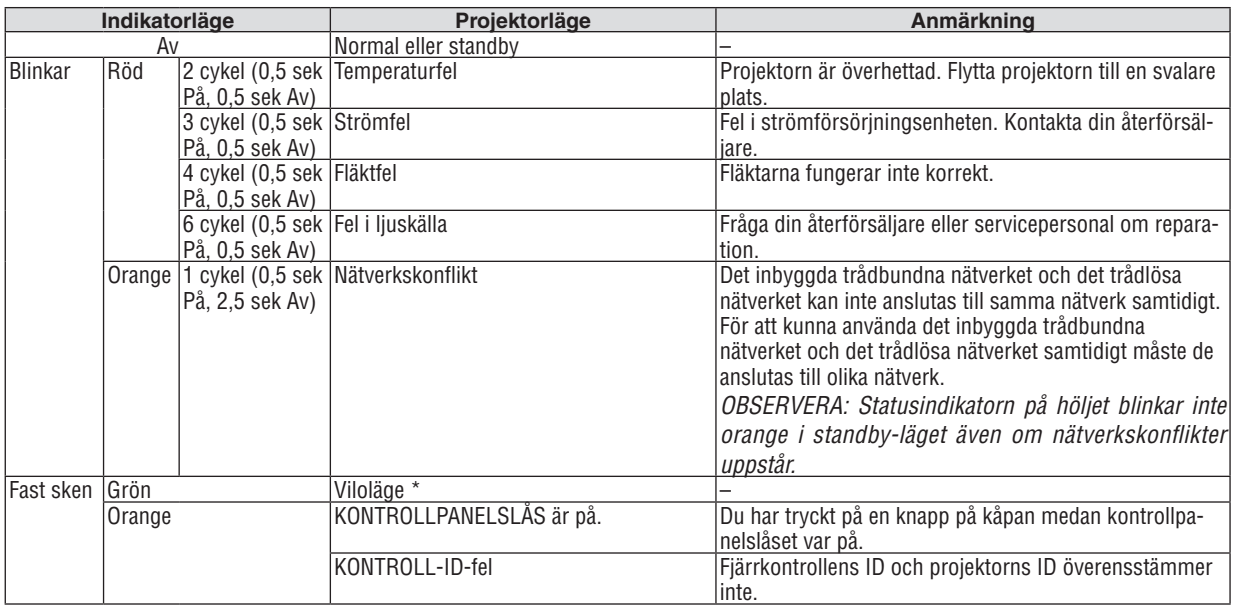

\* Viloläget hänvisar till läget där restriktionerna för funktionerna på grund av [STANDBY-LÄGE]-inställningarna har tagits bort.

#### **LIGHT-indikator**

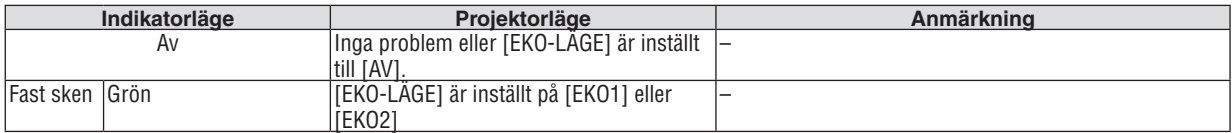

#### **Överhettningsskydd**

Om projektorns interna temperatur blir för hög, stängs ljusmodulerna av automatiskt och statusindikatorn börjar blinka (2 cykel På och Av).

Gör följande om detta inträffar:

- • Koppla loss nätkabeln när kylfläkten har stannat.
- • Flytta projektorn till en svalare plats om rummet den står i är mycket varmt.
- • Rengör ventilationsöppningarna om de har dammat igen.
- • Vänta i cirka 60 minuter tills projektorn har kylts ner tillräckligt mycket inuti.

genom att välja [RESET] i menyn.

#### Vanliga problem & lösningar

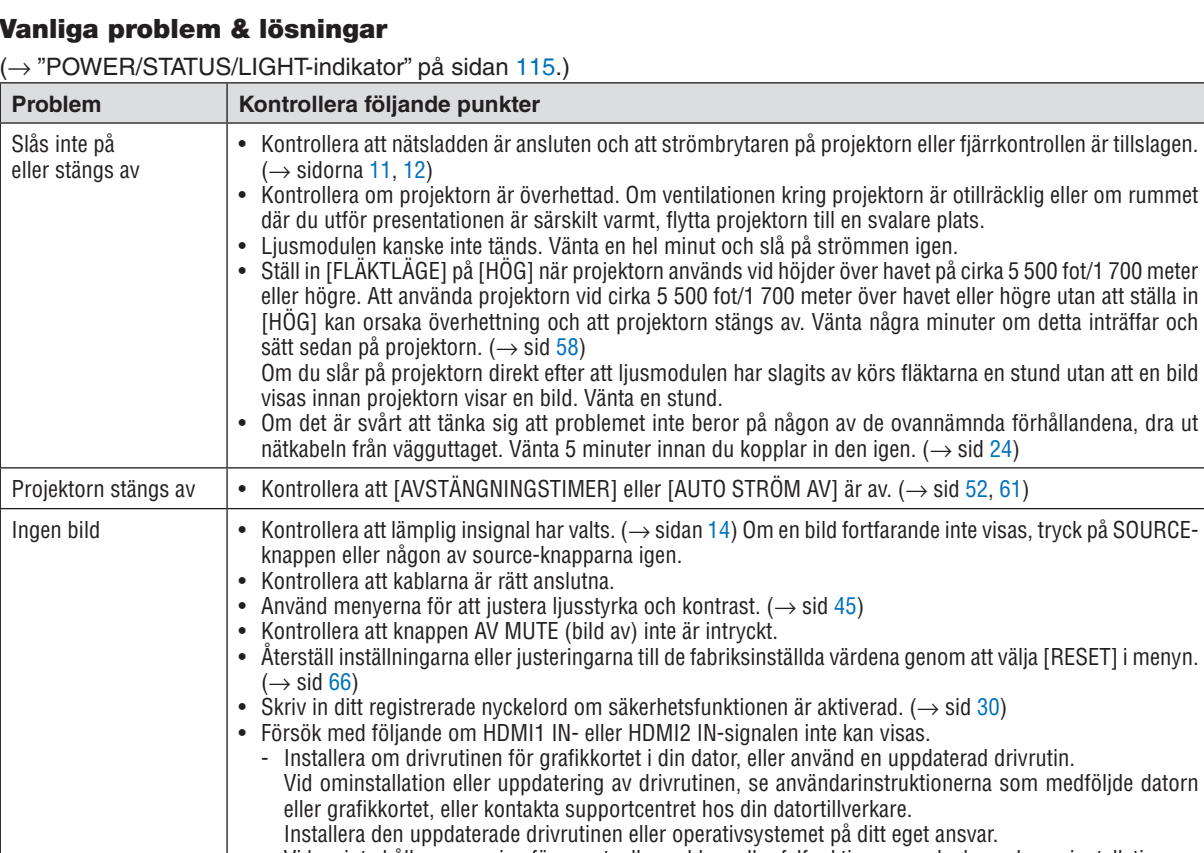

eget ansvar. Vi kan inte hållas ansvariga för eventuella problem eller felfunktioner orsakade av denna installation.

• Signaler kanske inte stöds, beroende på HDBaseT-sändarenheten. IR och RS232C kan inte heller användas i vissa fall. • Se till att ansluta projektorn till den bärbara datorn när projektorn i standby-läge och innan strömmen till

datorn slås på. I de flesta fall aktiveras inte utsignalen från den bärbara datorn om datorn inte är ansluten till projektorn innan den sätts på.

Om skärmen blir blank när du använder fjärrkontrollen kan det bero på datorns skärmsläckare eller energisparfunktioner.

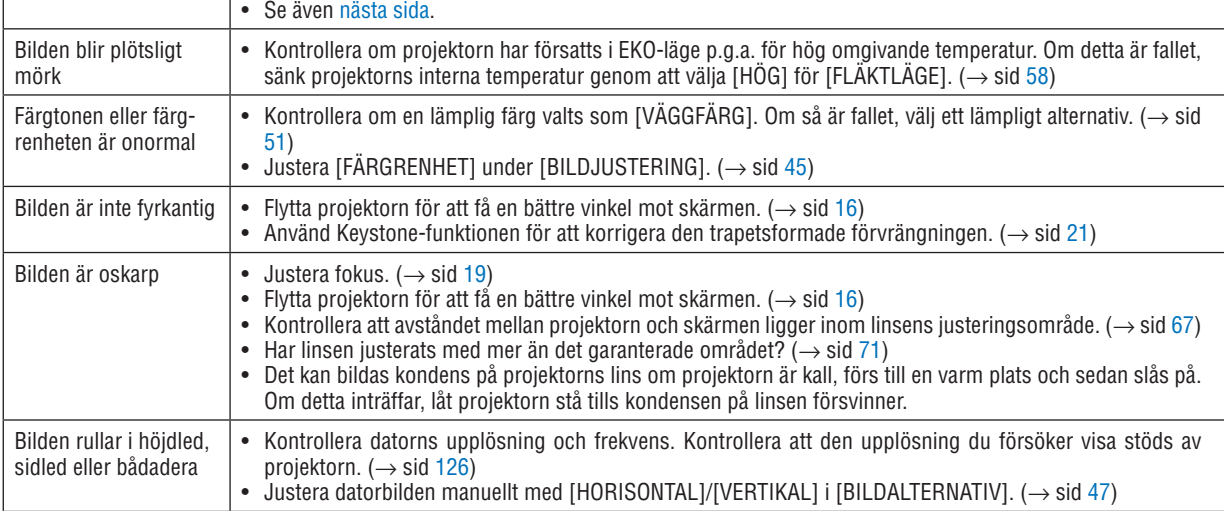

<span id="page-130-0"></span>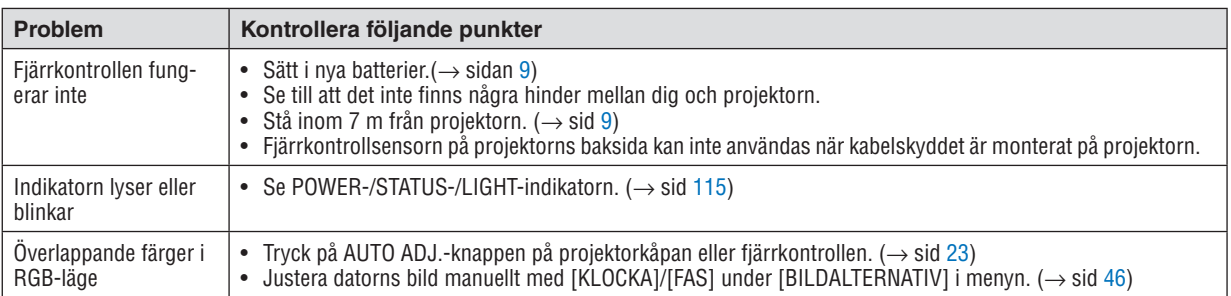

Kontakta din återförsäljare för närmare anvisningar.

#### Om ingen bild visas, eller om den inte visas korrekt.

• Slå på projektorn och PC:n.

 Se till att ansluta projektorn till den bärbara datorn när projektorn är i standby-läge och innan strömmen till datorn slås på.

 I de flesta fall aktiveras inte utsignalen från den bärbara datorn om datorn inte är ansluten till projektorn innan den sätts på.

OBSERVERA: Du kan kontrollera den aktuella signalens horisontella frekvens på projektorns meny under Information. Om den lyder "OkHz", innebär det att ingen signal går ut från datorn. (→ sidan [65](#page-77-0) eller gå till nästa steg)

• Aktivera datorns externdisplay.

 När du visar en bild på den bärbara PC:n innebär detta inte att signalen sänds ut till projektorn. Om du använder en PC-kompatibel bärbar dator, aktiverar/inaktiverar du externdisplayen med en kombination av funktionstangenter. Vanligtvis sätter du på eller stänger av externdisplayen med en kombination av "Fn" och en av de 12 funktionstangenterna. På t.ex. NEC bärbara datorer använder man Fn + F3, medan man på Dell bärbara datorer använder Fn + F8 för att växla mellan externdisplayvalen.

• Utsignalen från datorn är inte av standardtyp Om utsignalen från en bärbar PC inte är en standardsignal, kan det hända att den projicerade bilden inte visas korrekt. Om detta skulle inträffa bör du inaktivera PC:ns LCD-skärm när projektordisplayen används. Varje bärbar PC-dator har olika sätt för att inaktivera/omaktivera den lokala LCD-skärmen, vilket nämndes i det föregående steget. Se dokumentationen som tillhör din dator för närmare anvisningar.

Bilden som visas är felaktig när du använder en Mac-dator

 Om du använder en Mac-dator tillsammans med projektorn ska du ställa Mac-adapterns DIP-switch (medföljer inte projektorn) i enlighet med din upplösning. Efter inställningen måste du starta om din Mac-dator för att ändringarna ska aktiveras.

 Om du ställer in andra display-lägen än de som stöds av din Mac-dator och projektorn kan en ändring av DIPswitchen på en Mac-adapter göra att bilden studsar något eller inte visas alls. Om detta skulle inträffa ställer du DIP-switchen på 13" fixed mode och startar sedan om din Mac-dator. Efter detta ställer du åter DIP-switchen i ett läge som medger visning och startar om din Mac-dator igen.

OBSERVERA: Till en MacBook som inte har en 15-polig mini D-Sub-kontakt behöver du en videoadapterkabel tillverkad av Apple Inc.

- "Mirroring" (spegling) på en MacBook
	- \* Om du använder projektorn tillsammans med en MacBook kan du inte ställa in utgången på 1 024 × 768 om inte "mirroring"-funktionen är inaktiverad på din MacBook. Se bruksanvisningen till din Mac-dator beträffande "mirroring".
- • Mappar eller ikoner är dolda på Mac-skärmen

 Det kan hända att du inte kan se mappar eller ikoner. Om detta skulle inträffa väljer du [Visa] → [Ordna] i Applemenyn och ordnar ikonerna.

## ❷ Specifikationer

Detta avsnitt innehåller teknisk information om projektorns prestanda.

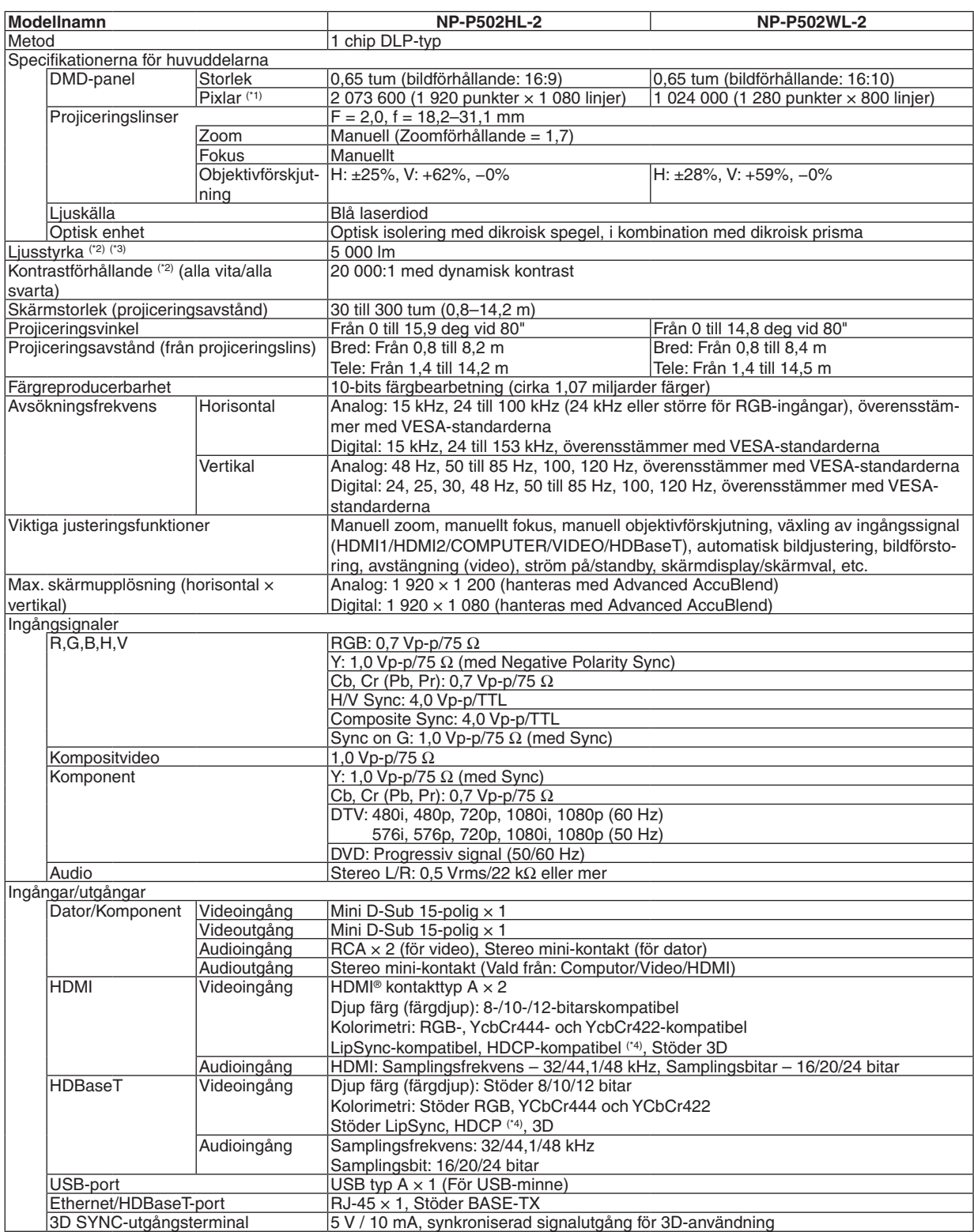

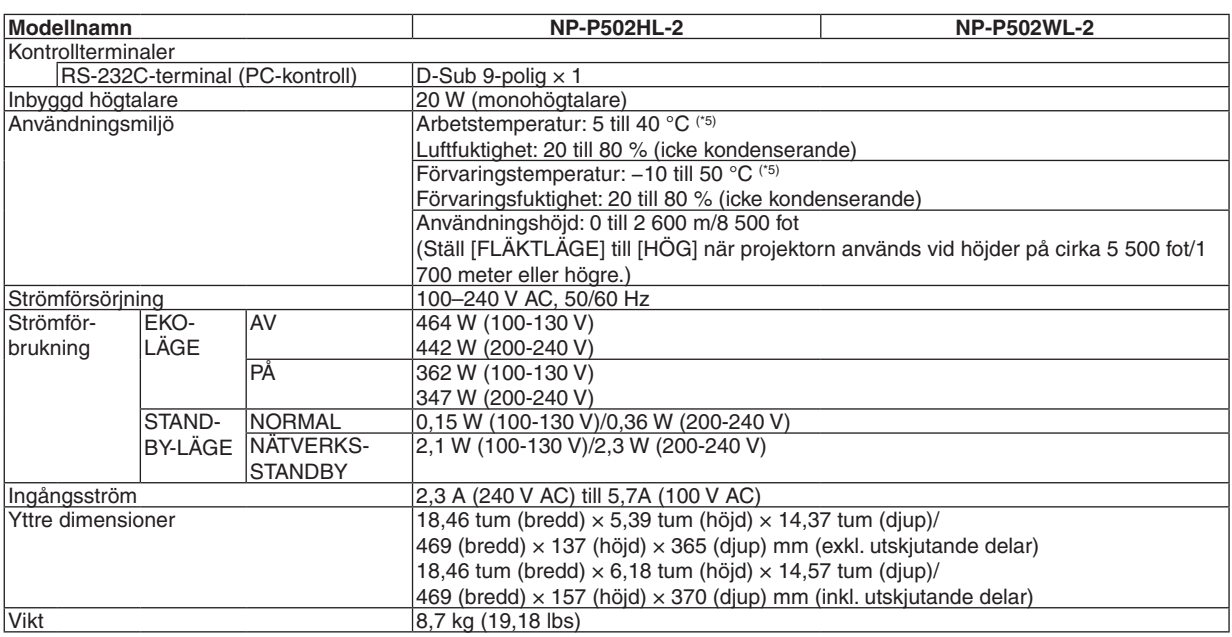

\*1 Effektiva pixlar är fler än 99,99 %.

\*2 I enlighet med ISO21118-2012

\*3 Detta är värdet på ljusstyrkan (lumen) när [FÖRINSTÄLLNING]-läget är inställt på [HÖGT-LJUST]. Om något annat läge är valt som [FÖRINSTÄLLNING] kan ljusstyrkan minska något.

\*4 HDMI® (Deep Color, Lip Sync) med HDCP

 Vad är HDCP/HDCP-teknik?

 HDCP står för High-bandwidth Digital Content Protection. High bandwidth Digital Content Protection (HDCP) är ett system som förhindrar olaglig kopiering av videodata som skickas över ett High-Definition Multimedia Interface (HDMI).

 Om du inte kan visa material via HDMI-ingången betyder det inte nödvändigtvis att projektorn inte fungerar på rätt sätt. Med implementeringen av HDCP kan det finnas fall där visst innehåll är skyddat med HDCP och kanske inte visas beroende på beslut/ avsikter från HDCP community (Digital Content Protection, LLC).

 Video: Färgdjup; 8/10/12-bitar, LipSync

 Audio: LPCM; upp till 2 kanaler, samplingshastighet 32/44,1/48 KHz, samplingsbitar; 16/20/24-bitar

 $*5$  35 till 40 °C – "Tvingat eko-läge"

• Specifikationerna och produktens design kan ändras utan föregående meddelande.

För ytterligare information, gå till:

USA: <http://www.necdisplay.com/>

Europa: <http://www.nec-display-solutions.com/>

Övriga världen: <http://www.nec-display.com/global/index.html>

För information om extra tillbehör, gå till vår hemsida eller läs vår broschyr.

Specifikationerna kan ändras utan föregående meddelande.

### ❸ Kåpans mått

Enhet: mm (tum)

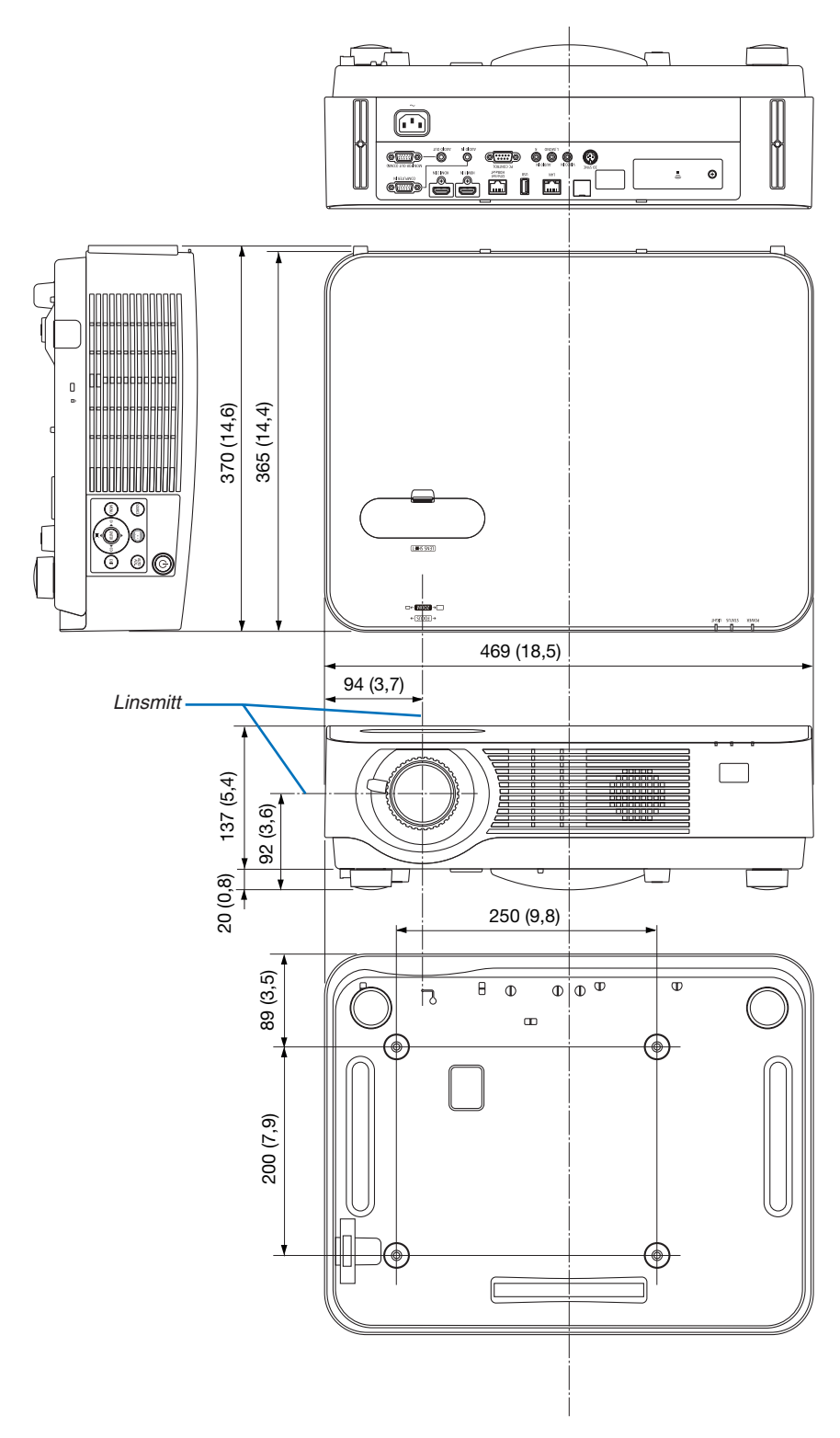

### ❹ Montera kabelskyddet (tillval) (NP08CV)

När du är klar med anslutningarna, montera det medföljande kabelskyddet för att dölja kablarna ordentligt.

### **FÖRSIKTIGT:**

- • Var noga med att dra åt skruvarna efter att du monterat kabelskyddet.Om inte detta görs kan kabelskyddet lossna och ramla av, vilket kan leda till att kabelskyddet skadas.
- • Placera inte ihopbuntade kablar i kabelskyddet. Detta kan skada nätkabeln och orsaka brand.
- • Undvik att hålla i kabelskyddet när projektorn flyttas och undvik kraftig belastning på det. Detta kan skada kabelskyddet och orsaka skada.

#### Montera kabelskyddet

Verktyg som krävs:

• Stjärnskruvmejsel (plus-huvud) 9 cm/4 tum lång

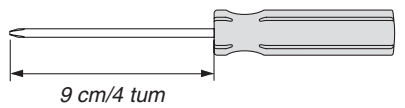

- *1. Passa in två hakar på kabelluckans kant i projektorns jack och tryck tills det tar stopp.*
	- Den återstående haken på kabelluckan passar också in i *projektorns jack.*

#### *OBSERVERA:*

*2. Dra åt kabelskyddets skruvar.*

• Var noga med att dra åt skruvarna.

• Var försiktig så att kablarna inte fastnar mellan kabelskyddet och projektorn.

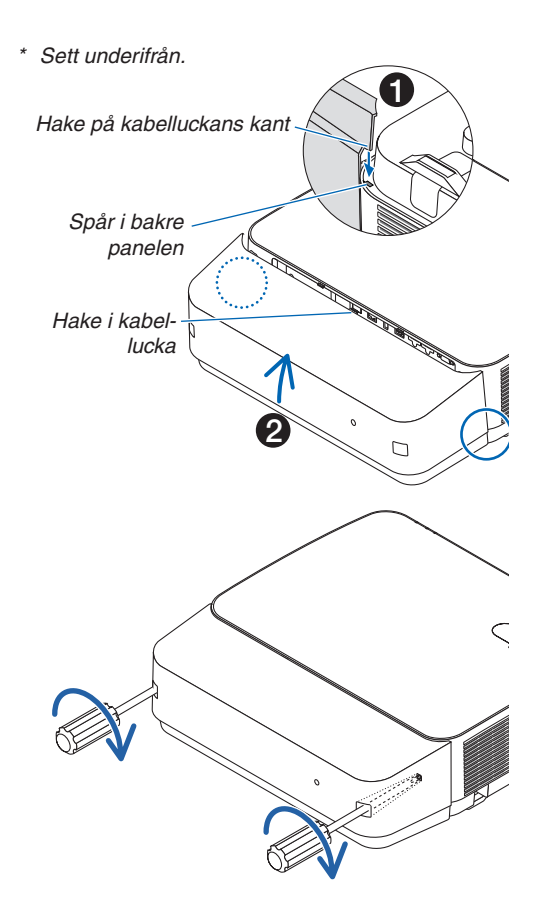

#### Ta bort kabelskyddet

*2. Ta bort kabelskyddet.* 

*projektorns jack.*

#### *1. Lossa på kabelskyddets skruvar tills stjärnmejseln går lätt.*

*(1)Vrid lite nedåt så att haken kommer ut ur projektorns jack. (2)Dra nedåt tills haken på kabelluckans kant kommer ut ur* 

- • Vid takmontering får inte kabelskyddet ramla ned.
- • Skruvarna kan inte tas bort.

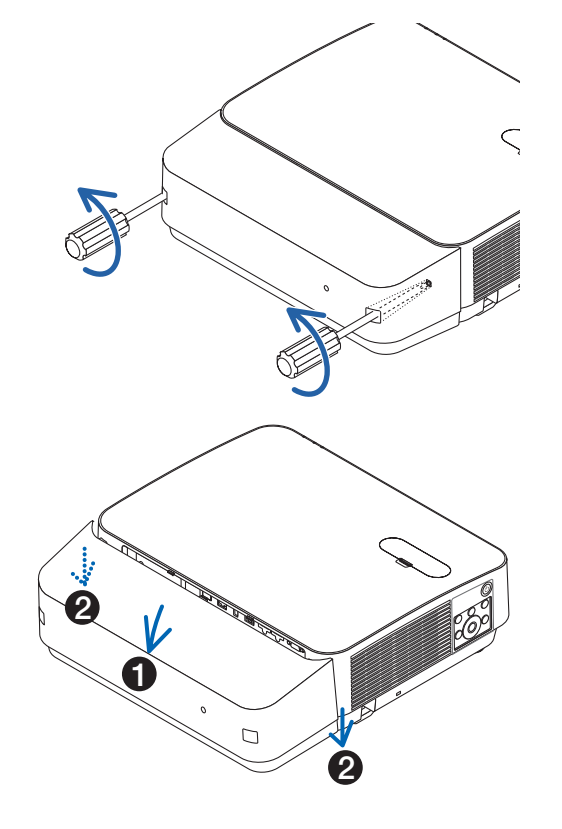

### Stiftsplacering och signalnamn på huvudkontakterna

### COMPUTER IN-anslutning (15-polig Mini D-Sub)

#### **Anslutning och signalnivå på varje stift**

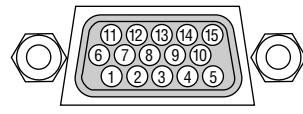

**Signalnivå** Videosignal: 0,7 Vp-p (analog) Synksignal: TTL-nivå

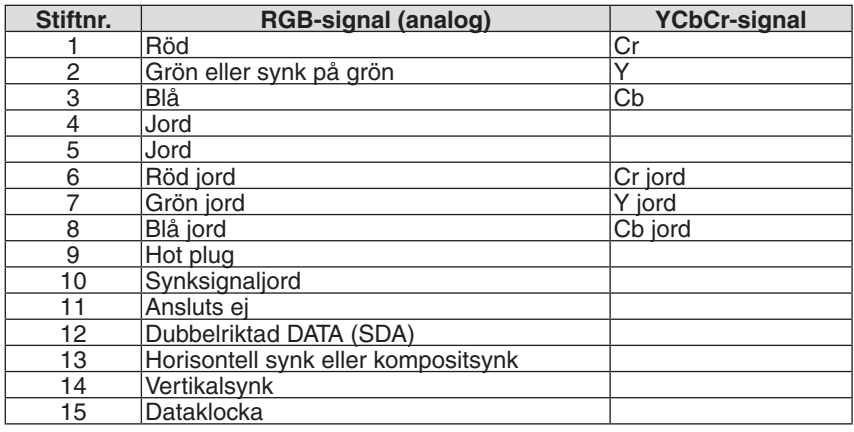

#### HDMI 1 IN/HDMI 2 IN-anslutning (Typ A)

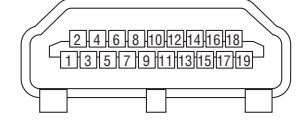

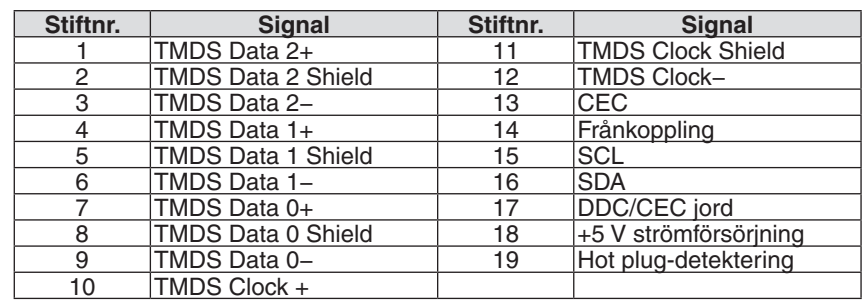

#### Ethernet/HDBaseT/LAN-port (RJ-45)

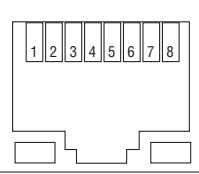

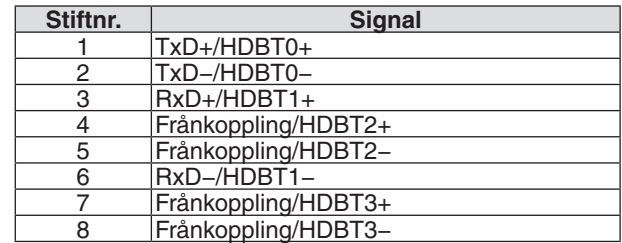

#### USB-port (Typ A)

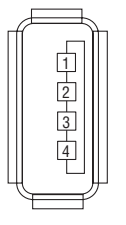

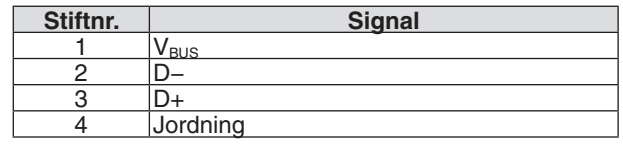

#### PC-KONTROLL-port (D-Sub 9-polig)

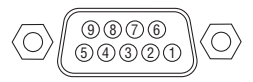

#### **Kommunikationsprotokoll**

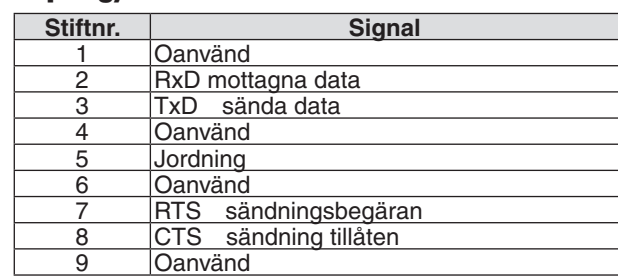

### <span id="page-138-0"></span>❻ Förteckning över kompatibla insignaler

#### **Analog RGB**

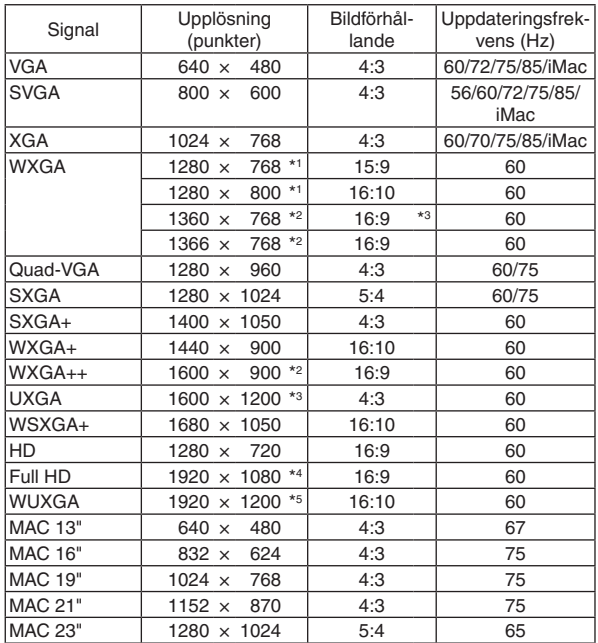

#### **Komponent**

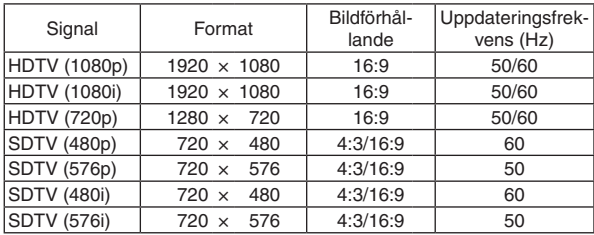

#### **Kompositvideo**

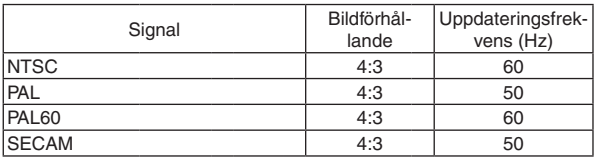

\*1 Äkta upplösning på WXGA-modell (P502WL-2)

\*2 Projektorn kan misslyckas med att visa signalerna korrekt när [AUTO] har valts för [BILDFÖRHÅLLANDE] från menyn. Fabriksinställningen är [AUTO] för [BILDFÖRHÅLLANDE]. För att

signalerna ska visas, välj [16:9] för [BILDFÖRHÅLLANDE].

**HDMI**

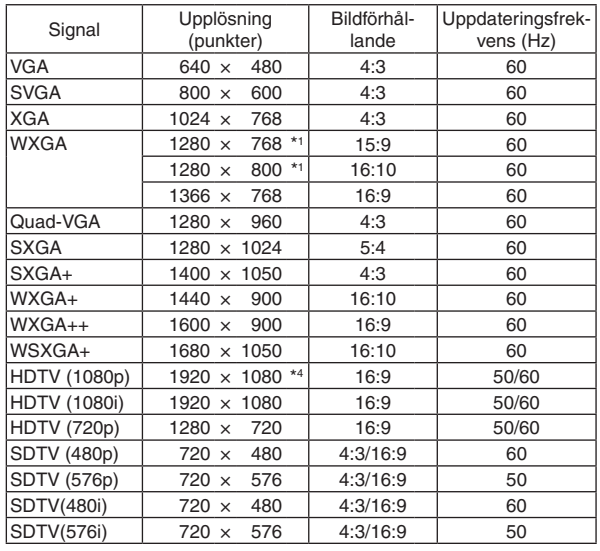

#### **3D**

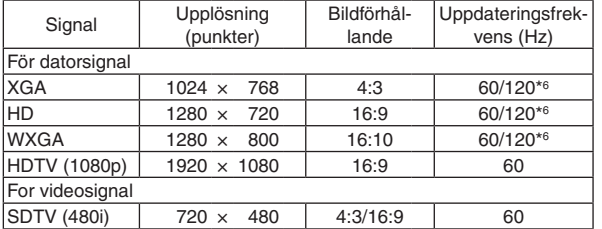

#### **HDMI 3D**

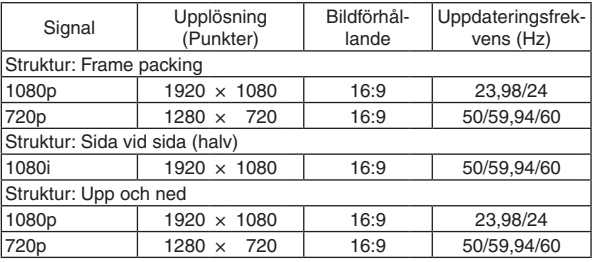

\*3 WXGA-LÄGE: AV

\*4 Äkta upplösning på 1 080p-modell (P502HL-2)

\*5 WXGA-LÄGE: PÅ

\*6 120 Hz-signaler stöds för endast Frame Sequential.

#### *OBSERVERA:*

- • En bild med högre eller lägre upplösning än projektorns äkta upplösning (1 280 × 800) visas med Advanced AccuBlend.
- • Synk på grön eller kompositsynksignaler stöds inte.
- • Andra signaler än de som anges i tabellen ovan visas kanske inte på rätt sätt. Om detta skulle hända, ändra uppdateringsintervallet eller upplösningen på din PC. Referera till hjälpavsnittet Visa egenskaper på din PC om procedurer.

## **@ PC-styrkoder och kabelanslutning**

#### **PC-kommandon**

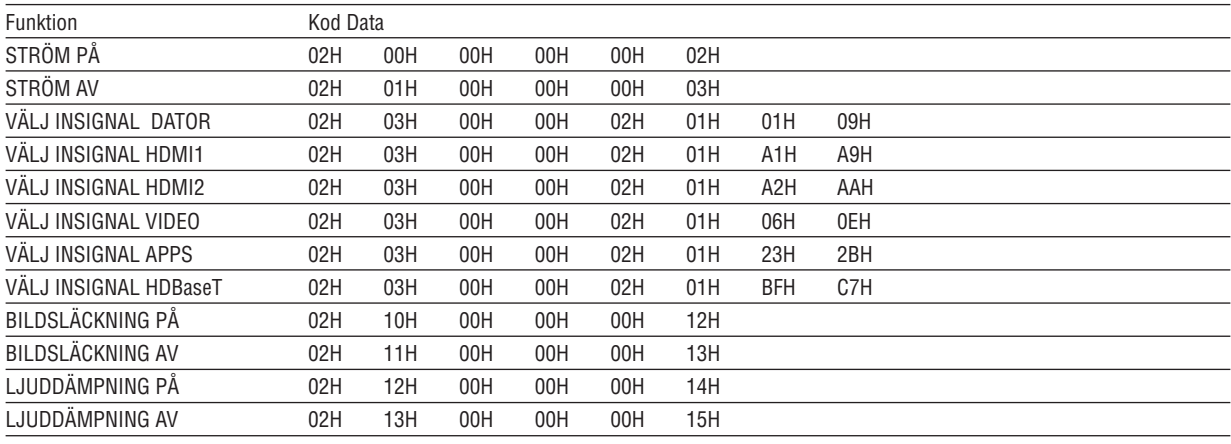

OBSERVERA: Vid behov kan du kontakta din återförsäljare för en komplett förteckning över PC-kommandon.

#### **Kabelanslutning**

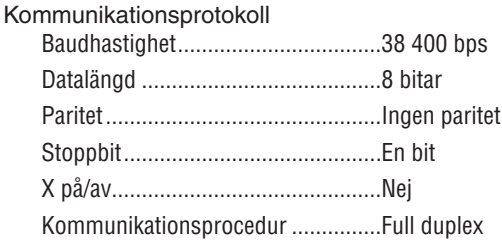

OBSERVERA: Beroende på utrustningen kan en lägre datahastighet vara lämplig för lång kabel.

#### **PC-kontrollkontakt (9-polig D-Sub)**

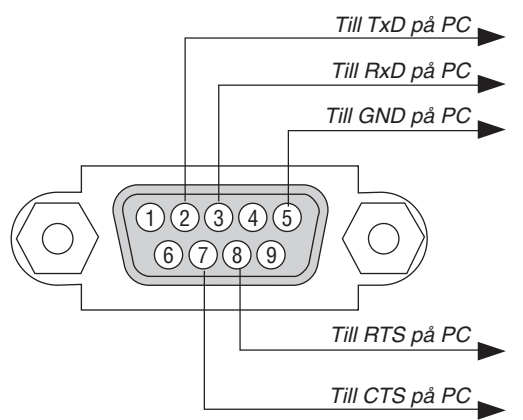

OBSERVERA 1: Stift 1, 4, 6 och 9 används ej.

OBSERVERA 2: Bygla "Request to Send" och "Clear to Send" i kabelns båda ändar för att förenkla kabelanslutningen.

OBSERVERA 3: Om du använder långa kablar är det rekommenderat att ställa in kommunikationshastigheten i projektorns meny på 9 600 bps.

### ❽ Uppdatera programvaran

Ladda ner den uppdaterade programvaran för projektorn från vår webbplats via webbläsaren på datorn och installera den på projektorn genom det trådbundna nätverket.

#### *OBSERVERA:*

- • Den enda webbläsaren som gör det möjligt att uppdatera programvaran är Internet Explorer 11.
- • Innan du uppdaterar programvaran, se till att ansluta projektorn med en nätverkskabel. Trådlöst nätverk stöds ej.
- Se till att ange [NÄTVERKS-STANDBY] som projektorns standby-läge. Fabriksinställningen för standby-läge är [NORMAL] ( $\rightarrow$ sidan *[60](#page-72-0)*)
- • Det går bara att uppdatera programvaran när projektorn är försatt i standby-läge. Slå inte på projektorn medan programvaran uppdateras. Koppla inte heller bort strömmen.
- • Uppdatera inte webbläsarsidan medan programvaran uppdateras. Det medför att datorn inte visar hemsidan på rätt sätt.
- *1. För att komma till supportsidan för nedladdning av programvaran, se följande länk: URL: [http://www.nec-display.com/dl/en/pj\\_soft/lineup.html](http://www.nec-display.com/dl/en/pj_soft/lineup.html)*
- **2. Kontrollera att projektorns programvara har uppdaterats.**
	- • Det går att kontrollera programvaruversionen från antingen [VERSION (1)] eller [VERSION (2)] i skärmmenyn *[Information].*
- 3. Om det finns en nyare programvaruversion på vår hemsida än den som är installerad på projektorn, ladda *ner och spara den i lämplig mapp på datorn.*
- *4. Slå av strömmen till projektorn och försätt den i standby-läge.*

Viktiat<sup>.</sup>

• Programvaran går inte att uppdatera när standby-läget är inställt på NORMAL.

- *5. Anslut projektorn till datorn med nätverkskabeln.*
- **6. Starta webbläsaren på din dator och ange sedan följande webbadress:**

 URL (för programvaruuppdatering) http://<Projektorns IP-adress>/update.html

*Skärmen för uppdatering av programvaran visas.*

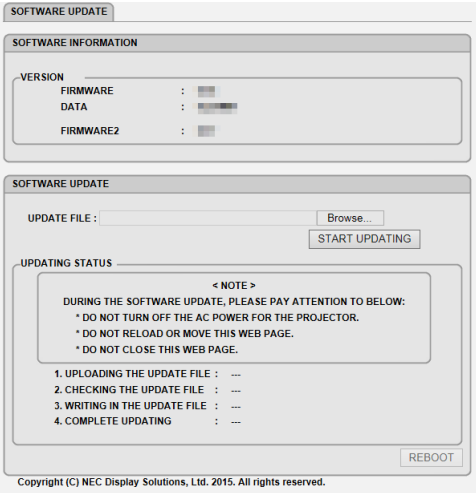

- **7. Klicka på [Browse….] i mitten av skärmen och välj den programvara som sparades i steg 3.** • Kontrollera filnamnet i listan UPDATE FILE.
- **8. Klicka på [START UPDATING] i mitten av skärmen.** *Skärmen ändras och datorn påbörjar uppdateringen.*

*OBSERVERA:*

- • Under uppdateringen, tänk på följande:
	- Stäng inte av strömmen till projektorn.
	- Ladda inte om eller flytta webbsidan.
	- Stäng inte webbsidan.
- När uppdateringen har slutförts visas följande:
- *1. UPLOADING THE UPDATE FILE: COMPLETED*
- *2. CHECKING THE UPDATE FILE: COMPLETED*
- *3. WRITING IN THE UPDATE FILE: COMPLETED*
- *4. COMPLETE UPDATING: PLEASE REBOOT.*

#### **9. Klicka på [REBOOT] längst ner till höger på skärmen.**

*Programvaruuppdateringen är klar och projektorn ställs i standby-läge.*

#### *OBSERVERA:*

• Om ett fel uppstår under uppdateringen visas en felkod i kolumnen "UPDATING STATUS". 2001: Det gick inte att ladda upp filen. 2007: Den uppladdade filen är för stor. 2011: Den uppladdade filen är skadad. 2012: Den uppladdade filen är skadad. 4001: Ingen signal mottogs från HTTP-överföringen. Andra felkoder än dessa kan komma att visas. Om ett fel uppstår under uppdateringen, slå på projektorn och uppdatera filen igen. Om inte uppdateringen slutförts korrekt, även vid upprepade försök, kontakta din återförsäljare.

### ❾ Kontrollista vid felsökning

Innan du kontaktar din återförsäljare eller servicepersonal, ska du titta efter i följande lista för att försäkra dig om att reparationen verkligen är nödvändig. Se även avsnittet "Felsökning" i din bruksanvisning. Den här kontrollistan kommer att hjälpa oss lösa ditt problem på ett mer effektivt sätt.

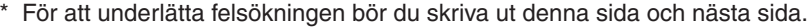

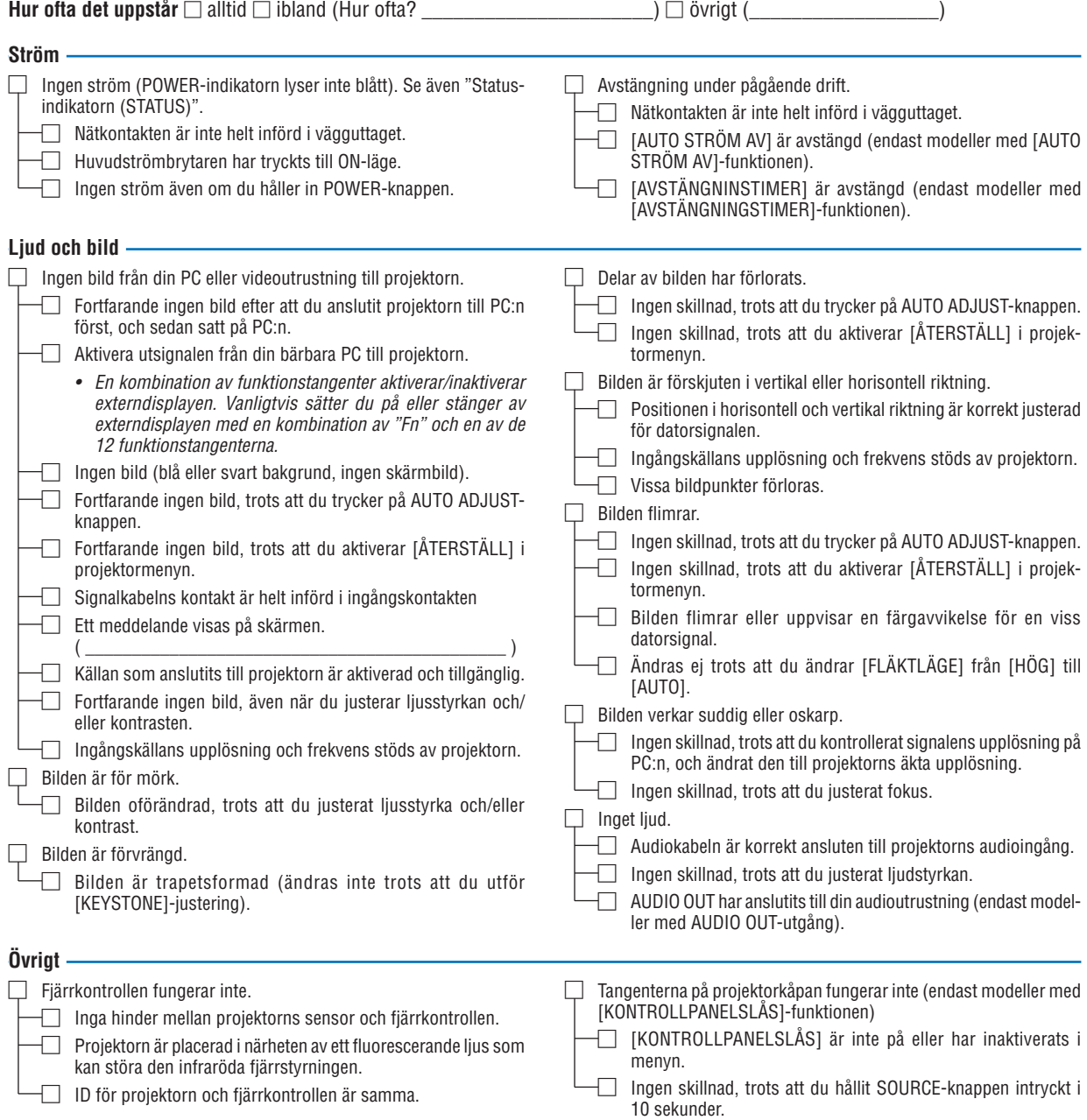

**Beskriv ditt problem i detalj här nedanför.**

#### **Information om tillämpning och miljö där du tänker använda din projektor**

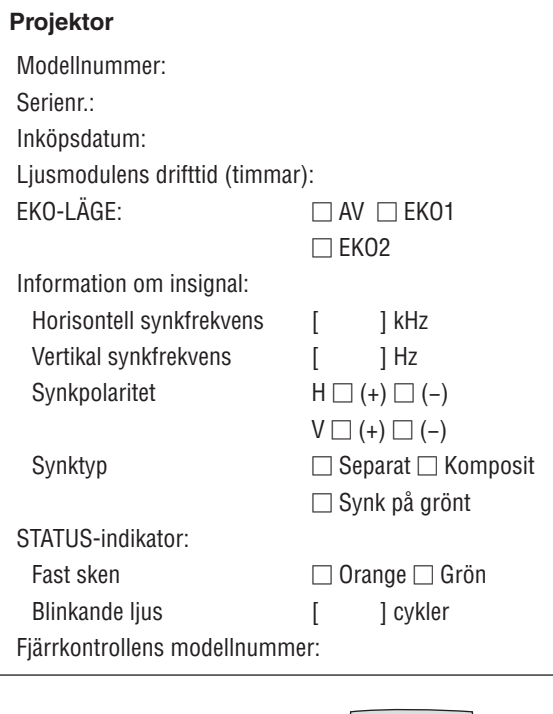

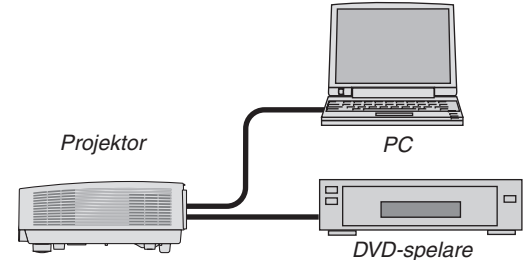

#### **Signalkabel**

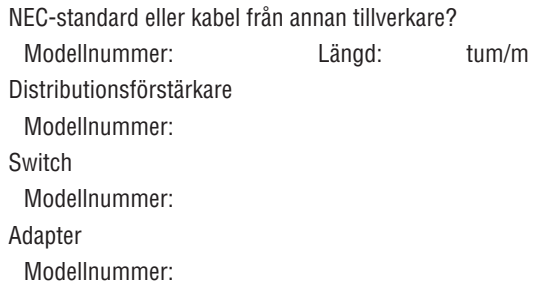

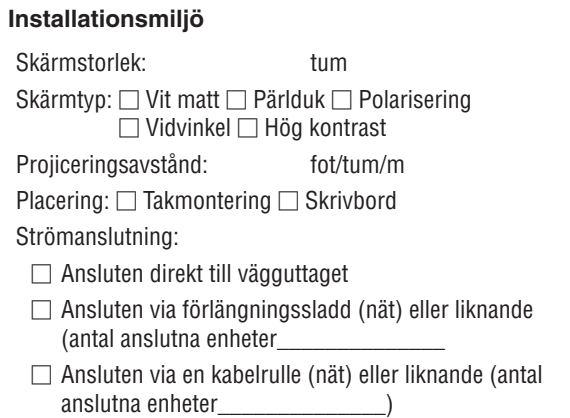

#### **Dator**

Tillverkare: Modellnummer: Bärbar PC □ / Stationär □ Äkta upplösning: Uppdateringsfrekvens: Videoadapter: Övrigt:

#### **Videoutrustning**

Videobandspelare, DVD-spelare, videokamera, TV-spel eller annat

Tillverkare:

Modellnummer:
## ❿ TCO-certifiering

Vissa modeller i denna produktfamilj är TCO-certifierade. Alla TCO-certifierade modeller har TCO-märkningen på märkskylten (på produktens undersida). En lista med våra TCO-certifierade projektorer och deras TCO-certifiering (endast på engelska) finns tillgänglig på vår hemsida på [http://www.nec-display.com/ap/en\\_projector/tco/index.html](http://www.nec-display.com/ap/en_projector/tco/index.html) TCO-certifieringen, utvecklad av TCO Development, är en internationell standard för miljö- och ergonomimärkning av IT-utrustning.

Ibland publicerar vi en lista med TCO-certifierade modeller på vår hemsida innan TCO-märkningen är placerad på produkten. Detta beror på att certifieringen erhållits vid en annan tidpunkt än vid projektorns tillverkningsdatum.

## ⓫ REGISTRERA DIN PROJEKTOR! (för invånare i USA, Kanada och Mexiko)

Vänligen ta dig tid att registrera din nya projektor. Det här kommer att aktivera din begränsade reservdels- och arbetsgaranti samt InstaCare serviceprogram.

Besök vår hemsida www.necdisplay.com, klicka på support center/registrera produkt och skicka in det fullständiga formuläret på nätet.

När vi mottagit formuläret skickar vi ett bekräftelsebrev med alla detaljer du behöver för att utnyttja snabb, pålitlig garanti och serviceprogram från ledaren i industrin, NEC Display Solutions of America, Inc.

## **NEC**